## Инструкция по учету диспансеризации в РС ЕГИСЗ БО

На 86 листах

**г. Белгород, 2020**

Система позволяет вести учет диспансеризации в соответствующем модуле «Учет диспансеризации», работа с которым описана в настоящей инструкции.

Работа в модуле «Учет диспансеризации» сводится к следующим шагам:

1. Настройка диспансеризации на уровне ЦОД (выполняется администратором Системы).

2. Настройка диспансеризации на уровне медицинской организации: сопоставление мероприятий с врачами и кабинетами (описано в п. [1\)](#page-1-0).

3. Формирование квот диспансеризации (описано в п. [2\)](#page-7-0).

4. Создание расписания для диспансеризации (описано в п. [3\)](#page-9-0).

5. Формирование списка пациентов, подлежащих диспансеризации (описано в п. [4\)](#page-11-0).

6. Формирование маршрутного листа (описано в п. [5\)](#page-16-0).

7. Заполнение карты диспансеризации врачами-специалистами (описано в п. [6\)](#page-41-0).

8. Определение факторов риска (описано в п. [7\)](#page-58-0).

9. Направление на второй этап диспансеризации (описано в п[.8\)](#page-60-0).

10. Оформление заключения, подпись и закрытие карты (описано в п. [9,](#page-69-0) [10\)](#page-70-0)

Пользователю, работающему с модулем «Учет диспансеризации», в Системе должны быть назначены роли «Диспансеризация» и «Диспансеризация (Администрирование)» в дополнение к его основным ролям.

Пациент также может просмотреть приглашение на диспансеризацию и записаться на ее прохождение самостоятельно в личном кабинете на портале записи к врачу, работа с которым описана в п. [13.](#page-80-0)

### **1. МЕРОПРИЯТИЯ И РЕСУРСЫ**

<span id="page-1-0"></span>Перед непосредственной работой по оформлению диспансеризации пациента должна быть осуществлена настройка Системы в части диспансеризации на уровне ЦОД и на уровне медицинской организации. Настройка Системы на уровне ЦОД включает в себя создание видов диспансеризации, мероприятий, моделей пациентов.. Настройка Системы на уровне медицинской организации включает в себя сопоставление созданных мероприятий с заведенными в учреждении врачами, кабинетами, оборудованием – эта функция будет описана в данном разделе.

Сопоставление мероприятий с врачами, кабинетами, оборудованием осуществляется в соответствующем разделе «Мероприятия и ресурсы». Под ресурсом понимается медицинский работник, кабинет, оборудование, заведенные в структуре медицинской организации.

2

Для того чтобы перейти в раздел «Мероприятия и ресурсы» следует на главной странице Системы выбрать пункт «Мероприятия и ресурсы» [\(Рисунок 1\)](#page-2-0).

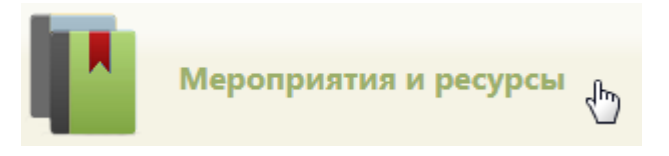

Рисунок 1. Выбор пункта «Мероприятия и ресурсы»

<span id="page-2-0"></span>После выбора пункта загрузится страница раздела «Мероприятия и ресурсы» [\(Рисунок 3\)](#page-2-1), на которой отображается список всех созданных мероприятий. По умолчанию список пустой. Максимальное количество отображаемых записей в списке – 100. Постранично записи не отображаются. Список отображаемых записей МКАБ можно выгрузить в excel-файл. Для этого нужно нажать левой кнопкой мыши по первому столбцу, в появившемся меню выбрать пункт «Сохранить в Excel» [\(Рисунок 2\)](#page-2-2). Отчет будет загружен браузером на компьютер.

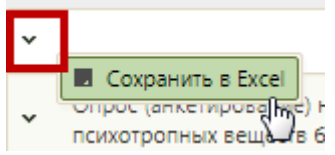

Рисунок 2. Выбор пункта «Сохранить в Excel»

Данная возможность доступна для любого списка записей РС ЕГИС.

<span id="page-2-2"></span>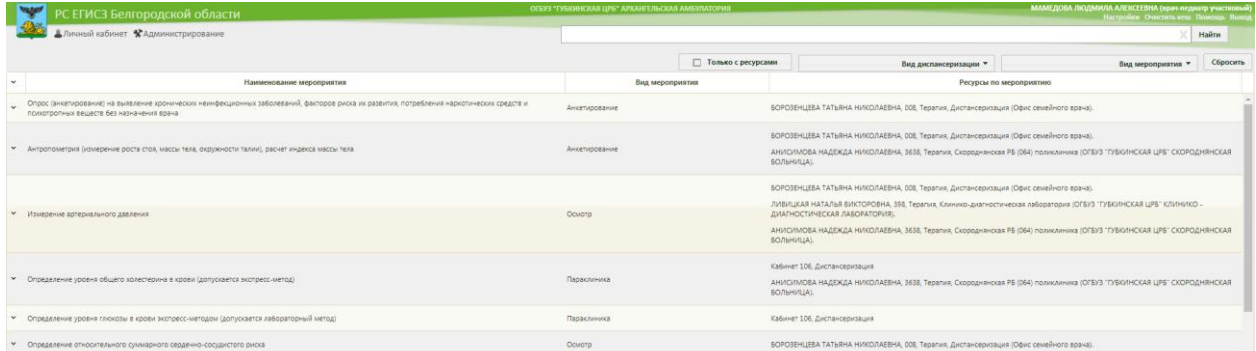

Рисунок 3. Страница «Мероприятия и ресурсы»

<span id="page-2-1"></span>В отображаемый список мероприятий нельзя добавить новое мероприятие, можно только сопоставить существующее мероприятие с ресурсами. Для этого необходимо найти требуемое мероприятие. Искать мероприятие можно при помощи поля поиска, а также фильтра списка.

Над списком располагаются поля фильтра списка. Список можно фильтровать по виду диспансеризации, виду мероприятия, а также признаку сопоставления с ресурсом. Фильтр применяется следующим образом: следует заполнить одно или несколько полей фильтра в любой комбинации, поле поиска - при необходимости, и нажать кнопку **Найти** 

Поле фильтрации по виду диспансеризации заполняется выбором подходящего варианта из раскрывающегося списка [\(Рисунок 4\)](#page-3-0).

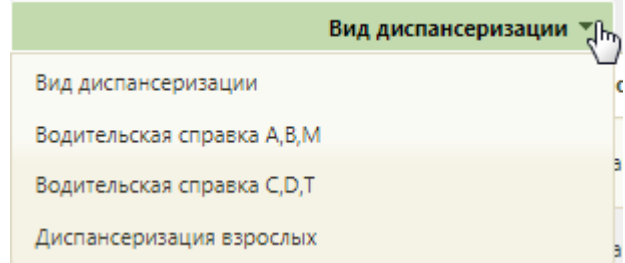

### Рисунок 4. Поле фильтрации по виду диспансеризации

<span id="page-3-0"></span>Поле фильтрации по виду мероприятия заполняется выбором подходящего варианта из раскрывающегося списка [\(Рисунок 5\)](#page-3-1).

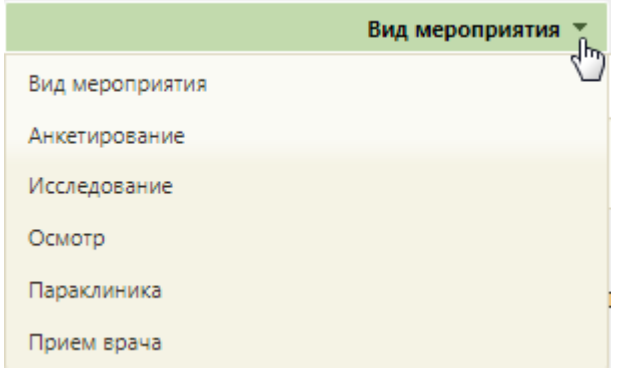

### Рисунок 5. Поле фильтрации по виду мероприятия

<span id="page-3-1"></span>При снятом флажке **при снятом при станки с ресурсами** в списке будут отображаться мероприятия, сопоставленные и несопоставленные с ресурсами [\(Рисунок 6\)](#page-3-2). При установленном флажке **в Становленном с полько с ресурсами** в списке будут отображаться только мероприятия, сопоставленные с ресурсами [\(Рисунок 7\)](#page-4-0).

После заполнения всех необходимых полей следует нажать кнопку «Найти».

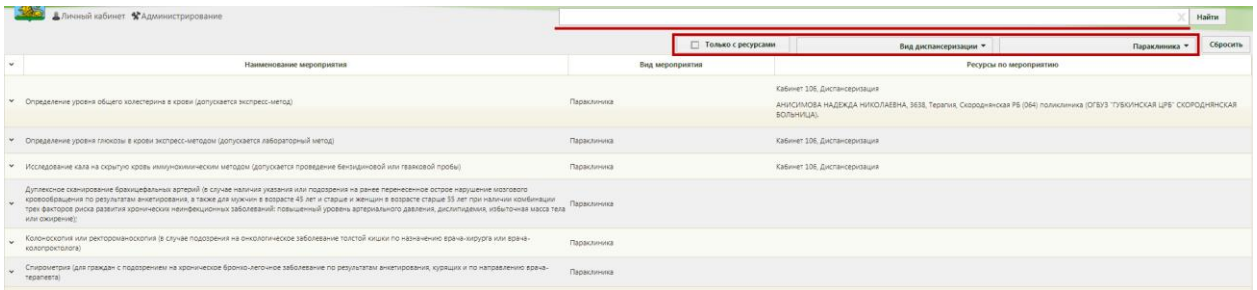

<span id="page-3-2"></span>Рисунок 6. Пример фильтрации списка по мероприятию «Параклиника», при снятом флажке «Только с ресурсами» и пустом поле поиска

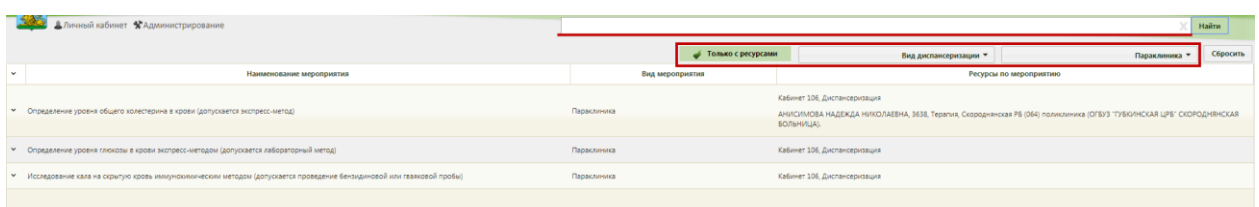

<span id="page-4-0"></span>Рисунок 7. Пример фильтрации списка по мероприятию «Параклиника», при установленном флажке «Только с ресурсами» и пустом поле поиска

В поле поиска можно осуществить поиск по наименованию мероприятия. Для поиска необходимо в поле ввести начальные символы наименования и нажать кнопку «Найти» [\(Рисунок 8\)](#page-4-1).

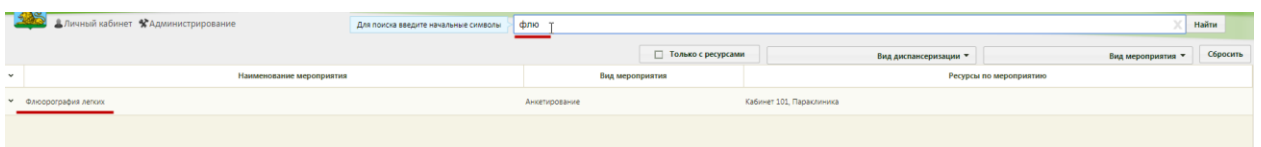

Рисунок 8. Пример по наименованию мероприятия

<span id="page-4-1"></span>Для очистки всех заполненных полей фильтра необходимо нажать кнопку Сбросить .

После того как нужное мероприятие найдено, следует выделить его мышью и нажать по нему правой кнопкой мыши – отобразится контекстное меню, в котором необходимо выбрать пункт «Редактировать» [\(Рисунок 9\)](#page-4-2).

е 55 лет при нал **Азимировать** 

### Рисунок 9. Открытие мероприятия на редактирование

Откроется форма «Редактирование ресурсов мероприятия» [\(Рисунок 10\)](#page-4-3).

<span id="page-4-3"></span><span id="page-4-2"></span>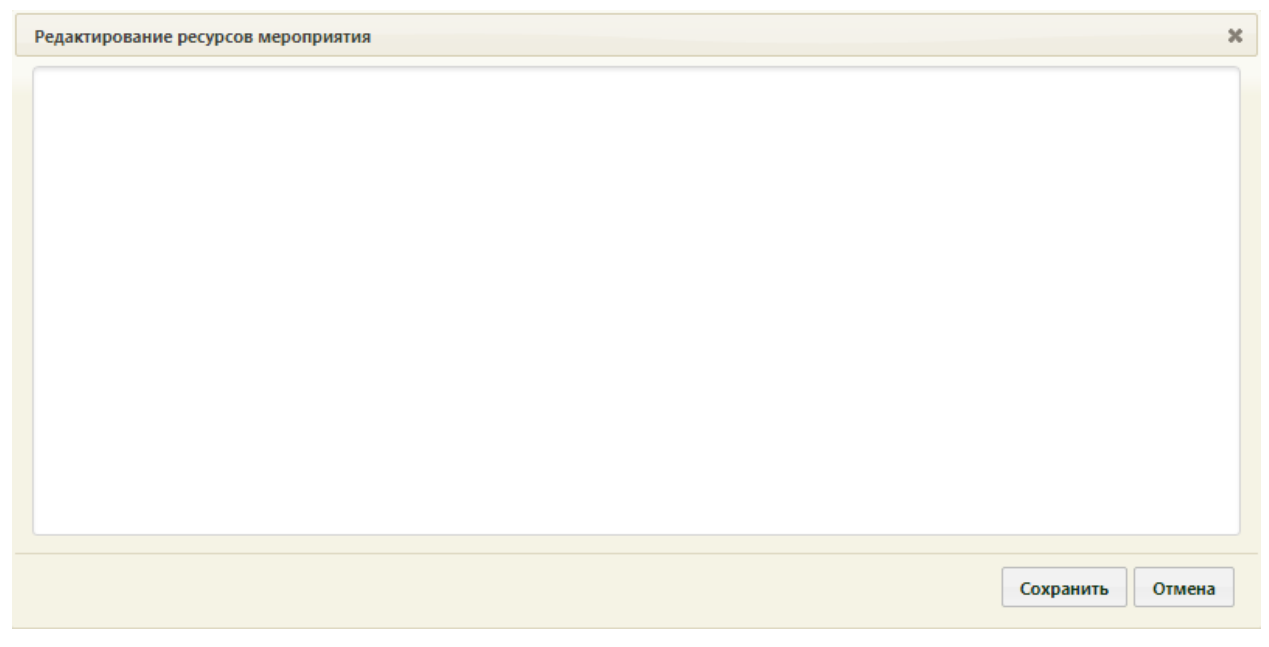

Рисунок 10. Форма «Редактирование ресурсов мероприятия»

На форме необходимо указать ресурс, который будет обслуживать данное мероприятие: врача, кабинет или оборудование. Для этого следует установить курсор мыши в поле ввода формы и начать вводить начальные символы ФИО врача, наименования кабинета или оборудования [\(Рисунок 11\)](#page-5-0).

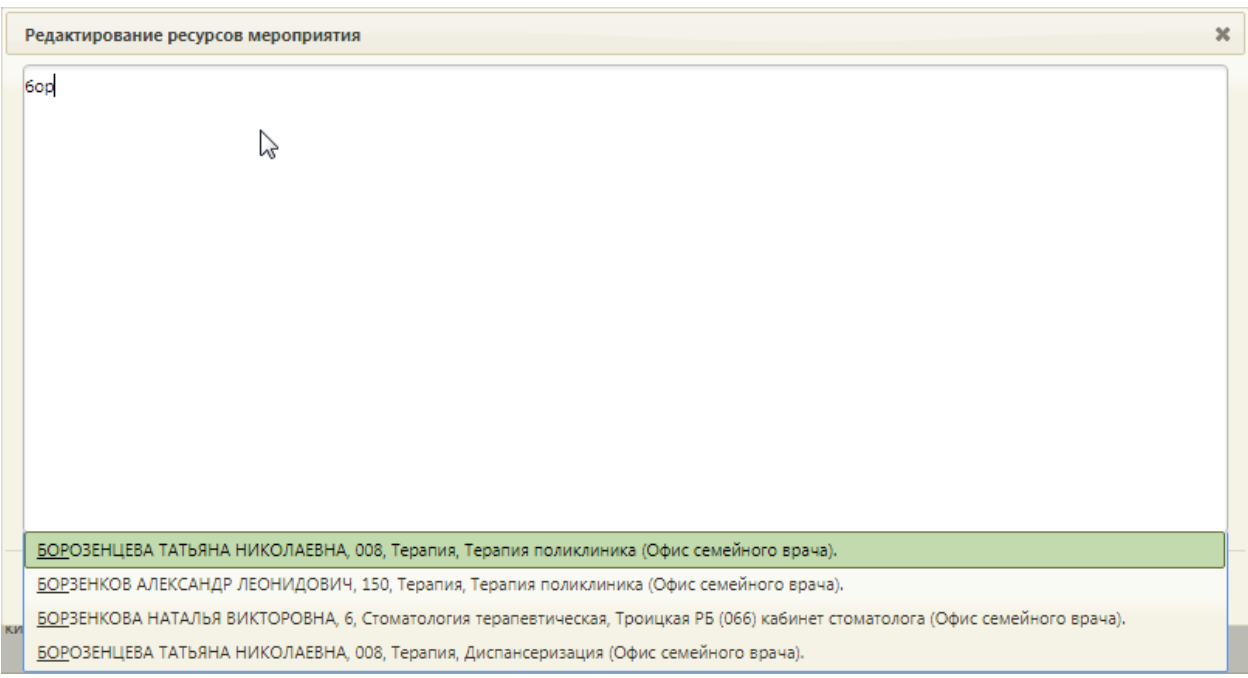

Рисунок 11. Список ресурсов для сопоставления с мероприятием

<span id="page-5-0"></span>Отобразится список ресурсов согласно вводимым символам. Следует выбрать в списке подходящий ресурс. Выбранный ресурс будет добавлен на форму сопоставления [\(Рисунок 12\)](#page-5-1).

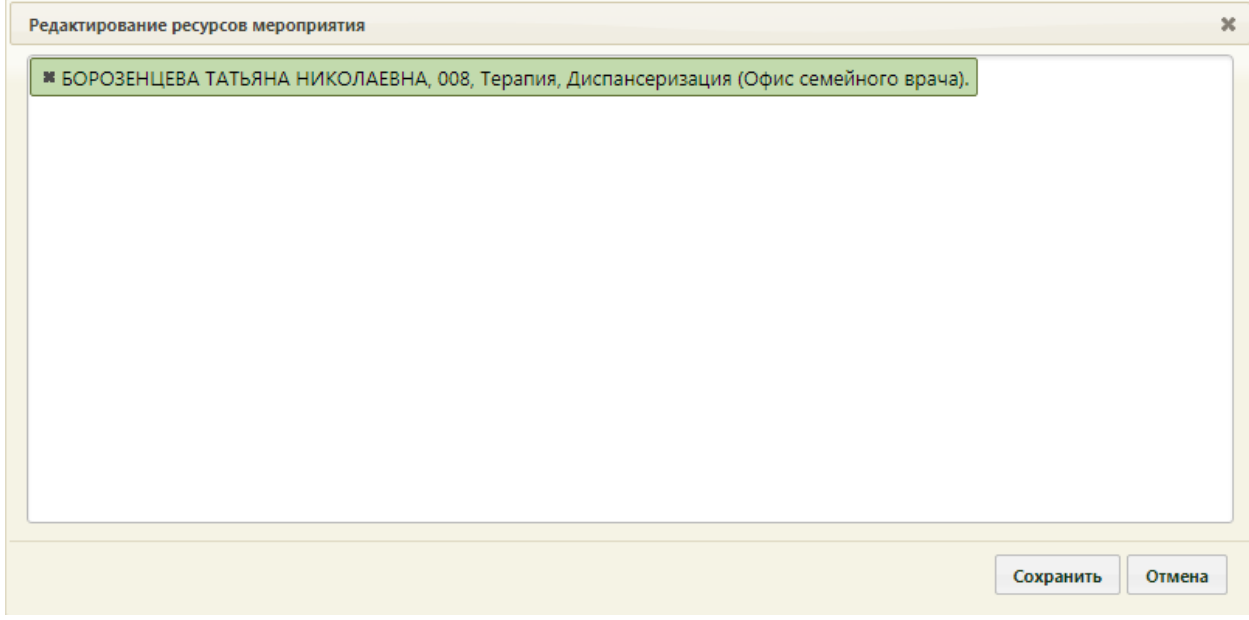

Рисунок 12. Добавленный ресурс на форму сопоставления мероприятия с ресурсом

<span id="page-5-1"></span>Добавленный на форму ресурс больше не будет отображаться в списке для данного мероприятия [\(Рисунок 13\)](#page-6-0).

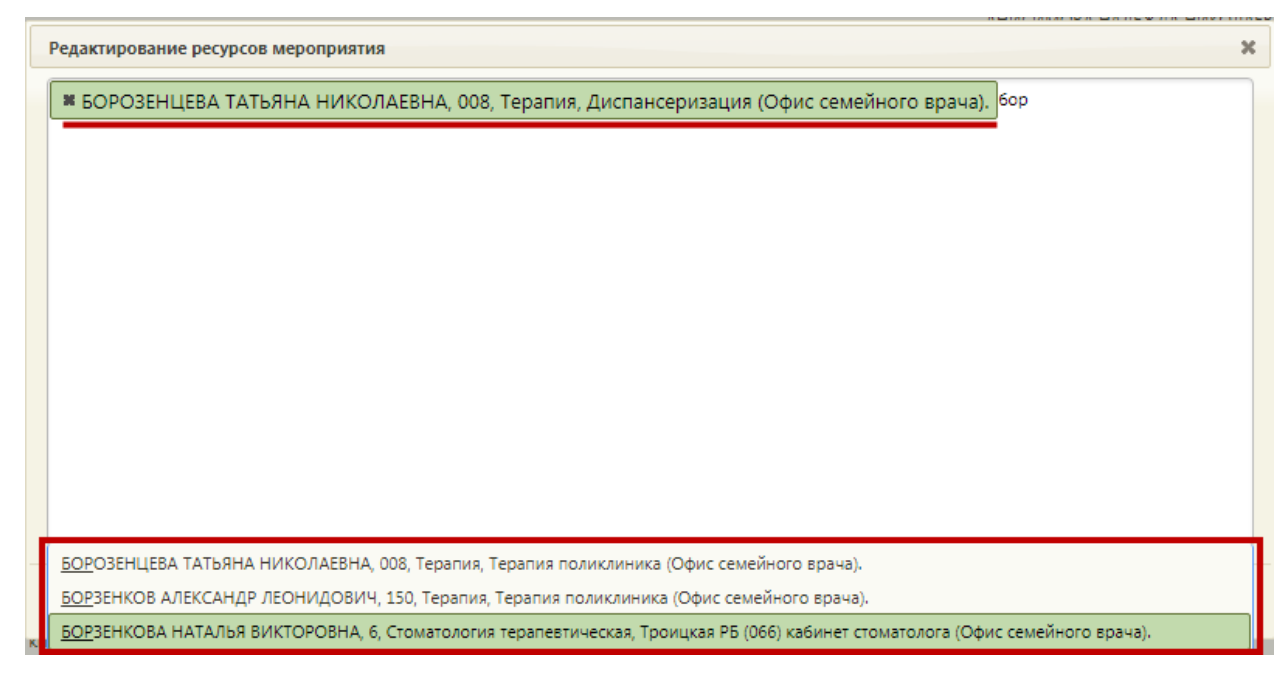

Рисунок 13. Добавление следующего ресурса на форму сопоставления мероприятия с

### ресурсом

<span id="page-6-0"></span>Для добавления кабинета необходимо начать вводить его наименование, которое может представлять собой номер [\(Рисунок 14\)](#page-6-1).

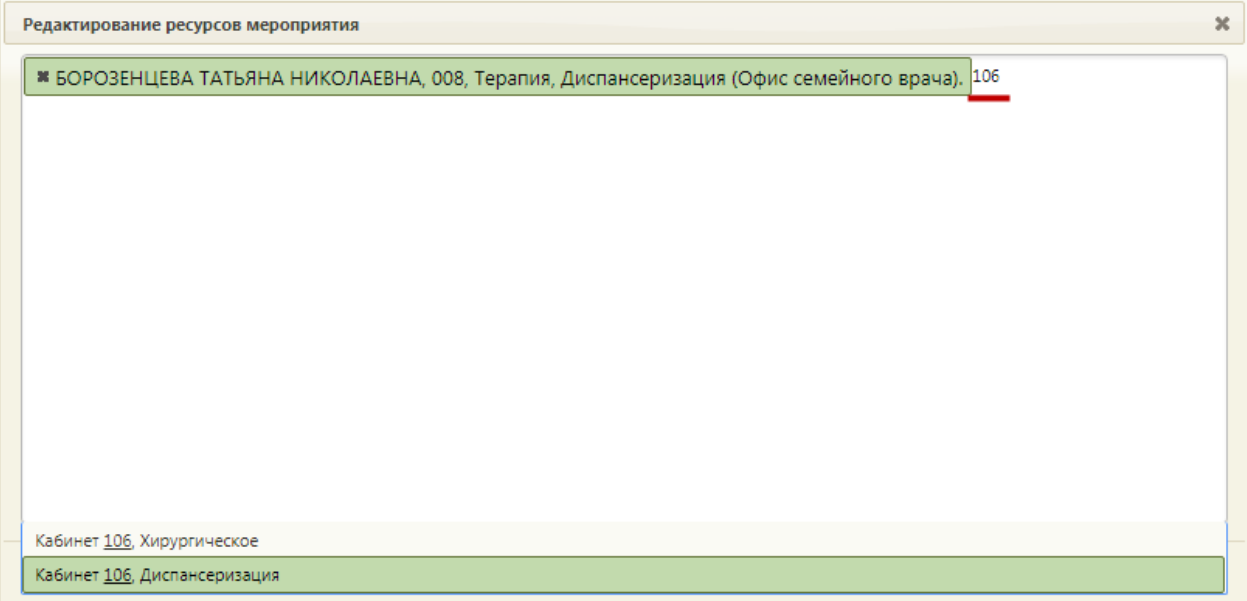

Рисунок 14. Добавление кабинета на форму сопоставления мероприятия с ресурсом

<span id="page-6-1"></span>После добавления ресурсов для их сохранения необходимо нажать кнопку Сохранить .

После сопоставления мероприятий с ресурсами можно приступить к формированию квот на диспансеризацию (описано в п. [2\)](#page-7-0), расписания для диспансеризации (описано в п. [3\)](#page-9-0).

# <span id="page-7-0"></span>**2. ФОРМИРОВАНИЕ КВОТ «БИЛЕТОВ» ДЛЯ ПЛАНИРОВАНИЯ ДИСПАНСЕРИЗАЦИИ**

Система позволяет сформировать квоты «билетов» для планирования обращений пациентов в медицинскую организацию и прохождения диспансеризации.

Квота – это количество карт диспансеризации, которые можно завести за один день.

Для формирования квот необходимо на главной странице выбрать пункт «Квоты диспансеризации» [\(Рисунок 15\)](#page-7-1). Также перейти к разделу формирования квот можно из журнала диспансеризации, работа с которым описана в п. [12.](#page-74-0)

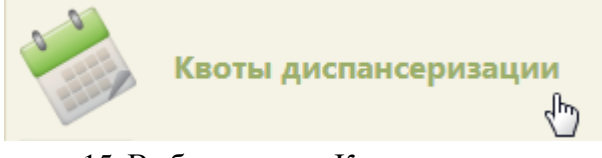

Рисунок 15. Выбор пункта «Квоты диспансеризации»

В новой вкладке браузера загрузится страница раздела формирования квот [\(Рисунок](#page-7-2) 

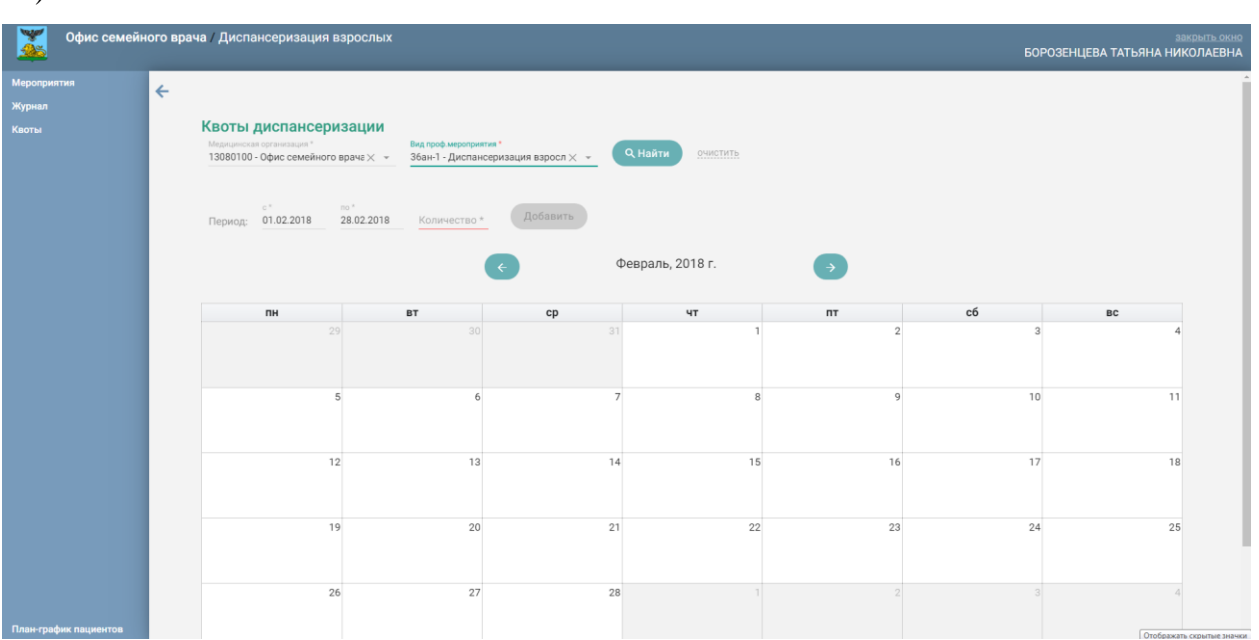

Рисунок 16. Страница «Квоты диспансеризации»

<span id="page-7-2"></span>На странице автоматически указывается наименование медицинской организации, вид профилактического мероприятия. При необходимости их можно изменить, выбрав подходящий вариант в раскрывающемся списке [\(Рисунок 17\)](#page-8-0).

<span id="page-7-1"></span>[16\)](#page-7-2).

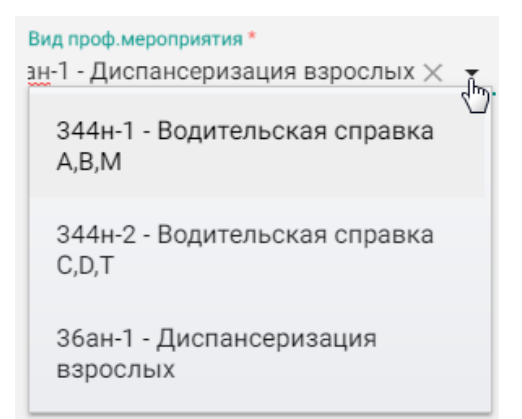

Рисунок 17. Выбор вида мероприятия

<span id="page-8-0"></span>Также на странице отображается календарь на текущий месяц, поля для добавления квот в календарь и кнопки переключения по месяцам.

В календаре на каждый день выделяется ячейка. В ячейке указано число – это количество квот на день.

Для добавления квот необходимо указать период в полях «Период с» и «по». В поле «Количество» необходимо указать количество квот на день. Например, указан период с 01.12.2017 по 30.12.2017, количество квот – 10 [\(Рисунок 18\)](#page-8-1). Это значит, что в период с 01.12.2017 по 30.12.2017 можно создавать каждый день по десять карты диспансеризации.

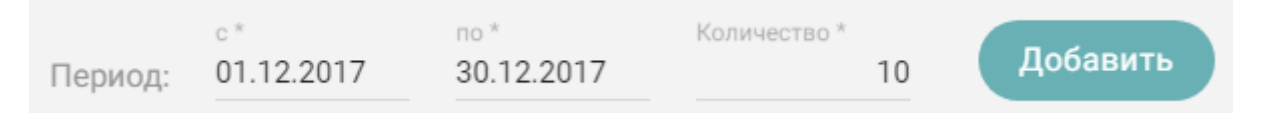

Рисунок 18. Добавление квот

<span id="page-8-1"></span>После заполнения полей для добавления квот в календарь следует нажать кнопку

| Добавить |          |    |              | . Квоты будут добавлены в календарь (Рисунок 19). |                |                |              |
|----------|----------|----|--------------|---------------------------------------------------|----------------|----------------|--------------|
|          |          |    | $\leftarrow$ | Декабрь, 2017 г.                                  | $\rightarrow$  |                |              |
| nH       |          | BT | cp           | ЧT                                                | $n_{\text{T}}$ | сб             | BC           |
|          | 27       | 28 | 29           | 30                                                |                | $\overline{2}$ | $\mathbf{3}$ |
|          |          |    |              |                                                   | 10             | 10             | 10           |
|          | $\Delta$ | 5  | 6            | $\overline{7}$                                    | $\mathbf{8}$   | $\mathsf{Q}$   | 10           |
| 10       |          | 10 | 10           | 10                                                | 10             | 10             | 10           |
|          | 11       | 12 | 13           | 14                                                | 15             | 16             | 17           |
| 10       |          | 10 | 10           | 10                                                | 10             | 10             | 10           |
|          | 18       | 19 | 20           | 21                                                | 22             | 23             | 24           |
| 10       |          | 10 | 10           | 10                                                | $10$           | 10             | 10           |
|          | 25       | 26 | 27           | 28                                                | 29             | 30             | 31           |
| 10       |          | 10 | 10           | 10                                                | $10$           | 10             |              |

<span id="page-8-2"></span>Рисунок 19. Отображение формированных квот

Для редактирования количества квот необходимо указать редактируемый период, на который требуется изменить количество квот, и также указать новое количество квот. Нажать кнопку «Добавить».

Для перехода к следующим или предыдущим месяцам необходимо нажать кнопки

соответственно.

Для закрытия окна формирования квот на диспансеризацию и возврата к предыдущей рабочей вкладке браузера следует нажать ссылку закрыть окно

## <span id="page-9-0"></span>**3. СОЗДАНИЕ РАСПИСАНИЯ ДЛЯ**

### **ДИСПАНСЕРИЗАЦИИ**

Расписание для прохождения диспансеризации следует заводить на предварительно созданный специальный ресурс врача для диспансеризации.

Процесс создания расписания для диспансеризация не отличается от процесса создания расписания обычного приема, кроме того, что при создании расписания с ячейками, выделенными под прохождение диспансеризации, необходимо указать соответствующий тип приема – «Диспансеризация» [\(Рисунок 20\)](#page-9-1).

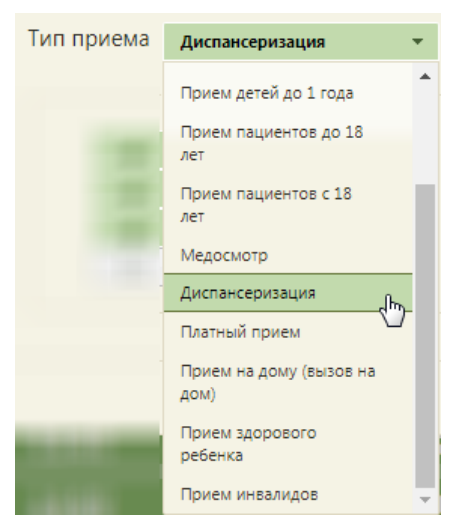

Рисунок 20. Выбор типа приема «Диспансеризация»

<span id="page-9-1"></span>Заполненная форма создания расписания будет выглядеть следующим образом [\(Рисунок 21\)](#page-10-0):

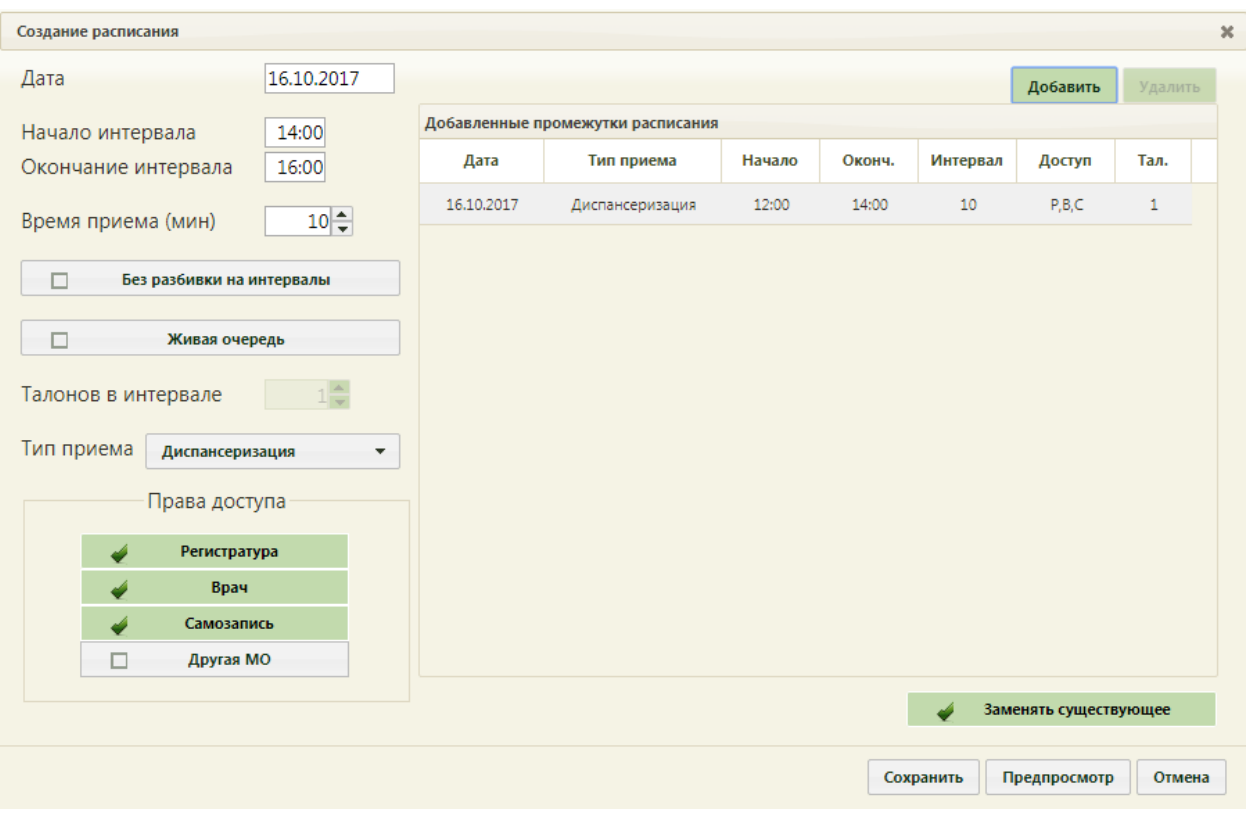

Рисунок 21. Создание расписания для диспансеризации

<span id="page-10-0"></span>Если установить в правах доступа «Самозапись», то пациент сможет записаться на диспансеризацию через портал записи к врачу.

После сохранения расписания отобразится сетка расписания приема пациентов в рамках диспансеризации [\(Рисунок 22\)](#page-10-1). Ячейки диспансеризации выделяются розовым цветом.

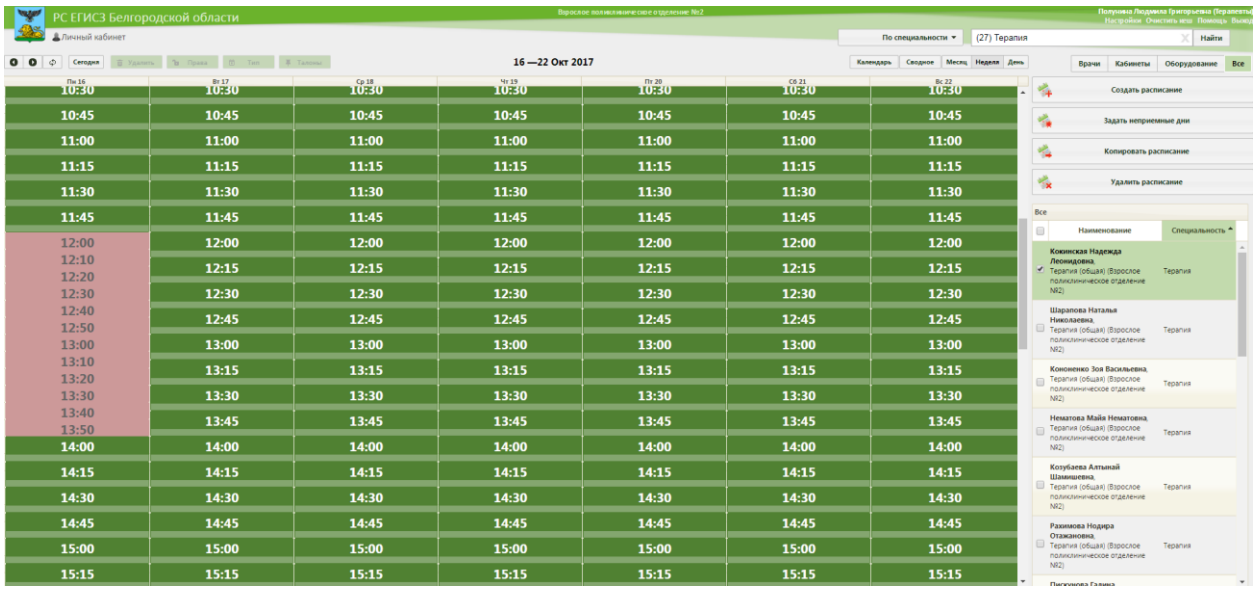

### Рисунок 22. Расписание приема пациентов в рамках диспансеризации

<span id="page-10-1"></span>Таким образом, у врача, осуществляющего прием пациентов в рамках диспансеризации, должно быть создано две должности (ресурса): первая – для обычного приема, вторая – для приема в рамках диспансеризации. Расписание ресурсов должно быть выстроено таким образом, чтобы ячейки приема в двух ресурсов одного врача не пересекались.

# <span id="page-11-0"></span>**4. ФОРМИРОВАНИЕ СПИСКА ПАЦИЕНТОВ, ПОДЛЕЖАЩИХ ДИСПАНСЕРИЗАЦИИ**

После выполнения предварительной настройки Системы в части диспансеризации необходимо сформировать список пациентов, подлежащих прохождению диспансеризации. После формирования списка пациент получит приглашение на прохождение диспансеризации в своем личном кабинете на портале самозаписи, работа с которым описана в п. [0.](#page-78-0)

Для того чтобы сформировать список пациентов, необходимо на главной странице Системы выбрать пункт «Системные отчеты» [\(Рисунок 23\)](#page-11-1).

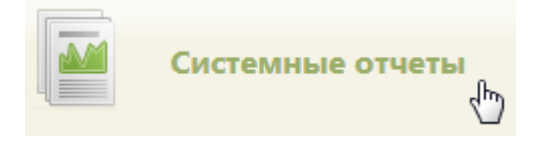

Рисунок 23. Выбор пункта «Системные отчеты»

<span id="page-11-1"></span>В новой вкладке браузера загрузится страница запуска формирования отчетов на вкладке «Отчеты».

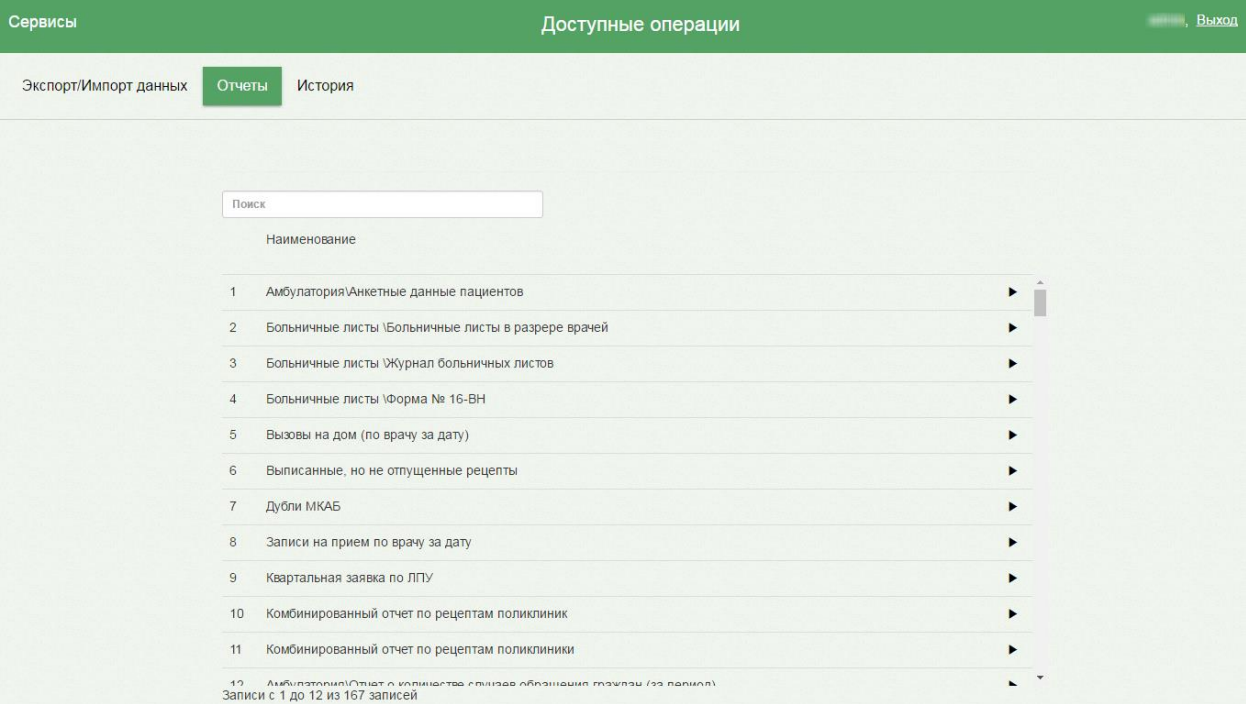

Рисунок 24. Вкладка «Отчеты»

Необходимо перейти на вкладку «Экспорт/Импорт данных» [\(Рисунок 25\)](#page-12-0).

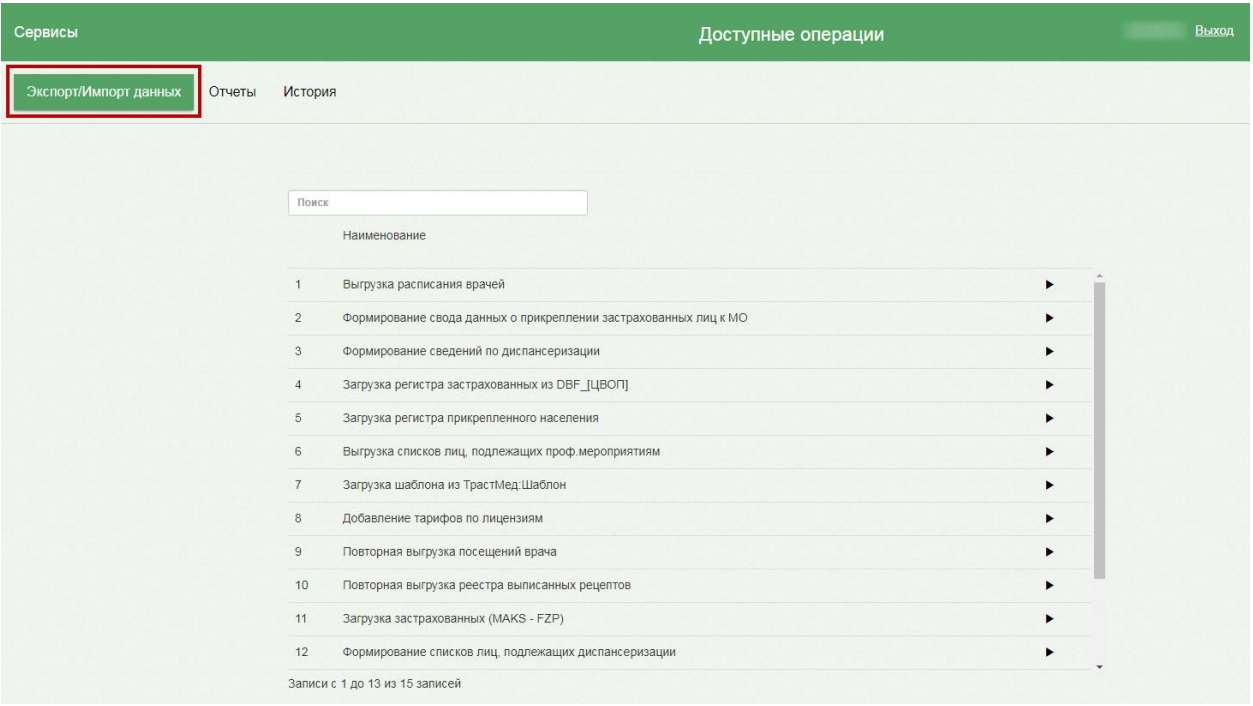

Рисунок 25. Вкладка «Экспорт/Импорт данных»

<span id="page-12-0"></span>В поле поиска необходимо ввести наименование или часть наименования протокола «Формирование списков лиц, подлежащих диспансеризации», который сформирует отчет [\(Рисунок 26\)](#page-12-1).

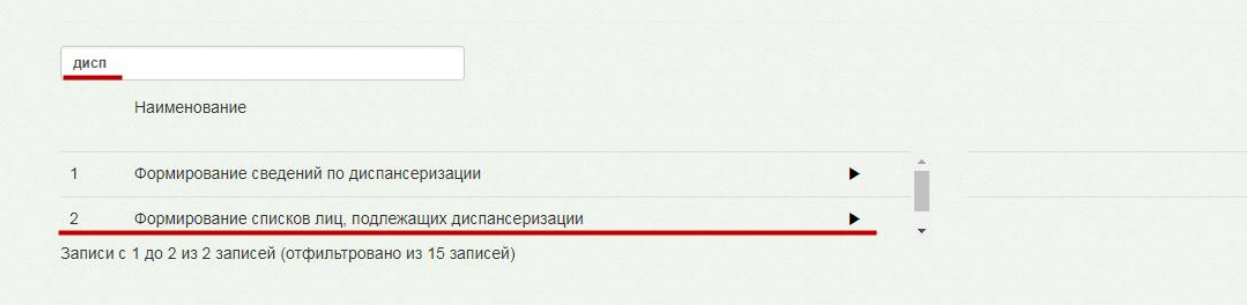

<span id="page-12-1"></span>Рисунок 26. Поиск протокола «Формирование списков лиц, подлежащих диспансеризации»

Для запуска формирования протокола следует нажать кнопку . Загрузится страница выбора параметров формируемого протокола [\(Рисунок 27\)](#page-13-0). Для данного Выполнить протокола не требуется указывать параметр, необходимо нажать кнопку [\(Рисунок 27\)](#page-13-0).

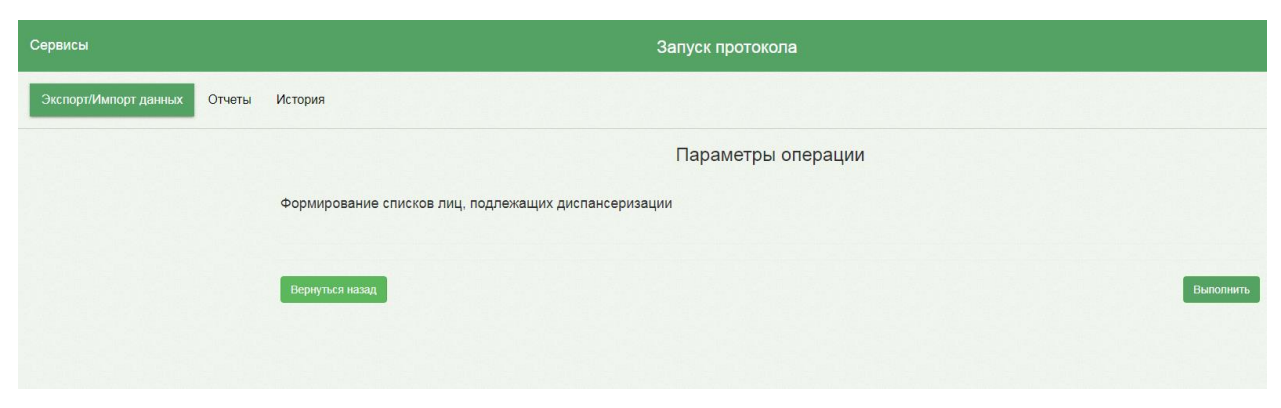

Рисунок 27. Страница запуска формирования протокола

<span id="page-13-0"></span>Загрузится страница результатов выполнения протокола, на которой отображается процесс его выполнения [\(Рисунок 28\)](#page-13-1).

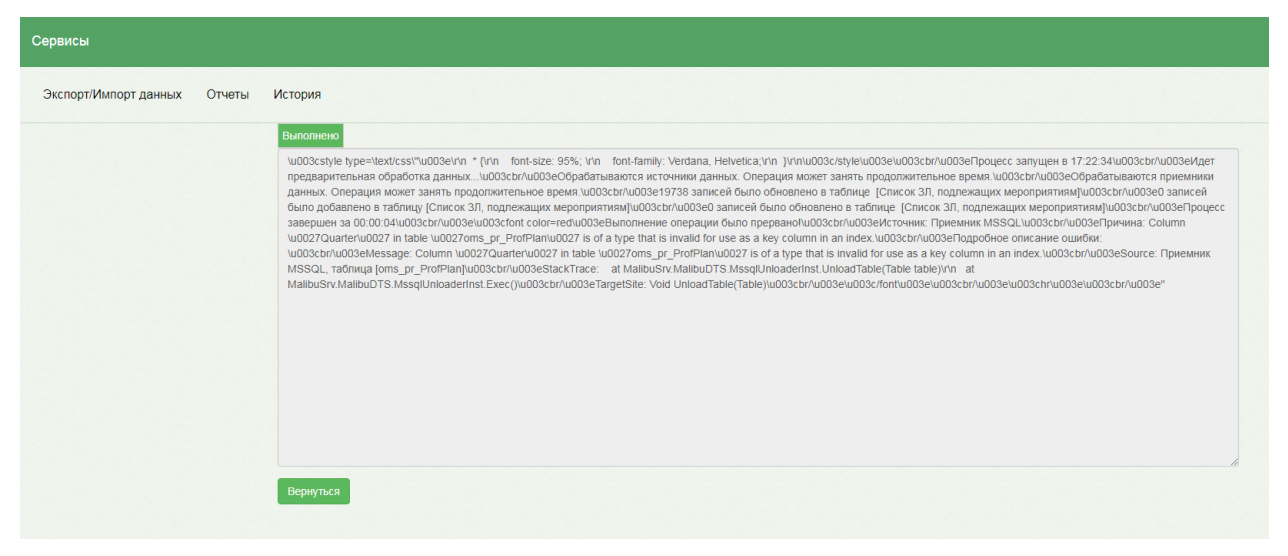

Рисунок 28. Страница результатов выполнения протокола

<span id="page-13-1"></span>В результате успешной работы протокола на портале самозаписи будут сформированы приглашения для пациентов пройти диспансеризацию. Каждый пациент сможет увидеть свое приглашение в своем личном кабинете (п. [0\)](#page-78-0).

Также Система позволяет просмотреть календарный план-график прохождения диспансеризации. Для этого следует на главной странице Системы выбрать пункт «Планграфик пациентов» [\(Рисунок 29\)](#page-13-2).

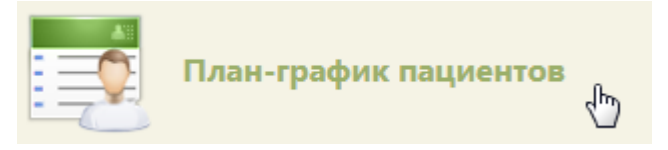

### Рисунок 29. Выбор пункта «План-график пациентов»

<span id="page-13-2"></span>В новой вкладке браузера загрузится страница просмотра плана-графика на вкладке «План» [\(Рисунок 30\)](#page-14-0).

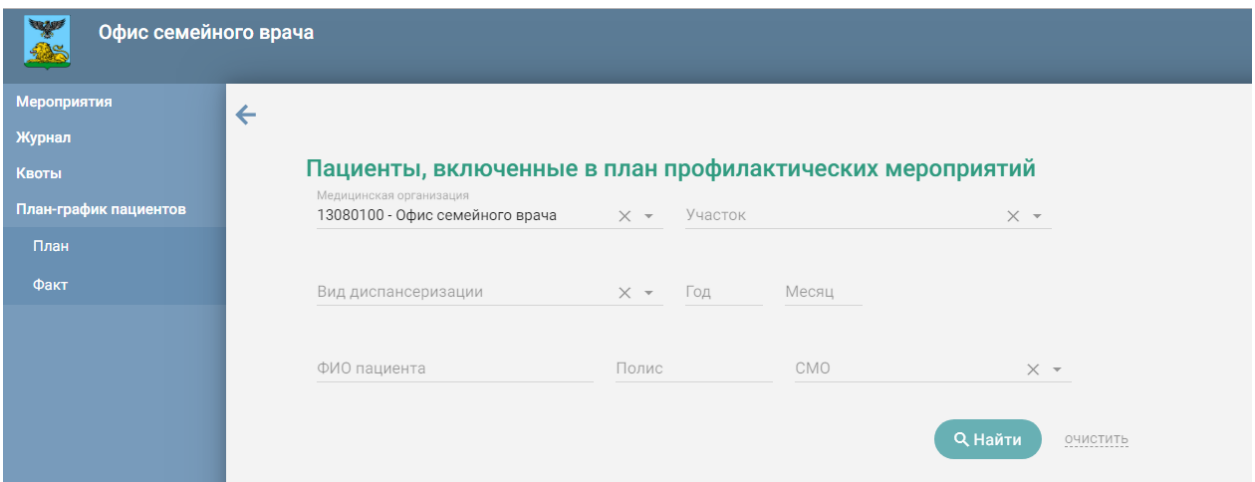

Рисунок 30. Страница формирования плана-графика

<span id="page-14-0"></span>На странице можно просмотреть список запланированных для прохождения диспансеризации пациентов и список пациентов, прошедших диспансеризацию фактически.

Для просмотра списка запланированных пациентов необходимо перейти на вкладку «План» (она открывается по умолчанию). Названия вкладок отображаются на панели слева. При открытии вкладки список пациентов не отображается. Для его отображения

необходимо заполнить поля фильтра и нажать кнопку .

Список пациентов можно фильтровать по следующим критериям: медицинская организация, участок, вид диспансеризации, год, месяц, ФИО пациента, полис, СМО.

Поля «Год», «Месяц», «ФИО пациента», «Полис» заполняются вручную с клавиатуры. Остальные поля заполняются выбором подходящего варианта из справочника. Следует начать вводить текст в поле, отобразится список вариантов согласно введенным данным [\(Рисунок 31\)](#page-14-1).

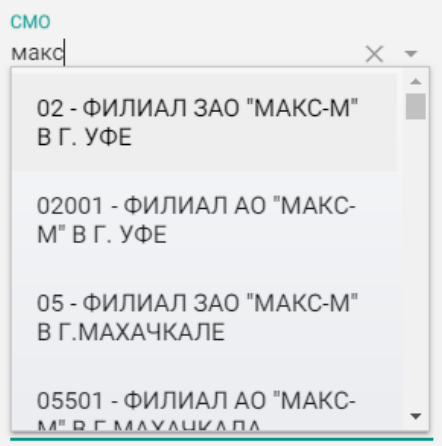

Рисунок 31. Заполнение поля «СМО»

<span id="page-14-1"></span>Для очистки полей фильтра следует нажать рядом с кнопкой «Найти».

После ввода необходимых данных в поля фильтра следует нажать кнопку **Q** Найти . Отобразится список пациентов, запланированных для прохождения диспансеризации согласно условиям поиска [\(Рисунок 32\)](#page-15-0). Для просмотра списка пациентов по определенному участку необходимо указать участок в поле «Участок» и нажать кнопку «Найти». Для отображения полного списка пациентов, подлежащих диспансеризации, следует нажать кнопку «Найти» при пустых полях фильтра.

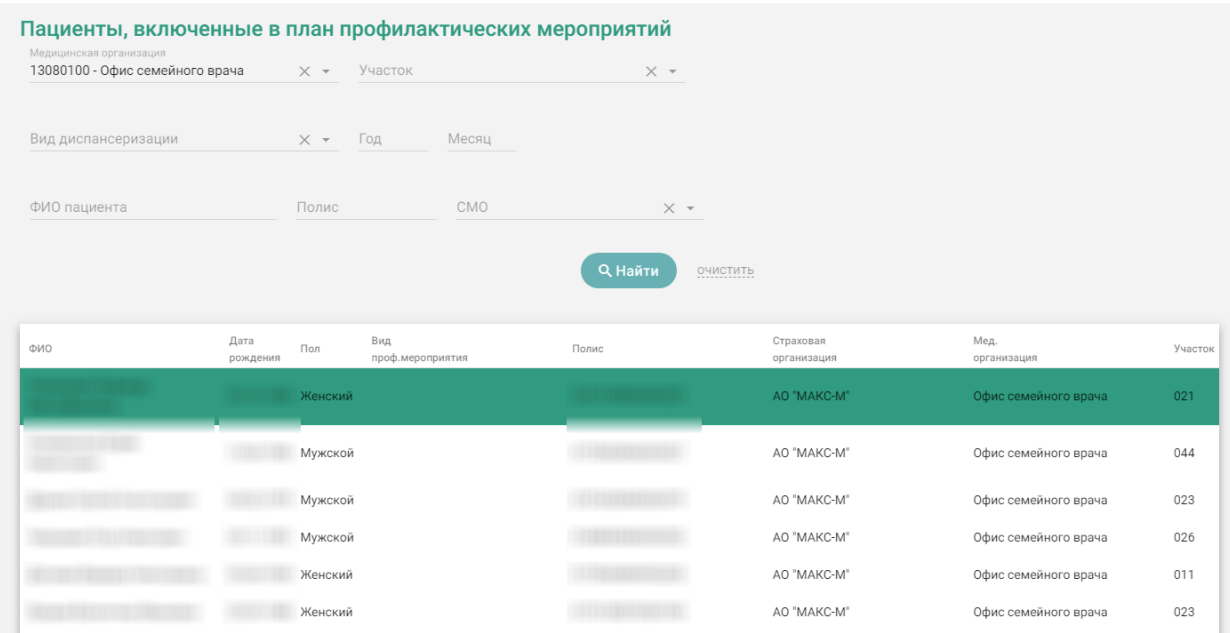

Рисунок 32. План-график пациентов

<span id="page-15-0"></span>Для просмотра отчета о списке пациентов, прошедших диспансеризацию фактически, следует перейти на вкладку «Факт». Загрузится страница просмотра списка пациентов, прошедших диспансеризацию [\(Рисунок 33\)](#page-15-1).

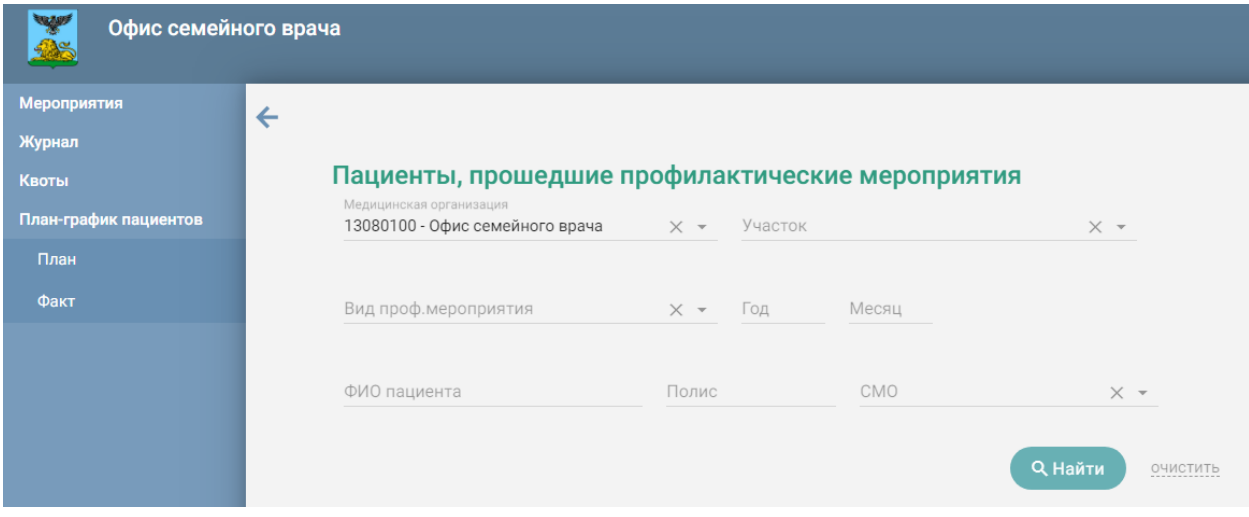

<span id="page-15-1"></span>Рисунок 33. Страница просмотра списка пациентов, прошедших профилактические

мероприятия

При открытии вкладки список пациентов не отображается. Для его отображения

необходимо заполнить поля фильтра и нажать кнопку .

Список пациентов можно фильтровать по следующим критериям: медицинская организация, участок, вид диспансеризации, год, месяц, ФИО пациента, полис, СМО.

Поля «Год», «Месяц», «ФИО пациента», «Полис» заполняются вручную с клавиатуры. Остальные поля заполняются выбором подходящего варианта из справочника. Следует начать вводить текст в поле, отобразится список вариантов согласно введенным данным [\(Рисунок 31\)](#page-14-1).

Для очистки полей фильтра следует нажать рядом с кнопкой «Найти».

После ввода необходимых данных в поля фильтра следует нажать кнопку

**Q** Найти . Отобразится список пациентов, запланированных для прохождения диспансеризации [\(Рисунок 34\)](#page-16-1).

| Медицинская организация<br>13080100 - Офис семейного врача         | $\times$ + | Участок |       |                  | $\times$ +     |                 |                          |                      |         |
|--------------------------------------------------------------------|------------|---------|-------|------------------|----------------|-----------------|--------------------------|----------------------|---------|
| Вид проф.мероприятия                                               | $\times$ + | Год     | Месяц |                  |                |                 |                          |                      |         |
| ФИО пациента                                                       | Полис      |         | CMO   |                  | $\times$ +     |                 |                          |                      |         |
|                                                                    |            |         |       |                  | <b>Q</b> Найти | <b>ОЧИСТИТЬ</b> |                          |                      |         |
| Вид<br>Дата<br>Дата<br>прохождения проф.мероприятия<br>направления |            | ФИО     |       | Дата<br>рождения | Пол            | Полис           | Страховая<br>организация | Мед.<br>организация  | Участок |
| 13.03.2017<br>06.03.2017                                           |            |         |       |                  | Женский        |                 | AO "MAKC-M"              | Офис семейного врача | 042     |
| 25.10.2017<br>25.10.2017                                           |            |         |       |                  | Женский        |                 | AO "MAKC-M"              | Офис семейного врача | 042     |
| 07.11.2017 07.11.2017                                              |            |         |       |                  | Женский        |                 | AO "MAKC-M"              | Офис семейного врача | 042     |
| 21.08.2017 21.08.2017                                              |            |         |       |                  | Женский        |                 | AO "MAKC-M"              | Офис семейного врача | 002     |
| 03.02.2014 05.02.2014                                              |            |         |       |                  | Женский        |                 | AO "MAKC-M"              | Офис семейного врача | 002     |
| 13.02.2017 15.02.2017                                              |            |         |       |                  | Женский        |                 | AO "MAKC-M"              | Офис семейного врача | 002     |
| 10.05.2017 12.05.2017                                              |            |         |       |                  | Женский        |                 | AO "MAKC-M"              | Офис семейного врача | 003     |

Рисунок 34. Список пациентов, прошедших диспансеризацию

<span id="page-16-1"></span>После формирования приглашения на прохождение диспансеризации и планаграфика можно приступить к оформлению маршрутного листа при обращении пациента в медицинскую организацию.

### <span id="page-16-0"></span>**5. ФОРМИРОВАНИЕ МАРШРУТНОГО ЛИСТА**

Сформировать маршрутный лист можно несколькими способами:

- 1. в МКАБ;
- 2. в расписании приема.

Для формирования маршрутного листа из МКАБ необходимо на вкладке «Действия» выбрать пункт «Маршрутный лист (диспансеризация)». Откроется форма «Маршрутный лист» [\(Рисунок 35\)](#page-17-0).

| $\bar{\mathbf{x}}$<br>Маршрутный лист |                                 |  |  |                                                                            |  |        |                      |          |  |
|---------------------------------------|---------------------------------|--|--|----------------------------------------------------------------------------|--|--------|----------------------|----------|--|
| Пациент:<br>Участок:                  |                                 |  |  |                                                                            |  |        | Доступно по квоте: 0 |          |  |
| План                                  | $\star$<br>124н Диспансеризация |  |  | Период с 25.11.2019 10:15 по 27.11.2019 10:15 Модели: 124н - 73, жен, дисп |  |        | $\mathbf{a}$         | (x)      |  |
|                                       |                                 |  |  |                                                                            |  |        |                      |          |  |
|                                       |                                 |  |  |                                                                            |  |        |                      |          |  |
|                                       |                                 |  |  |                                                                            |  |        |                      |          |  |
|                                       |                                 |  |  |                                                                            |  |        |                      |          |  |
|                                       |                                 |  |  |                                                                            |  |        |                      |          |  |
|                                       |                                 |  |  |                                                                            |  |        |                      |          |  |
|                                       |                                 |  |  |                                                                            |  |        |                      |          |  |
|                                       |                                 |  |  |                                                                            |  |        |                      |          |  |
|                                       |                                 |  |  |                                                                            |  |        |                      |          |  |
|                                       |                                 |  |  |                                                                            |  |        |                      |          |  |
|                                       |                                 |  |  |                                                                            |  |        |                      |          |  |
|                                       |                                 |  |  |                                                                            |  |        |                      |          |  |
|                                       |                                 |  |  |                                                                            |  |        |                      |          |  |
|                                       |                                 |  |  |                                                                            |  |        |                      |          |  |
|                                       |                                 |  |  |                                                                            |  | Печать | Сохранить и закрыть  | Отменить |  |
|                                       |                                 |  |  |                                                                            |  |        |                      |          |  |

Рисунок 35. Форма «Маршрутный лист»

<span id="page-17-0"></span>Работа с формой «Маршрутный лист» аналогична работе при формировании маршрутного листа в расписании приема и описана ниже.

Чтобы сформировать маршрутный лист в расписании приема следует на главной странице Системы необходимо выбрать пункт «Расписание приема» [\(Рисунок 36\)](#page-17-1).

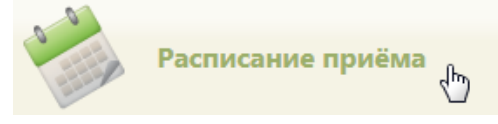

Рисунок 36. Выбор пункта «Расписание приема»

Откроется страница расписания приема, на которой необходимо выбрать пациента.

<span id="page-17-1"></span>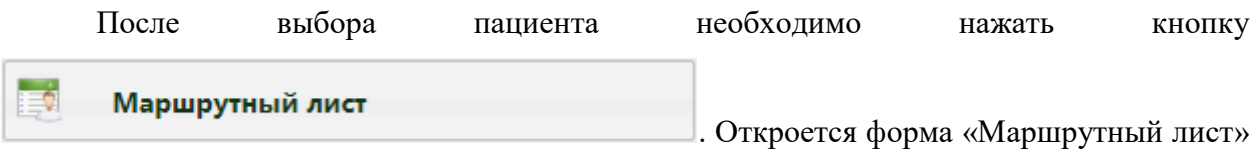

[\(Рисунок 37\)](#page-18-0).

| Маршрутный лист      |                      |         |                                                                            |        |                      |               | $\mathbbm{R}$  |
|----------------------|----------------------|---------|----------------------------------------------------------------------------|--------|----------------------|---------------|----------------|
| Пациент:<br>Участок: |                      |         |                                                                            |        | Доступно по квоте: 0 |               |                |
| План                 | 124н Диспансеризация | $\star$ | Период с 25.11.2019 10:15 по 27.11.2019 10:15 Модели: 124н - 73, жен, дисп |        |                      | $Q_{\bullet}$ | $\circledcirc$ |
|                      |                      |         |                                                                            |        |                      |               |                |
|                      |                      |         |                                                                            |        |                      |               |                |
|                      |                      |         |                                                                            |        |                      |               |                |
|                      |                      |         |                                                                            |        |                      |               |                |
|                      |                      |         |                                                                            |        |                      |               |                |
|                      |                      |         |                                                                            |        |                      |               |                |
|                      |                      |         |                                                                            |        |                      |               |                |
|                      |                      |         |                                                                            |        |                      |               |                |
|                      |                      |         |                                                                            |        |                      |               |                |
|                      |                      |         |                                                                            |        |                      |               |                |
|                      |                      |         |                                                                            |        |                      |               |                |
|                      |                      |         |                                                                            |        |                      |               |                |
|                      |                      |         |                                                                            |        |                      |               |                |
|                      |                      |         |                                                                            |        |                      |               |                |
|                      |                      |         |                                                                            |        |                      |               |                |
|                      |                      |         |                                                                            |        |                      |               |                |
|                      |                      |         |                                                                            | Печать | Сохранить и закрыть  | Отменить      |                |

Рисунок 37. Форма «Маршрутный лист»

<span id="page-18-0"></span>В маршрутном листе список мероприятий, которые должен пройти пациент, формируется автоматически после выбора плана диспансеризации, подбора мероприятий и нажатия кнопки формирования маршрутного листа, но этот список можно изменить, добавив или удалив их вручную после формирования карты нужные мероприятия. Сначала необходимо сформировать маршрутный лист. На форме автоматически указываются ФИО пациента, его дата рождения, возраст, участок, если он был указан в МКАБ, количество доступных квот.

На форме автоматически указываются ФИО пациента, его дата рождения, возраст, участок, если он был указан в МКАБ, количество доступных квот.

Необходимо указать план диспансеризации, период прохождения диспансеризации по плану и модель пациента. Все поля заполняются автоматически, но при необходимости их можно изменить.

При открытии формы маршрутного листа выполняется проверка наличия сформированной модели пациента. При ее отсутствии выдается информационное сообщение, создание маршрутного листа недоступно [\(Рисунок 38\)](#page-19-0).

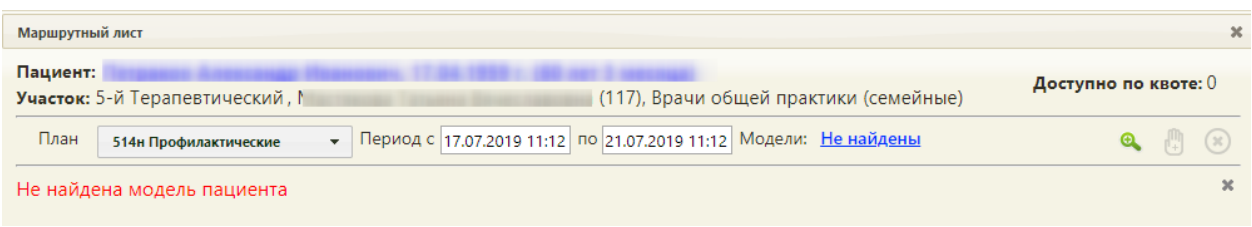

Рисунок 38. Сообщение об отсутствии модели пациента

<span id="page-19-0"></span>Для изменения плана диспансеризации следует выбрать подходящий план из раскрывающегося списка [\(Рисунок 39\)](#page-19-1). План диспансеризации формируется администратором ЦОД.

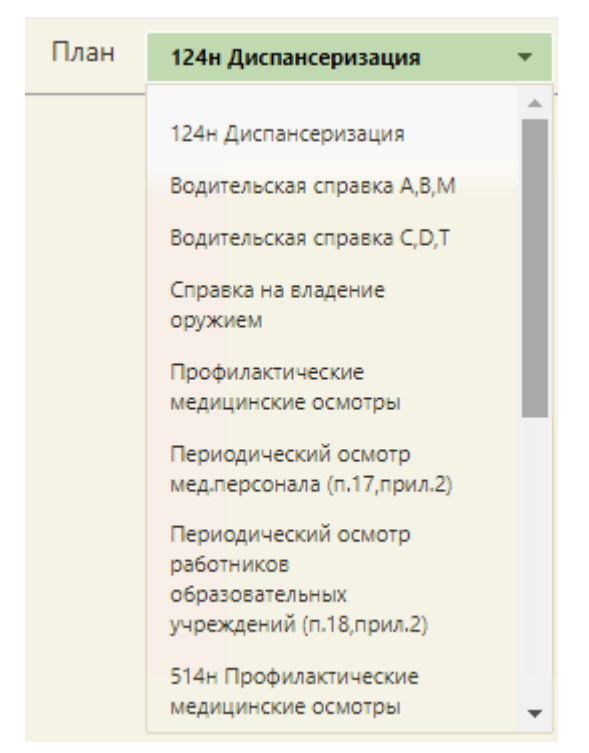

Рисунок 39. Выбор плана диспансеризации

<span id="page-19-1"></span>Поле «Период с» автоматически заполняется текущей датой и временем, поле «по» заполняется датой на 4 дня позже текущей. Также можно выбрать нужную дату и время из календаря, появляющегося при установке курсора в поле, или вручную с клавиатуры [\(Рисунок 40\)](#page-20-0).

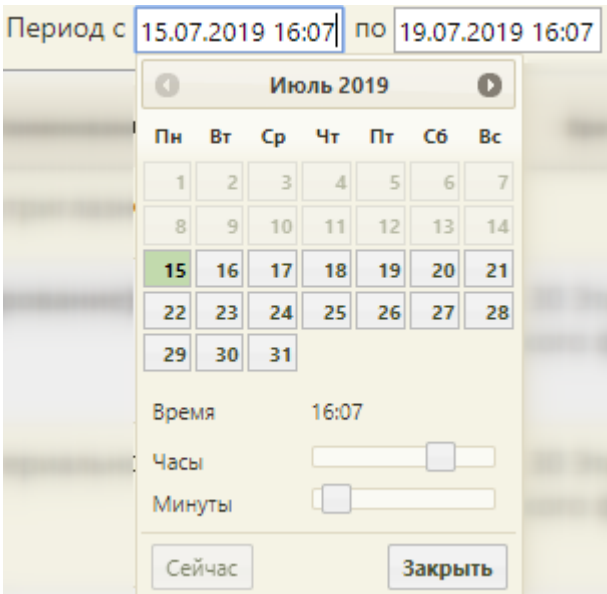

Рисунок 40. Заполнение поля «Период с»

Выбор даты начала диспансеризации ранее, чем текущая дата, недоступен.

<span id="page-20-0"></span>Поле «Модель пациента» заполняется автоматически на основе выбранного плана диспансеризации. Для просмотра подробной информации о модели следует нажать на левой кнопкой мыши [\(Рисунок 41\)](#page-20-1).

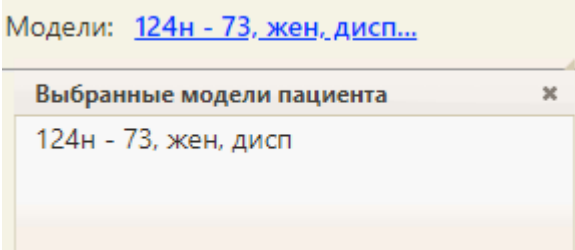

Рисунок 41. Поле «Модели»

<span id="page-20-1"></span>После заполнения плана диспансеризации, периода дат и модели следует нажать

кнопку  $\bigoplus$  – «Подобрать мероприятия» [\(Рисунок 42\)](#page-21-0).

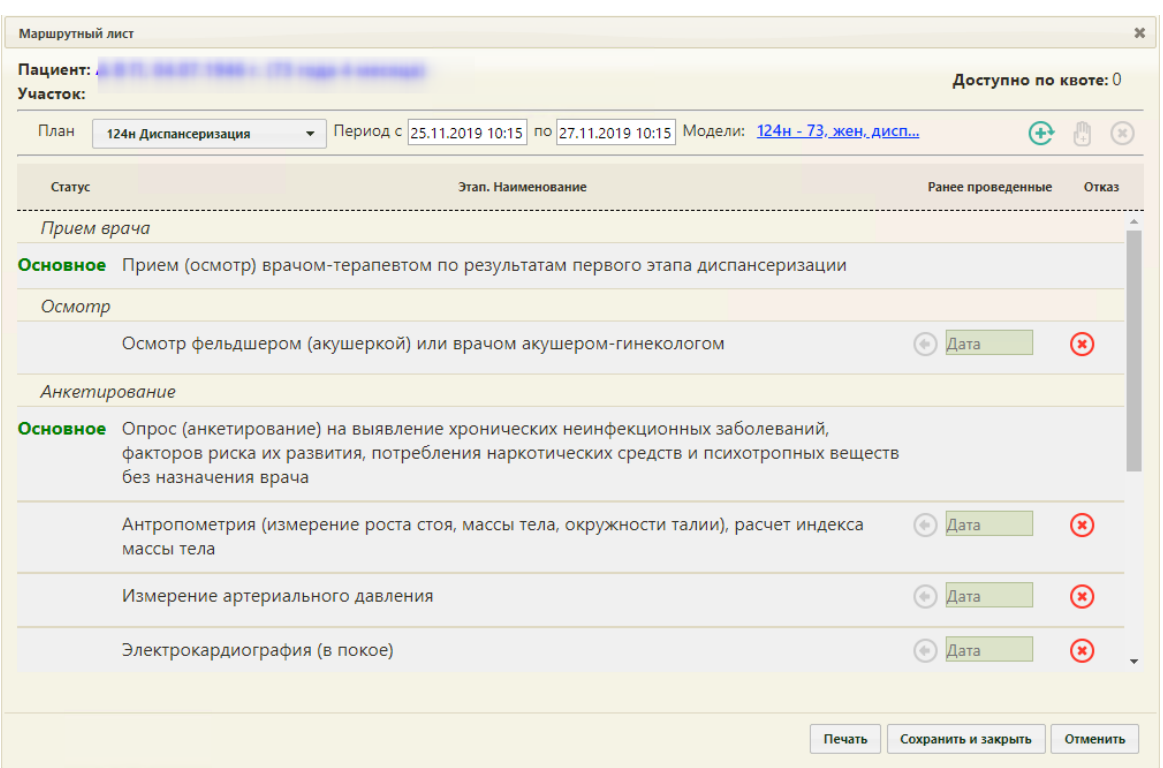

Рисунок 42. Подбор мероприятий для прохождения диспансеризации

<span id="page-21-0"></span>Отобразится список подобранных мероприятий под указанный план диспансеризации. Если какое-либо из мероприятий было пройдено ранее следует нажать кнопку – «Ранее проведённое мероприятие» и в поле «Дата» выбрать дату его проведения из календаря [\(Рисунок 43\)](#page-21-1).

| Маршрутный лист      |                                                                                                    |                     |      |           |                   |                            |                      | ×                    |
|----------------------|----------------------------------------------------------------------------------------------------|---------------------|------|-----------|-------------------|----------------------------|----------------------|----------------------|
| Пациент:<br>Участок: |                                                                                                    |                     |      |           |                   | Доступно по квоте: 0       |                      |                      |
| План                 | Период с 25.11.2019 10:15 по 27.11.2019 10:15 Модели: 124н - 73, жен, дисп.<br>124н Диспансеризация<br>$\overline{\phantom{a}}$                                                            |                     |      |           | $(+)$             |                            | $(\infty)$           |                      |
| Статус               | Этап. Наименование                                                                                                    |                     |      |           | Ранее проведенные |                            | Отказ                |                      |
| Прием врача          |                                                                                                    |                     |      |           |                   |                            |                      |                      |
|                      | Основное Прием (осмотр) врачом-терапевтом по результатам первого этапа диспансеризации                                                                                                    |                     |      |           |                   |                            |                      |                      |
| Осмотр               |                                                                                                    |                     |      |           |                   |                            |                      |                      |
|                      | Осмотр фельдшером (акушеркой) или врачом акушером-гинекологом                                                                                                    | da.                 | Дата |           |                   | $\left( \mathbf{x}\right)$ |                      |                      |
| Анкетирование        |                                                                                                    |                     |      |           |                   |                            |                      |                      |
| Основное             | Опрос (анкетирование) на выявление хронических неинфекционных заболеваний,<br>факторов риска их развития, потребления наркотических средств и психотропных веществ<br>без назначения врача |                     |      |           |                   |                            |                      |                      |
| Ранее                | Антропометрия (измерение роста стоя, массы тела, окружности талии), расчет индекса<br>массы тела                                                                                           |                     |      |           |                   | ′∞                         |                      |                      |
|                      | Измерение артериального давления                                                                                                    | G                   | Пн   | <b>BT</b> | Cp                | Ноябрь 2019<br>Чт<br>Пт    | C6<br>$\overline{2}$ | $\bullet$<br>Bc<br>3 |
|                      | Электрокардиография (в покое)                                                                                                    | $\left( 0 \right)$  | 11   | 12        | 6<br>13           | $\overline{7}$<br>14<br>15 | 8<br>9<br>16         | 10<br>17             |
|                      |                                                                                                    |                     | 18   | 19        | 20                | 21<br>22                   | 23                   | 24                   |
|                      | Печать                                                                                                    | Сохранить и закрыть | 25   | 26        | 27                | 28<br>29                   | 30<br>Отменить       |                      |

<span id="page-21-1"></span>Рисунок 43. Ввод даты ранее проведённого мероприятия

Для удаления мероприятия из списка необходимо в строке с ним нажать кнопку

### [\(Рисунок 44\)](#page-22-0).

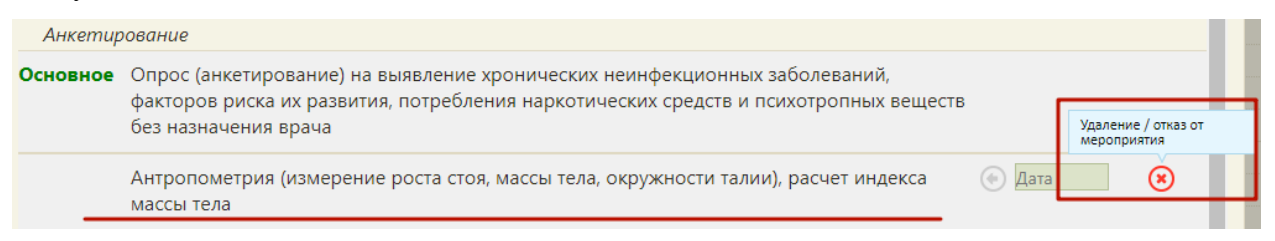

### Рисунок 44. Удаление/отказ от мероприятия

<span id="page-22-0"></span>Мероприятие будет переведено в статус отказа [\(Рисунок 45\)](#page-22-1). Нельзя оформить отказ от мероприятия, проведённого ранее.

Отказ Антропометрия (измерение роста стоя, массы тела, окружности талии), расчет индекса **← Дата** Отмени  $OTKa3$ </u> массы тела

### Рисунок 45. Мероприятия в статусе «Отказ»

<span id="page-22-1"></span>Отказ от мероприятия можно отменить. Для этого следует нажать на ссылку «Отменить отказ». На форме маршрутного листа мероприятие восстановится.

Если в маршрутном листе оформлен отказ от мероприятия, то в карте диспансеризации данное мероприятия также будет помечено [\(Рисунок 46\)](#page-22-2).

#### Карта мероприятий о%

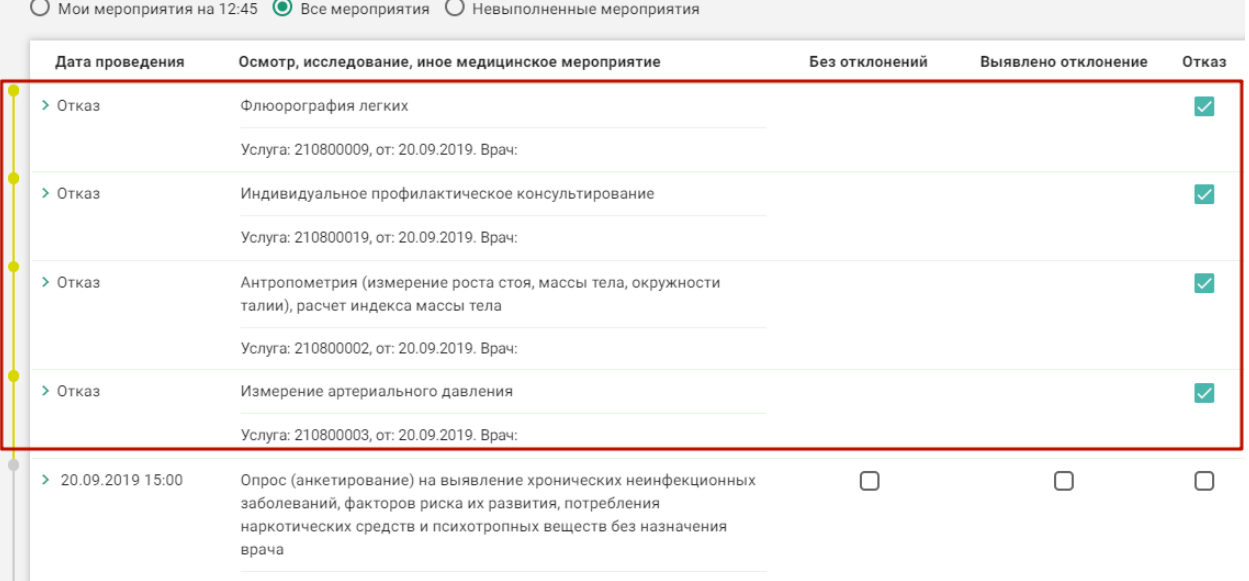

Рисунок 46. Отказ от мероприятий в карте диспансеризации

<span id="page-22-3"></span><span id="page-22-2"></span>Далее следует нажать кнопку  $\bigoplus$  «Сформировать маршрутный лист» для формирования маршрутного листа [\(Рисунок 47\)](#page-22-3).

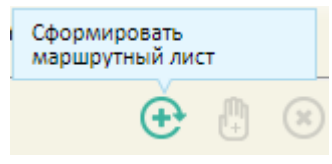

Рисунок 47. Кнопка формирования маршрутного листа

При создании маршрутного листа проверяется наличие ресурса со временем для основных мероприятий, в случае отсутствия ресурса создание маршрутного листа будет невозможно [\(Рисунок 48\)](#page-23-0).

Не найдены ячейки расписания (ресурсы) по основным мероприятиям (Прием (осмотр) врача-терапевта; Опрос (анкетирование) на выявление хронических неинфекционных заболеваний, факторов риска их развития, потребления наркотических средств и психотропных веществ без назначения врача)!

Рисунок 48. Форма маршрутного листа, сообщение об отсутствии ресурса

<span id="page-23-0"></span>При создании маршрутного листа проверяется наличие ресурсов у одновременно проводимых мероприятий. При отсутствии ресурсов выдается соответствующее сообщение об ошибке.

Если пациент проходил выбранный план диспансеризации в текущем году, появится окно с предупреждением о прохождении пациентом диспансеризации, для продолжения создания маршрутного листа нажать кнопку «Да» [\(Рисунок 49\)](#page-23-1).

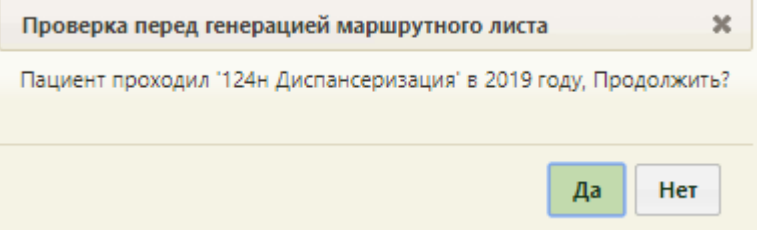

Рисунок 49. Предупреждение о прохождении диспансеризации

<span id="page-23-1"></span>При отсутствии свободных квот на прохождение диспансеризации, появится окно с предупреждением. Для продолжения создания маршрутного листа нажать кнопку «Да» [\(Рисунок 50\)](#page-23-2).

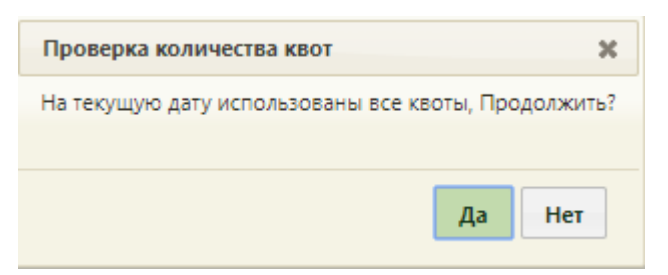

Рисунок 50. Предупреждение об отсутствии свободных квот

<span id="page-23-2"></span>Страница обновится, на форме отобразится сформированный маршрутный лист [\(Рисунок 51\)](#page-24-0).

|                        |               |                                              |                                                                                                  |         |                                                                                                |                      |           |                | $\boldsymbol{\times}$ |
|------------------------|---------------|----------------------------------------------|--------------------------------------------------------------------------------------------------|---------|------------------------------------------------------------------------------------------------|----------------------|-----------|----------------|-----------------------|
| Пациент: А<br>Участок: |               |                                              |                                                                                                  |         |                                                                                                | Доступно по квоте: 0 |           |                |                       |
| План                   |               | 124н Диспансеризация                         | • Период с 25.11.2019 10:15 по 27.11.2019 10:15 Модели: 124н - 73. жен. дисп.,                   |         |                                                                                                |                      |           |                | $(\mathbf{x})$        |
| Дата                   | <b>Boessa</b> |                                              | Этап, Наименование                                                                               |         | Врач (Должность) / Кабинет                                                                     | Талон                |           | Действия       |                       |
|                        |               | 25.11.2019 10:30 (1) Опрос (анкетирование)   |                                                                                                  | Этаж 0. |                                                                                                | <b>6H015.3</b>       | $\bullet$ | $^{(8)}$       |                       |
|                        |               | 25.11.2019 10:30 (1) Антропометрия           |                                                                                                  | Этаж 0. |                                                                                                | <b>6H015.3</b>       | œ         | (x             |                       |
|                        |               |                                              | 25.11.2019 10:30 (1) Измерение артериального давления Этаж 0,                                    |         |                                                                                                | <b>6H015.3</b>       | ۰         | (×             |                       |
|                        |               |                                              | 25.11.2019 10:45 (1) Уровень общего холестерина в крови Кабинет №109 Этаж 1, Б*********** Т***** |         | Н*********, врач-терапевт, Офис семейного врача                                                | <b>5T016.3</b>       | (4)       | $(\mathbf{x})$ |                       |
|                        |               | 25.11.2019 10:45 (1) Уровень глюкозы в крови |                                                                                                  |         | Кабинет №109 Этаж 1, Б********** Т******<br>Н*********, врач-терапевт, Офис семейного врача    | <b>5T016.3</b>       |           |                |                       |
|                        |               | 25.11.2019 10:45 (1) Общий анализ крови      |                                                                                                  |         | Кабинет Nº109 Этаж 1. Б********** Т******<br>Н **********, врач-терапевт, Офис семейного врача | <b>5T016.3</b>       | $\bullet$ | $(\mathbf{x})$ |                       |
|                        |               |                                              | 25.11.2019 11:15 (1) Осмотр фельдшером (акушеркой)                                               | Этаж 0. |                                                                                                | <b>5H018</b>         |           |                |                       |

Рисунок 51. Сформированный маршрутный лист

<span id="page-24-0"></span>Маршрутный лист включает как осмотры специалистов, так и исследования. По каждому мероприятию автоматически формируется запись о приеме в расписании, а по исследованиям – направления. Маршрут прохождения диспансеризации заканчивается осмотром врача-терапевта. Мероприятие по осмотру терапевтом назначается участковому врачу пациента, а при его отсутствии – терапевту, заданному в качестве ресурса в рамках диспансеризации.

Если на предыдущем шаге отмечены пройденные ранее мероприятия, они будут отображены в маршрутном листе с пометкой «Проведено ранее» [\(Рисунок 52\)](#page-24-1). Будет указана дата, когда исследование было проведено.

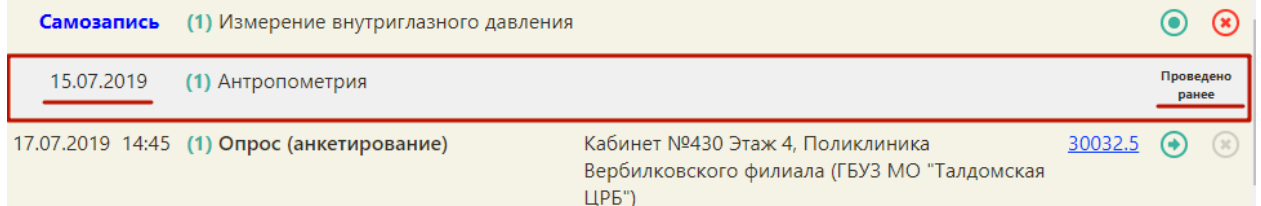

### Рисунок 52. Отображение ранее проведенного исследования в маршрутном листе

<span id="page-24-1"></span>Мероприятие «Прием врача-терапевта», проводимое не участковым терапевтом, помечается меткой «не по участку» [\(Рисунок 53\)](#page-25-0).

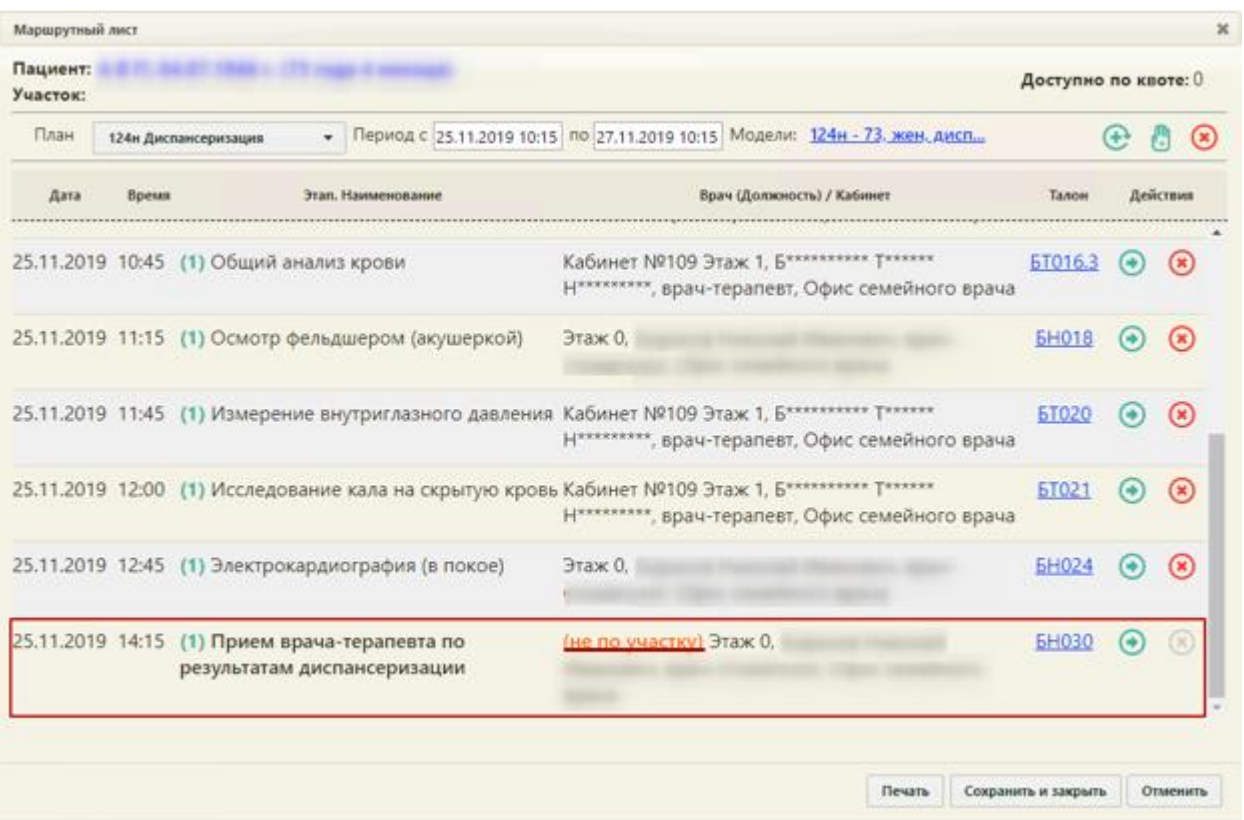

Рисунок 53. Отображение мероприятий, проводимых не участковым терапевтом

<span id="page-25-0"></span>При необходимости можно изменить список мероприятий. Для добавления мероприятия в список необходимо нажать кнопку <sup>+</sup> – на форме маршрутного листа

появятся поля для ввода нового мероприятия [\(Рисунок 54\)](#page-25-1).

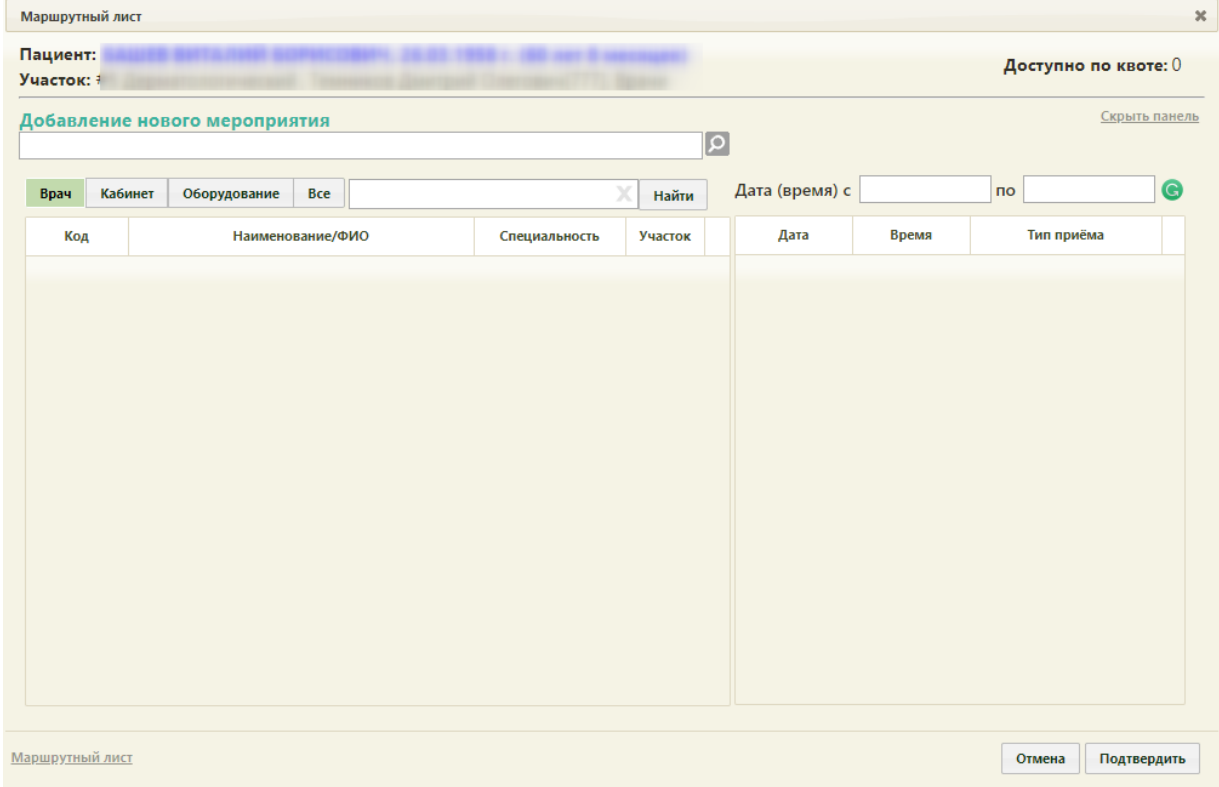

<span id="page-25-1"></span>Рисунок 54. Форма ввода нового мероприятия

Необходимо в поле «Добавление нового мероприятия» указать мероприятие, выбрав его из справочника, открываемого нажатием кнопки  $\boxed{\circ}$  [\(Рисунок 55\)](#page-26-0). Мероприятие можно найти при помощи поля поиска.

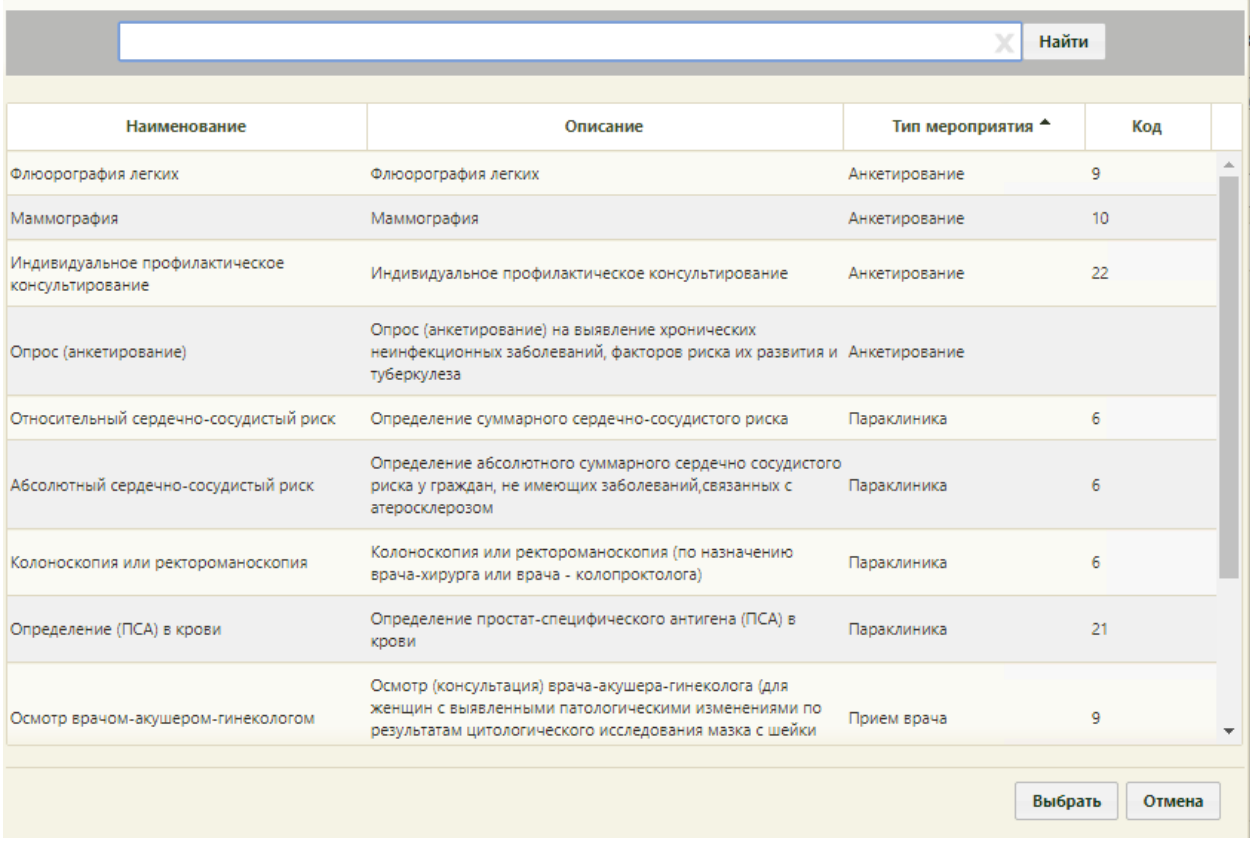

#### Рисунок 55. Выбор мероприятия в справочнике

<span id="page-26-0"></span>После выбора мероприятия необходимо указать врача, кабинет или оборудование для приема пациента. Врача, кабинет или оборудование можно найти при помощи поля поиска [\(Рисунок 56\)](#page-27-0). По умолчанию поиск осуществляется по всем ресурсам, но при необходимости можно осуществить поиск только по ресурсу «Врач», «Кабинет» или «Оборудование. Для отображения полного списка специалистов и кабинетов следует нажать кнопку **Найти** при пустом поле поиска.

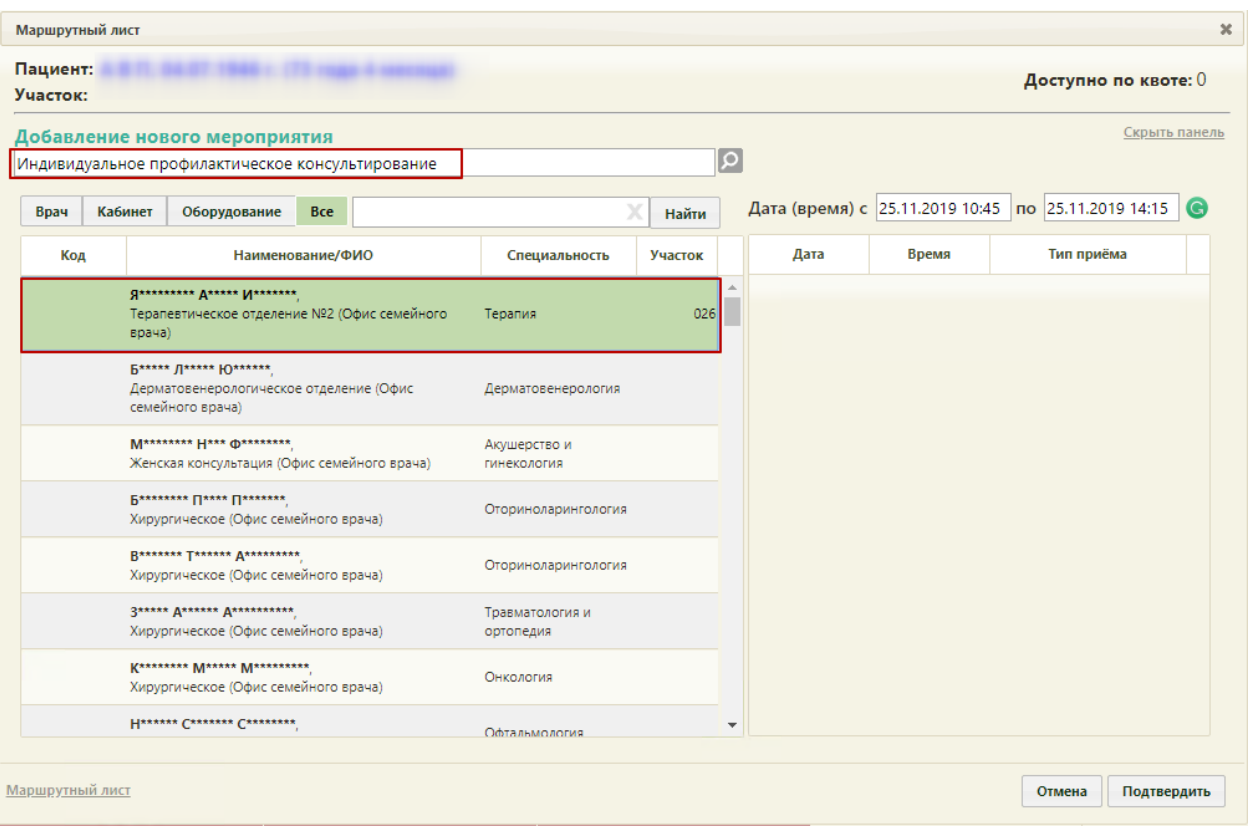

Рисунок 56. Выбор врача при добавлении нового мероприятия

<span id="page-27-0"></span>Необходимо в списке врачей, кабинетов и оборудования выделить требуемую запись – в области справа отобразится сетка доступного расписания, в которой необходимо Подтвердить выбрать подходящую ячейку расписания. Далее необходимо нажать кнопку [\(Рисунок 57\)](#page-28-0).

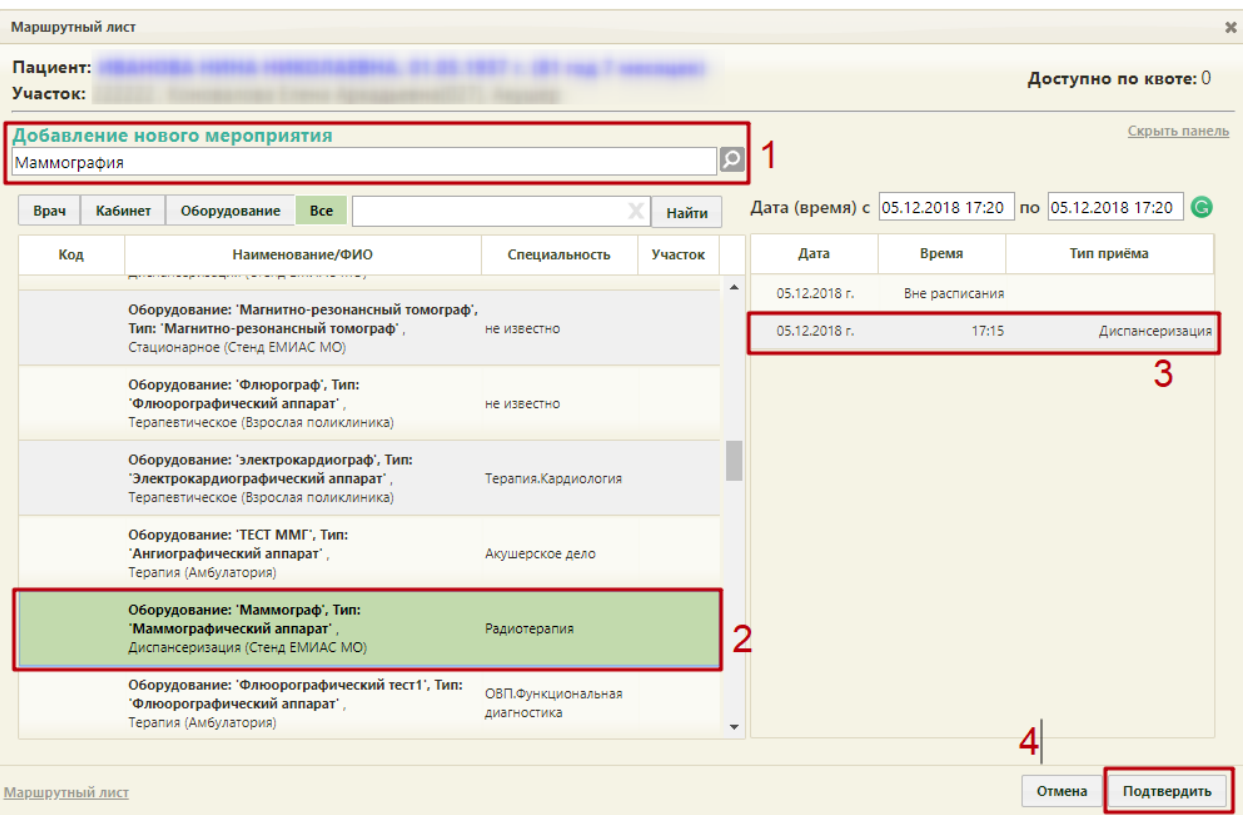

Рисунок 57. Подтверждение добавления нового мероприятия

<span id="page-28-0"></span>Для мероприятия с типом «Исследование» доступна возможность записи в другое

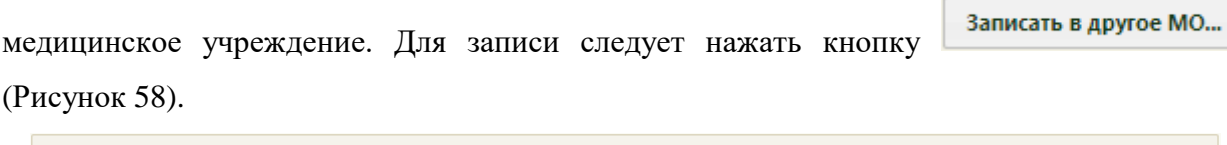

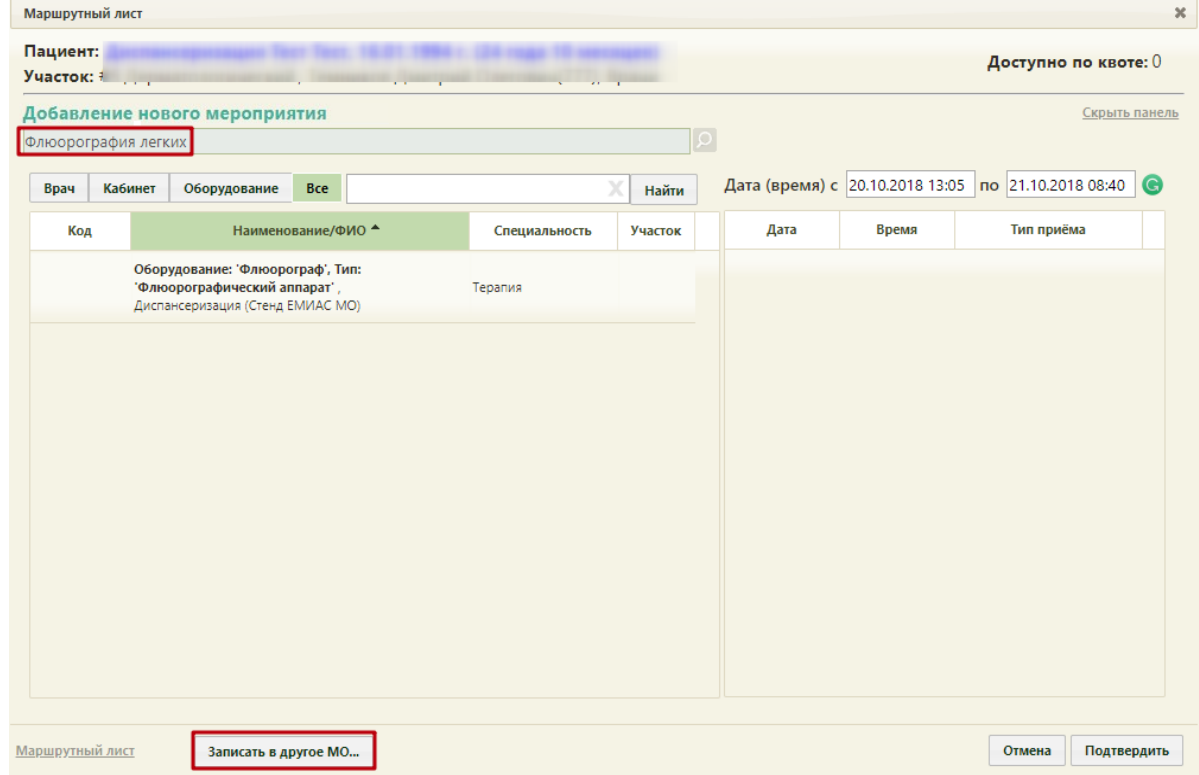

<span id="page-28-1"></span>Рисунок 58. Запись на исследование в другое МО

В новой вкладке браузера откроется портал записи в другую медицинскую организацию [\(Рисунок 59\)](#page-29-0).

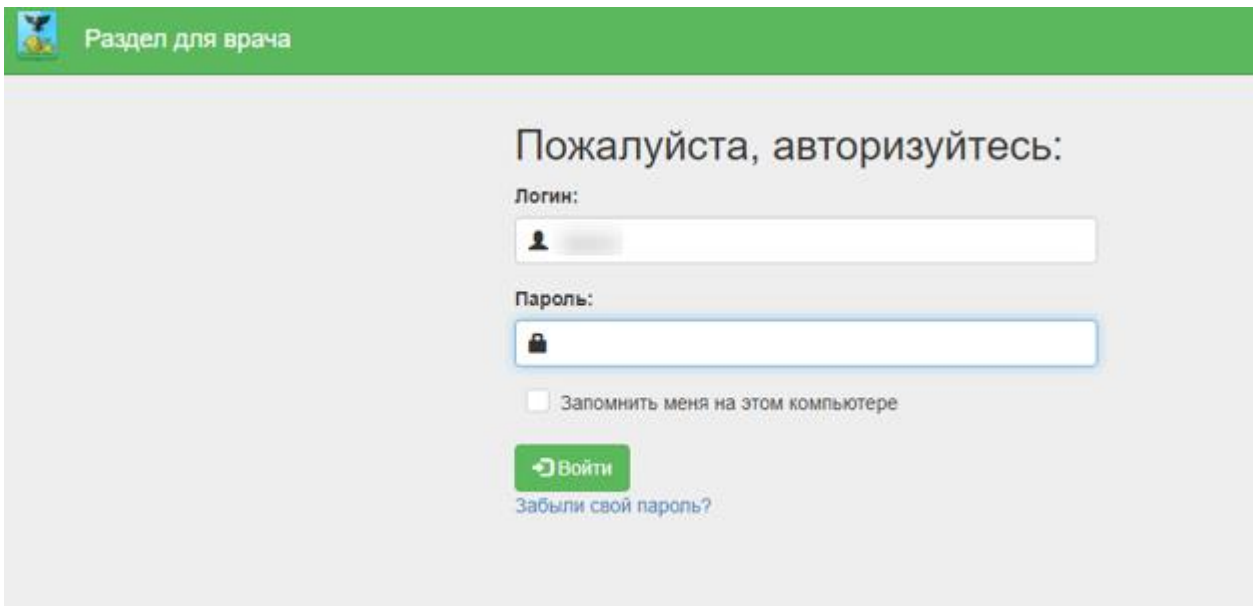

<span id="page-29-0"></span>Рисунок 59. Страница авторизации на портале записи в другую медицинскую организацию

После записи пациента на прием на исследование в другое МО данные о приеме отобразятся в маршрутном листе диспансеризации. Мероприятие будет добавлено в список мероприятий.

Мероприятие можно перенести на другое доступное время в расписании того же или

другого врача, или кабинета. Для этого следует в строке с мероприятием нажать кнопку [\(Рисунок 60\)](#page-30-0).

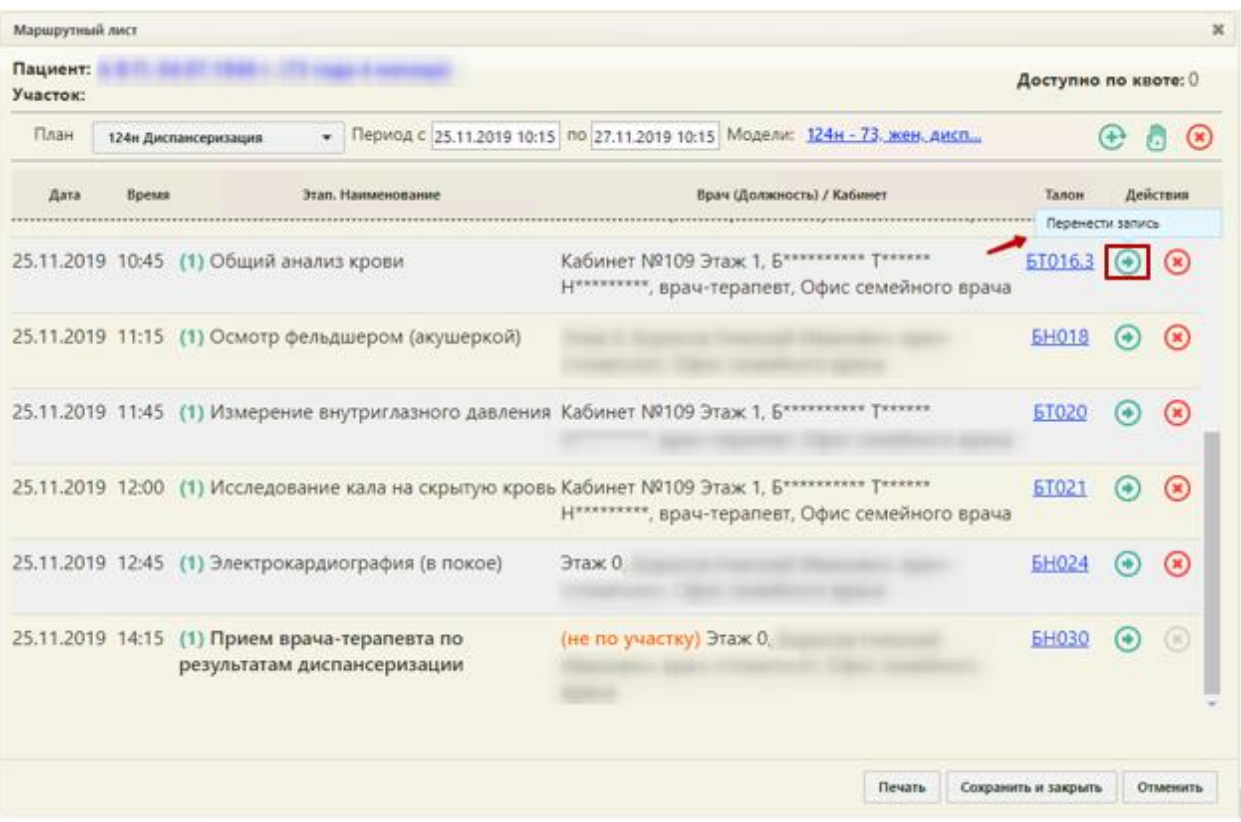

Рисунок 60. Кнопка переноса мероприятия на форме маршрутного листа

<span id="page-30-0"></span>На форме маршрутного листа отобразятся поля для поиска расписания врача, оборудования или кабинета. Переносимое мероприятие будет автоматические указано [\(Рисунок 61\)](#page-30-1).

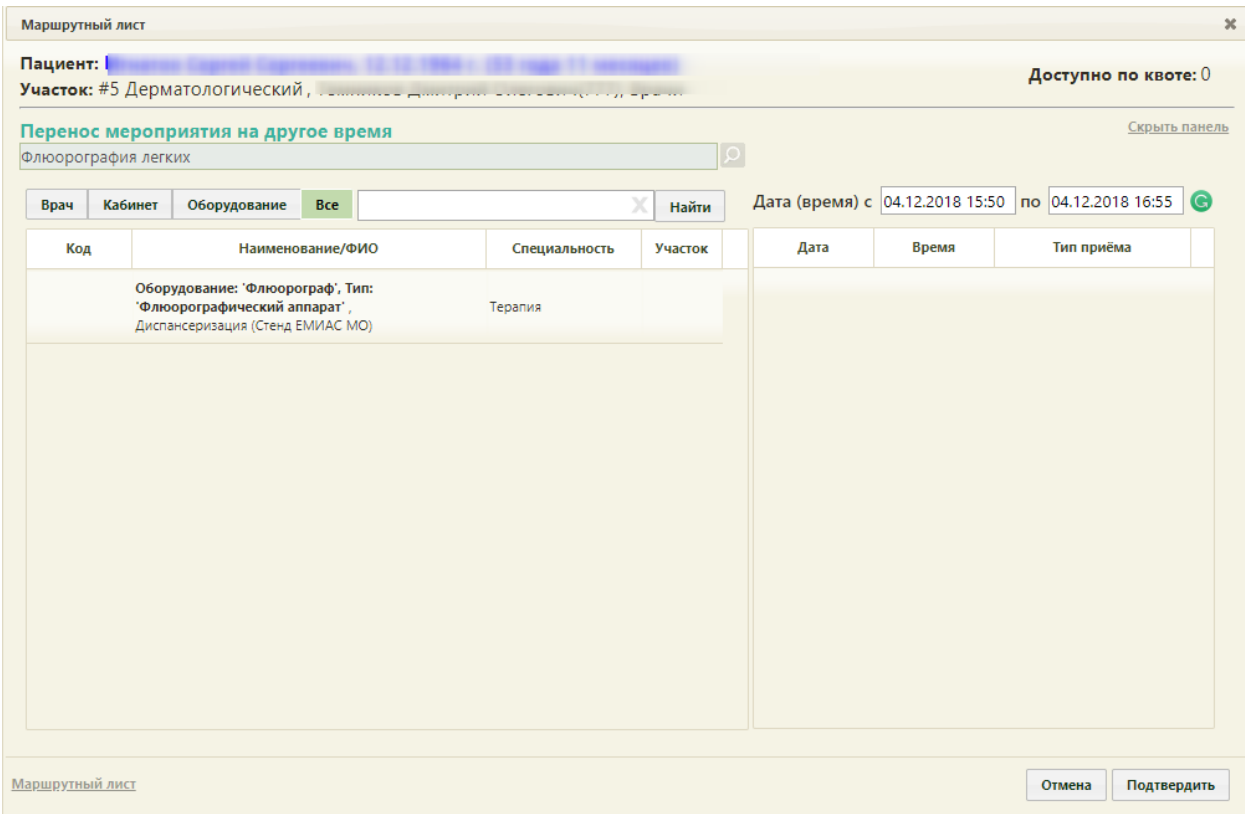

<span id="page-30-1"></span>Рисунок 61. Форма маршрутного листа при переносе мероприятия

В поле поиска необходимо ввести полностью или частично ФИО врача, наименование кабинета или оборудования, далее необходимо нажать кнопку **Найти** Отобразится список врачей, кабинетов и оборудования, а после выбора доступное расписание [\(Рисунок 62\)](#page-31-0). В списке доступных ячеек для переноса доступны только те ячейки, время которых не превышает время приема врача-терапевта. При переносе времени приема врача-терапевта доступны ячейки, время которых позднее даты проведения мероприятия в маршрутном листе.

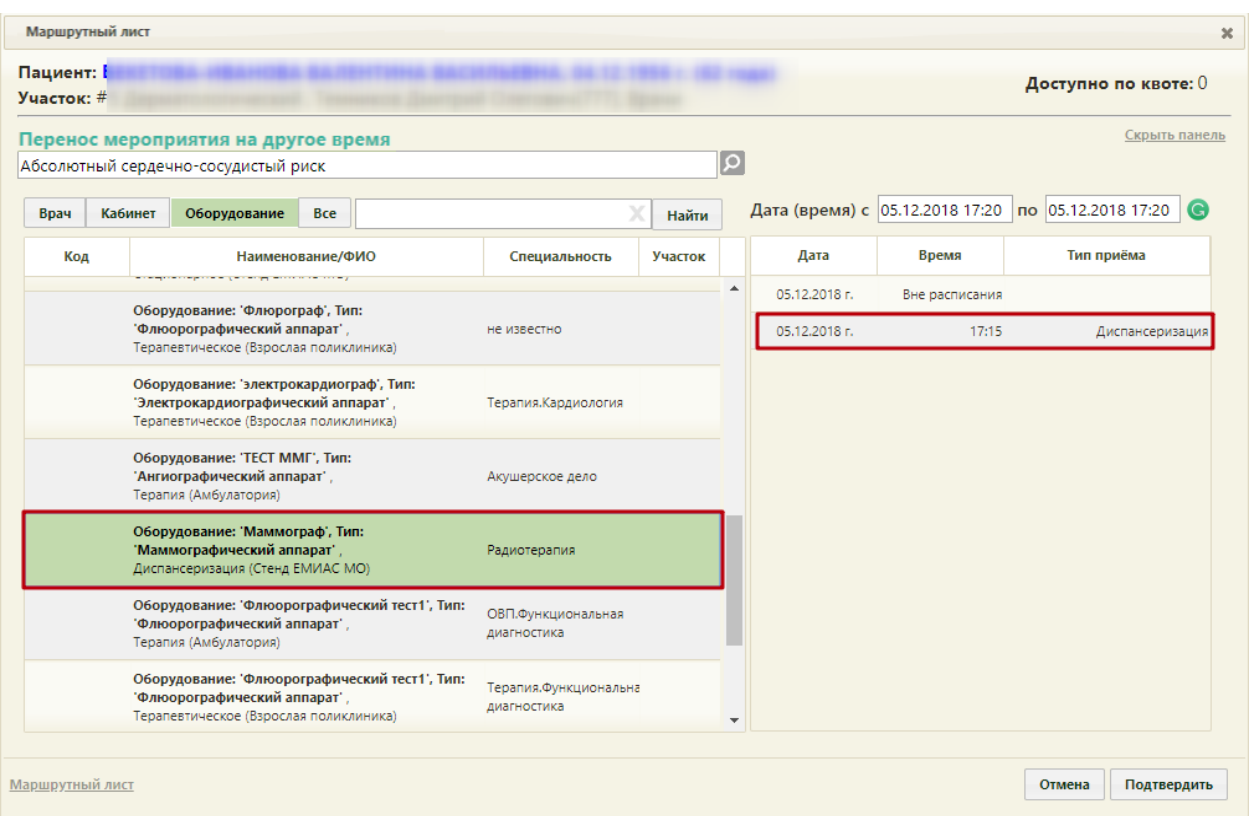

Рисунок 62. Выбор конкретного врача или кабинета при переносе мероприятия

<span id="page-31-0"></span>Если необходимо обратиться к существующему маршрутному листу для просмотра занятых пациентом ячеек расписания, то следует нажать ссылку Маршрутный лист расположенную на форме внизу слева [\(Рисунок 63\)](#page-32-0). В отобразившемся списке мероприятий темно-синим цветом будет выделено переносимое мероприятие.

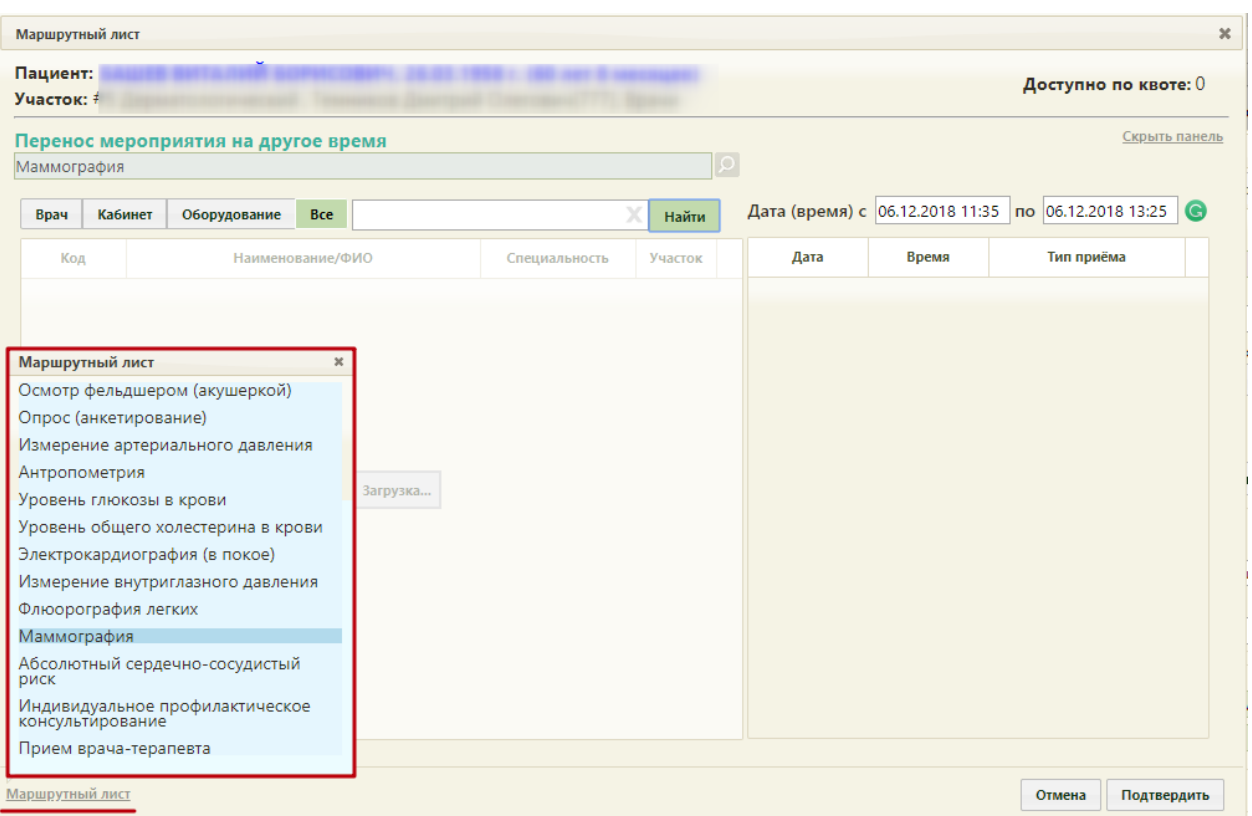

<span id="page-32-0"></span>Рисунок 63. Быстрый просмотр существующего маршрутного листа при переносе мероприятия

Для закрытия формы быстрого просмотра маршрутного листа необходимо нажать  $\mathbbmss{R}$  .

Далее необходимо выбрать подходящую ячейку в расписании и нажать кнопку .

Форма маршрутного листа обновится, отобразится список мероприятий с внесенными изменениями. При этом, если в маршрутном листе были связанные мероприятия (назначены на одно и то же время и выполняются одним и тем же ресурсом), время изменится также у всех этих мероприятий.

При выборе при переносе времени ячейки, которая зарезервирована в маршрутном листе для другого ресурса, выдается предупреждающее сообщение [\(Рисунок 64\)](#page-32-1).

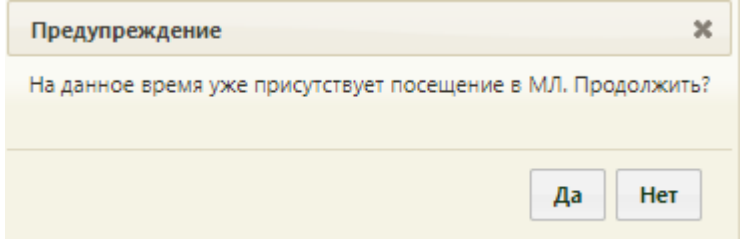

<span id="page-32-1"></span>Рисунок 64. Сообщение о наличии выбранного времени в маршрутном листе

Если для мероприятия не были определены ресурсы для его выполнения, напротив

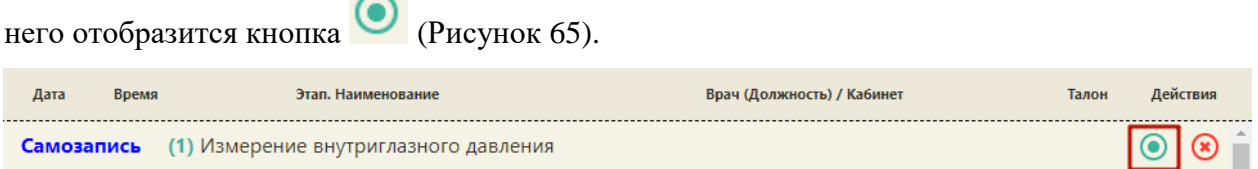

 $\sim$ 

Рисунок 65. Маршрутный лист с неопределенными ресурсами для мероприятий

<span id="page-33-0"></span>При нажатии кнопки откроется форма, на которой осуществляется выбор ресурсов. Выбор врача и времени приема осуществляются также, как и при переносе времени мероприятия.

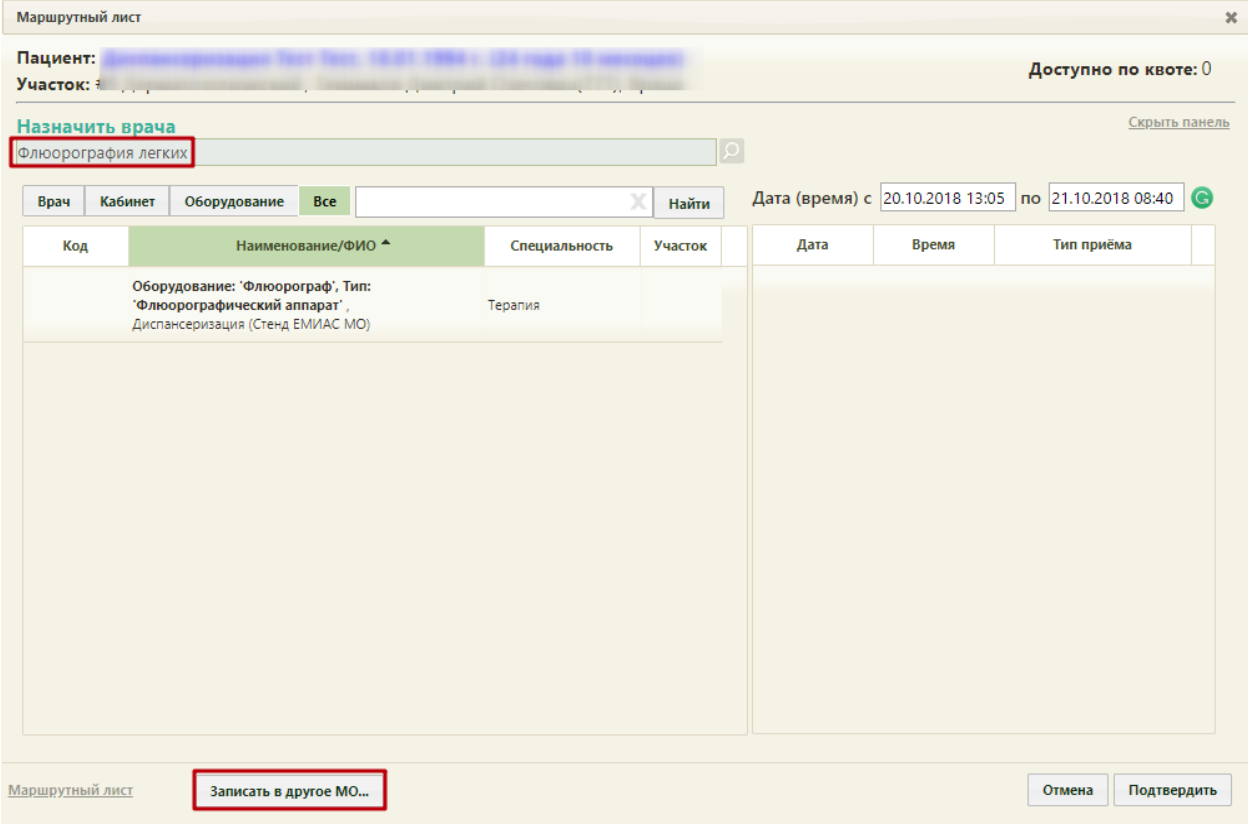

Рисунок 66. Форма назначения врача на мероприятие по диспансеризации

При отсутствии свободных ячеек записи для исследований (флюорография, маммография) доступна возможность записи на исследование в другую медицинскую

организацию. Для этого следует нажать кнопку  $\Box$  Записать в другое МО... В новой вкладке браузера откроется портал записи в другую медицинскую организацию [\(Рисунок 67\)](#page-34-0).

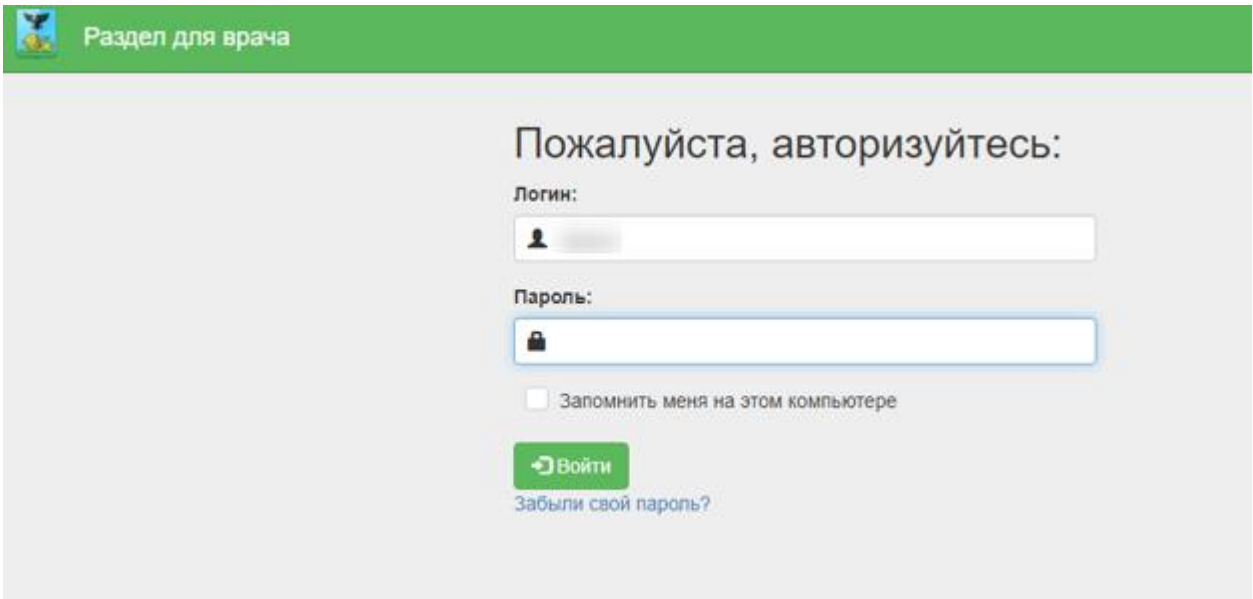

<span id="page-34-0"></span>Рисунок 67. Страница авторизации на портале записи в другую медицинскую

### организацию

После записи пациента на прием на исследование в другое МО данные о приеме отобразятся в маршрутном листе диспансеризации.

Для удаления мероприятия из списка необходимо в строке с ним нажать кнопку [\(Рисунок 68\)](#page-34-1).

| Маршрутный лист                                                                                  |                                                                                             |                      |                                    | $\boldsymbol{\varkappa}$ |
|--------------------------------------------------------------------------------------------------|---------------------------------------------------------------------------------------------|----------------------|------------------------------------|--------------------------|
| Пациент<br>Участок:                                                                              |                                                                                             | Доступно по квоте: 0 |                                    |                          |
| План<br>124н Диспансеризация                                                                     | Период с 25.11.2019 10:15 по 27.11.2019 10:15 Модели: 124н - 73, жен, дисп.                 |                      |                                    | œ                        |
| Этап. Наименование<br>Дата<br>Время                                                              | Врач (Должность) / Кабинет                                                                  | Талон                | Действия                           |                          |
| 25.11.2019 10:45 (1) Общий анализ крови                                                          | Кабинет №109 Этаж 1, Б********** Т******<br>Н*********, врач-терапевт, Офис семейного врача | <b>6T016.3</b>       | Удаление / отказ от<br>мероприятия |                          |
| 25.11.2019 11:15 (1) Осмотр фельдшером (акушеркой)                                               | Этаж 0,                                                                                     | <b>6H018</b>         |                                    |                          |
| 25.11.2019 11:45 (1) Измерение внутриглазного давления Кабинет №109 Этаж 1, Б********** Т******  | Н*********, врач-терапевт, Офис семейного врача                                             | <b>6T020</b>         |                                    |                          |
| 25.11.2019 12:00 (1) Исследование кала на скрытую кровь Кабинет №109 Этаж 1, Б********** Т****** | Н*********, врач-терапевт, Офис семейного врача                                             | <b>6T021</b>         |                                    | ×                        |
| 25.11.2019 12:45 (1) Электрокардиография (в покое)                                               | Этаж 0,                                                                                     | <b>БН024</b>         |                                    |                          |
| 25.11.2019 14:15 (1) Прием врача-терапевта по<br>результатам диспансеризации                     | (не по участку) Этаж 0,                                                                     | <b>БН030</b>         |                                    |                          |
|                                                                                                  | Печать                                                                                      | Сохранить и закрыть  |                                    | Отменить                 |

<span id="page-34-1"></span>Рисунок 68. Удаление/отказ от мероприятия

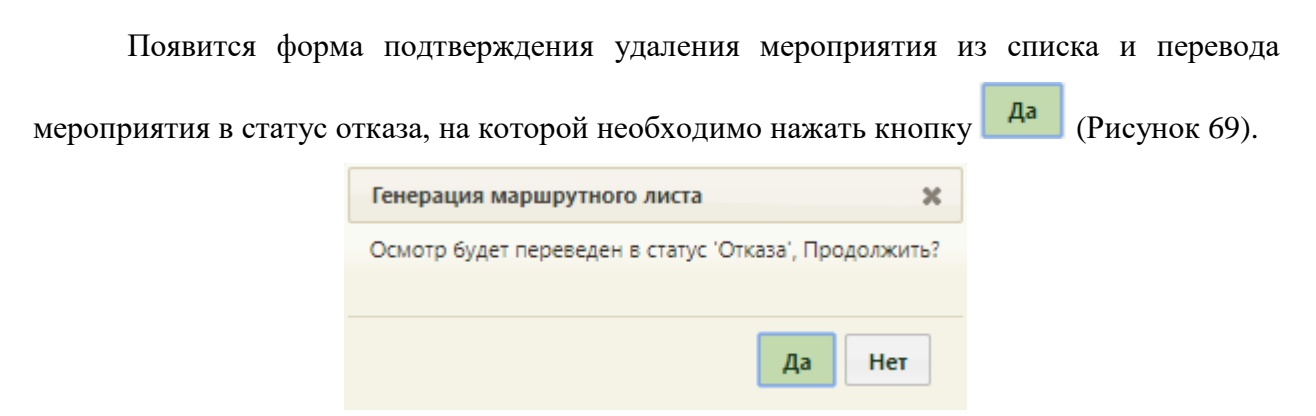

Рисунок 69. Подтверждение отмены мероприятия

<span id="page-35-0"></span>Форма маршрутного листа обновится, мероприятие будет переведено в статус отказа с перемещено на первые позиции в списке [\(Рисунок 70\)](#page-35-1). Нельзя оформить отказ от мероприятия, время которого уже прошло.

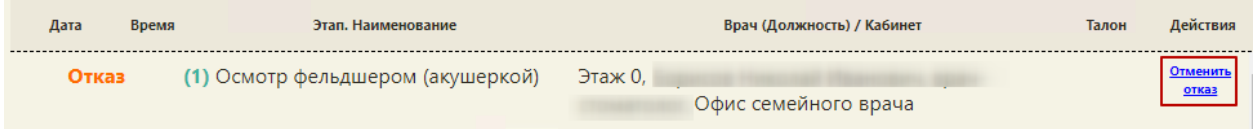

Рисунок 70. Мероприятия в статусе «Отказ»

<span id="page-35-1"></span>Отказ от мероприятия можно отменить. Для этого следует нажать на ссылку «Отменить отказ». Появится форма подтверждения отмены отказа мероприятия, на которой

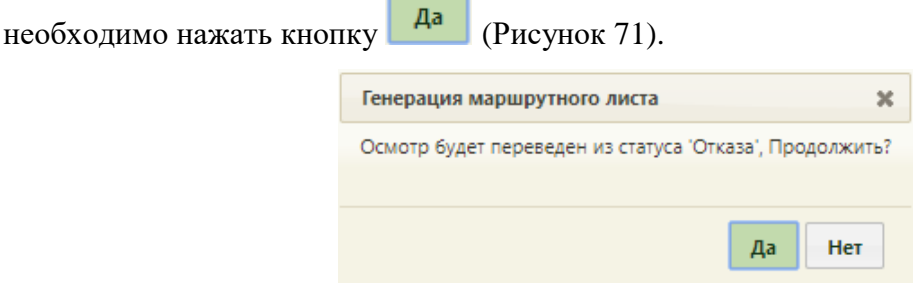

Рисунок 71. Подтверждение отмены отказа мероприятия

<span id="page-35-2"></span>На форме маршрутного листа мероприятие восстановится и станет доступна возможность назначения врача для проведения мероприятия. Для этого следует нажать

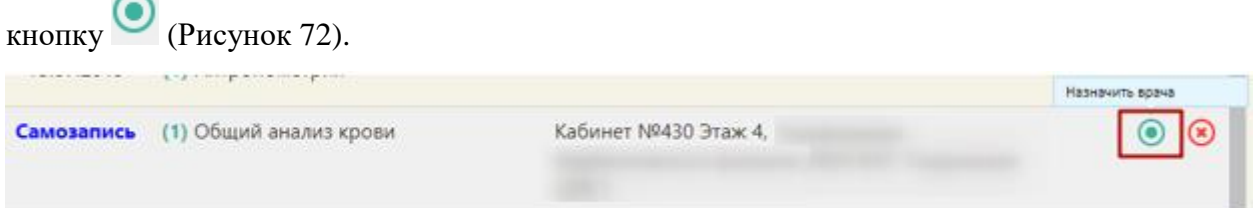

<span id="page-35-3"></span>Рисунок 72. Мероприятие, по которому была выполнена отмена отказа Откроется форма назначения врача для проведения мероприятия [\(Рисунок 73\)](#page-36-0).
| $\mathcal{H}$<br>Маршрутный лист                      |                 |                                                  |            |              |                                         |               |                           |                 |                       |  |  |
|-------------------------------------------------------|-----------------|--------------------------------------------------|------------|--------------|-----------------------------------------|---------------|---------------------------|-----------------|-----------------------|--|--|
| Пациент:<br>Участок:                                  |                 |                                                  |            |              |                                         |               |                           |                 | Доступно по квоте: 0  |  |  |
|                                                       | Назначить врача | Индивидуальное профилактическое консультирование |            |              |                                         |               |                           |                 | Скрыть панель         |  |  |
| Врач                                                  | Кабинет         | Оборудование                                     | <b>Bce</b> | ай 60        |                                         | Найти         | Дата (время) с 12.10.2018 |                 | по 12.10.2018<br>G    |  |  |
| Код                                                   |                 | Наименование/ФИО                                 |            |              | Специальность                           | Участок       | Дата                      | Время           | Тип приёма            |  |  |
|                                                       |                 | Ай Бо ЛитАвтоТест,                               |            | Акушерство и |                                         | 12.10.2018 г. | 11:15                     | Диспансеризация |                       |  |  |
| 665<br>Диспансеризация (Стенд ЕМИАС МО)               |                 |                                                  |            | диагностика  | гинекология. Ультразвук                 |               | 11:30                     | Диспансеризация |                       |  |  |
| 665                                                   |                 | Ай Бо ЛитАвтоТест.                               |            |              | Акушерство и<br>гинекология. Ультразвук |               | 12.10.2018 г.<br>11:45    |                 | Диспансеризация       |  |  |
| Приемное отделение (Стенд ЕМИАС МО)                   |                 |                                                  |            | диагностика  |                                         |               | 12:15                     | Диспансеризация |                       |  |  |
| Ай Бо Лит.<br>D01<br>Диспансеризация (Стенд ЕМИАС МО) |                 |                                                  | Терапия    | 11           | 12.10.2018 г.                           | 12:30         | Диспансеризация           |                 |                       |  |  |
|                                                       |                 |                                                  |            |              |                                         | 2             | 12.10.2018 г.             | 12:45           | Диспансеризация       |  |  |
|                                                       |                 |                                                  |            |              |                                         |               | 12.10.2018 г.             | 13:00           | Диспансеризация       |  |  |
|                                                       |                 |                                                  |            |              |                                         |               | 12.10.2018 г.             | 13:15           | Диспансеризация       |  |  |
|                                                       |                 |                                                  |            |              |                                         |               | 12.10.2018 г.             | 13:30           | Диспансеризация       |  |  |
|                                                       |                 |                                                  |            |              |                                         |               | 12.10.2018 г.             | 13:45           | Диспансеризация       |  |  |
|                                                       |                 |                                                  |            |              |                                         |               | 12.10.2018 г.             | 14:00           | Диспансеризация       |  |  |
|                                                       |                 |                                                  |            |              |                                         |               | 12.10.2018 г.             | 14:15           | Диспансеризация       |  |  |
|                                                       |                 |                                                  |            |              |                                         |               | 12.10.2018 г.             | 14:30           | Диспансеризация       |  |  |
|                                                       |                 |                                                  |            |              |                                         |               | 12.10.2018 г.             | 14:45           | Диспансеризация       |  |  |
|                                                       |                 |                                                  |            |              |                                         |               |                           |                 |                       |  |  |
| Маршрутный лист                                       |                 |                                                  |            |              |                                         |               |                           |                 | Подтвердить<br>Отмена |  |  |

Рисунок 73. Выбор нового времени мероприятия

После выбора нового времени необходимо нажать кнопку подтвердить Выбранное время отобразится на форме маршрутного листа и будет сформирован ТАП по мероприятию.

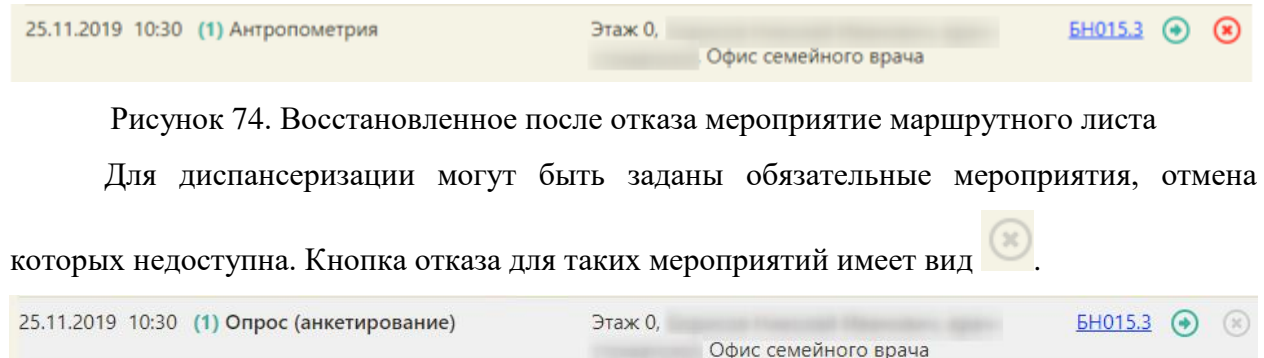

### Рисунок 75. Недоступное для удаления мероприятие

При нажатии кнопки выдается информационное сообщение о запрете оформления отказа.

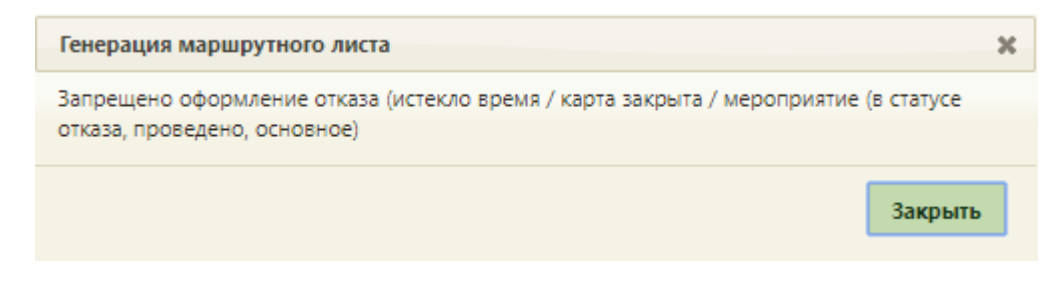

Рисунок 76. Информационное сообщение о запрете оформления отказа

Выполненные мероприятия также недоступны для переноса времени и удаления из маршрутного листа.

Для оформления отказа от диспансеризации необходимо перевести всю

маршрутную карту в статус «Отказ», нажав кнопку  $\bullet$  в верхней части формы (Рисунок

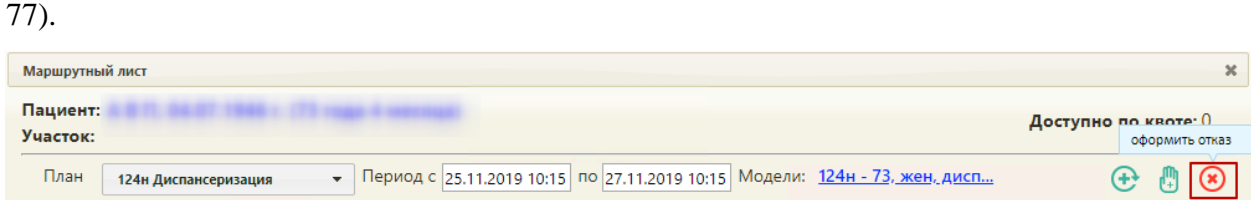

Рисунок 77. Отказ от диспансеризации

<span id="page-37-0"></span>Появится форма подтверждения отказа от диспансеризации, то есть перевода всего

маршрутного листа в статус отказа, на которой необходимо нажать кнопку  $\begin{bmatrix} A^a \end{bmatrix}$  (Рисунок [78\)](#page-37-1).

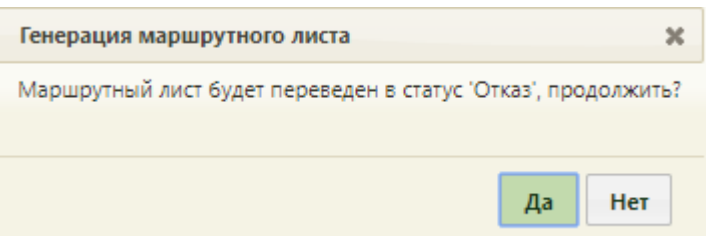

Рисунок 78. Подтверждение отказа от диспансеризации

<span id="page-37-1"></span>Маршрутный лист будет переведена в статус «Отказ» [\(Рисунок 79\)](#page-38-0). Нельзя оформить отказ от мероприятия, время которого уже прошло.

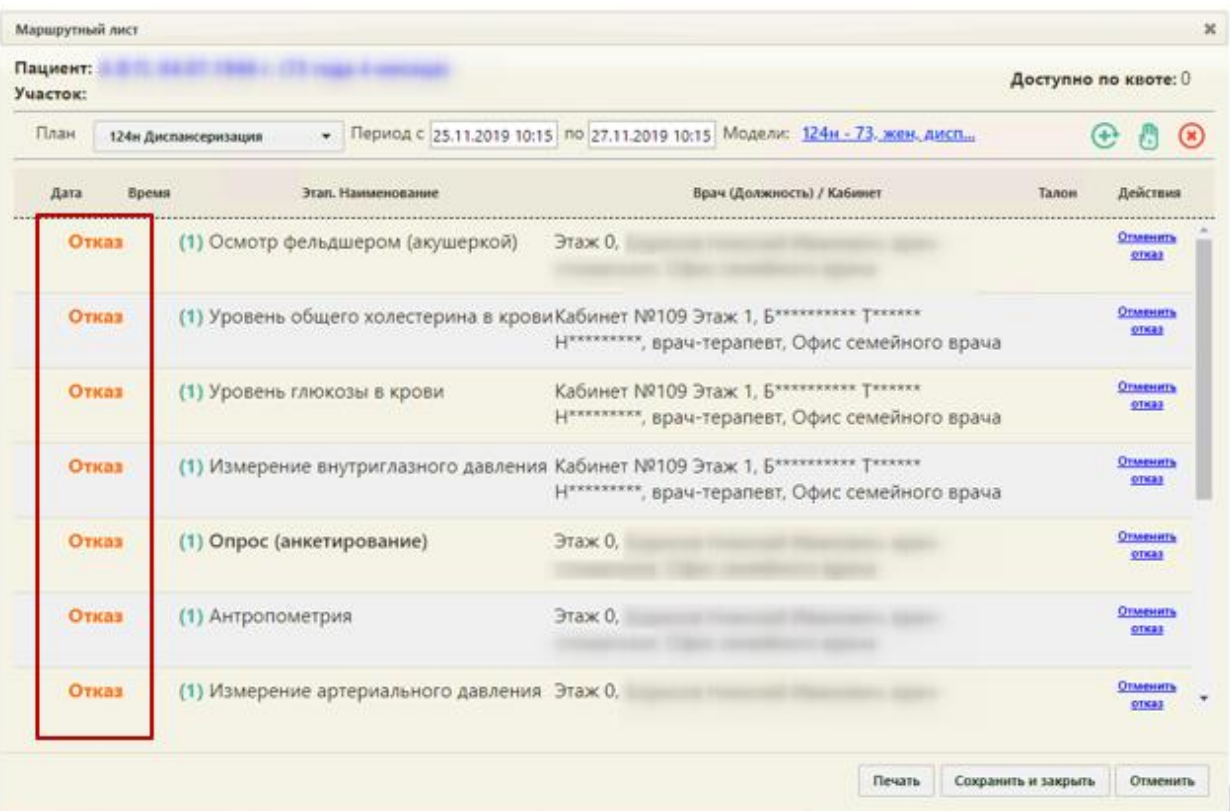

Рисунок 79. Оформленный отказ от диспансеризации

<span id="page-38-0"></span>При формировании маршрутного листа автоматически создается карта диспансеризации и ТАП на всю диспансеризацию. После оформления отказа от диспансеризации маршрутный лист можно сохранить, удалить или сформировать заново.

При удалении маршрутного листа удаляется созданная карта диспансеризации и ТАП. Для удаления маршрутного листа необходимо нажать кнопку отменить – после ее нажатия появится форма подтверждения удаления маршрутного листа [\(Рисунок 80\)](#page-38-1). Для удаления необходимо нажать кнопку  $\begin{bmatrix} A^a \end{bmatrix}$ , для отмены удаления и возврата к форме маршрутного листа – кнопку  $\overline{\phantom{a}}$  Нет

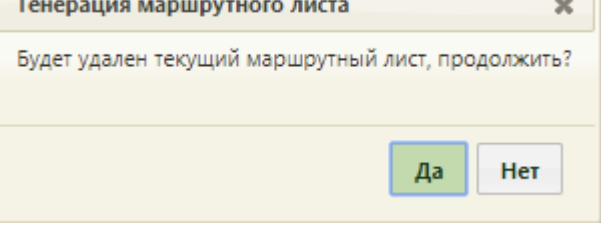

Рисунок 80. Форма подтверждения удаления маршрутного листа

<span id="page-38-1"></span>После нажатия кнопки «Да» маршрутный лист и карта диспансеризации будут удалены, ячейки в расписании освободятся.

Для сохранения отказа от диспансеризации необходимо нажать кнопку Сохранить и закрыть [\(Рисунок 79\)](#page-38-0). Форма маршрутного листа закроется, маршрутный лист в составе созданной карты диспансеризации будет сохранен в статусе отказа. Для просмотра созданной карты диспансеризации в статусе отказа необходимо открыть МКАБ пациента и на вкладке «Действия» нажать «Карты диспансеризации / профосмотры» [\(Рисунок 81\)](#page-39-0).

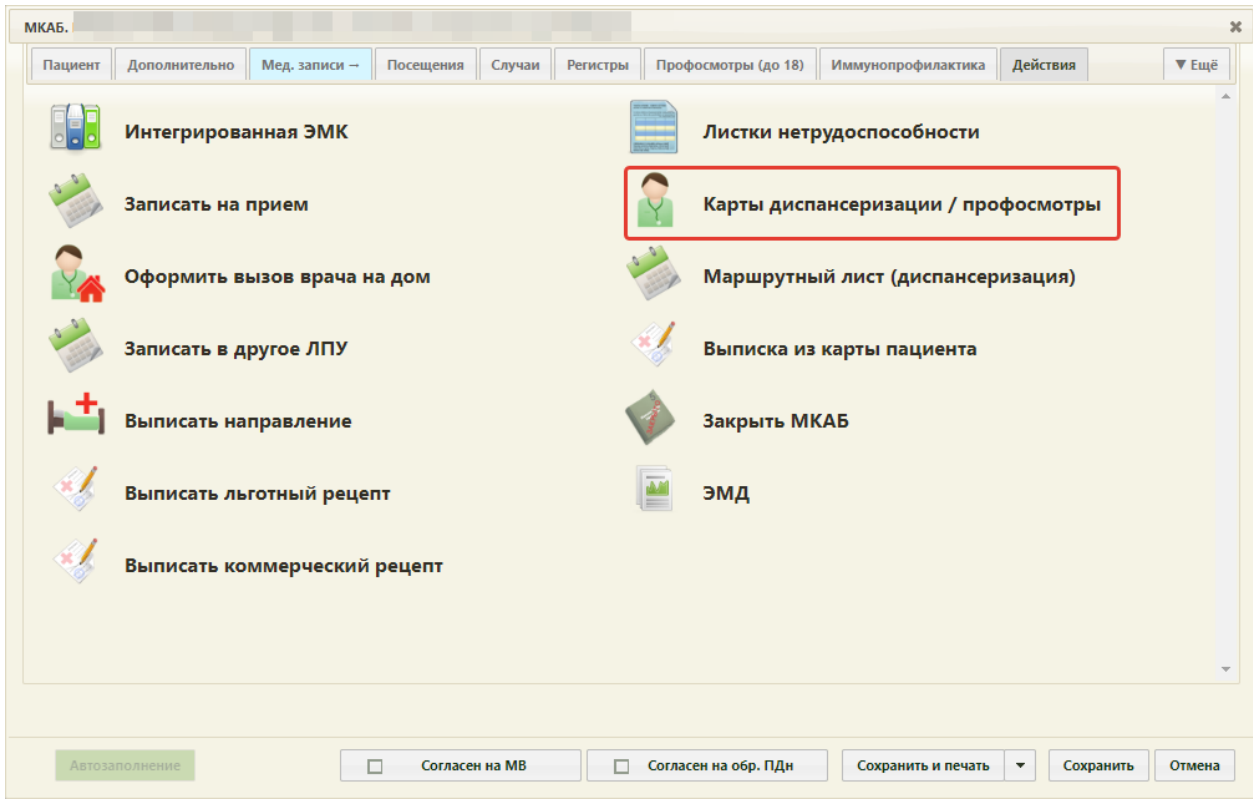

Рисунок 81. Вкладка «Действия» МКАБ

<span id="page-39-0"></span>В новой вкладке браузера откроется журнал диспансеризации, в котором необходимо ввести данные пациента (работа с журналом описана в п. 8) – отобразится список карт диспансеризации пациента, среди которых будет и карта диспансеризации в состоянии отказа.

Маршрутный лист можно сформировать заново. Для этого следует нажать кнопку

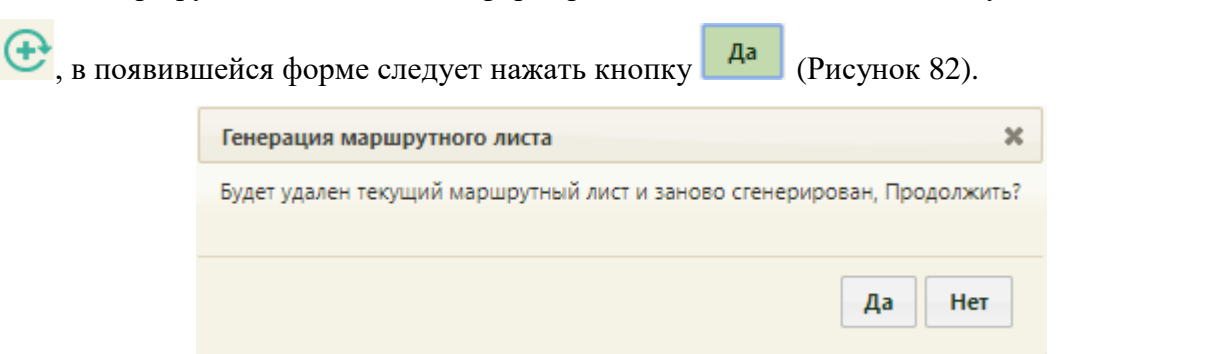

<span id="page-39-1"></span>Рисунок 82. Подтверждение формирования нового маршрутного листа Откроется форма маршрутного листа с заново сформированными мероприятиями.

Форма маршрутного листа позволяет распечатать талоны на прием для каждого мероприятия. Для печати талона на прием к врачу-специалисту необходимо в строке с мероприятием нажать ссылку с номером талона в столбце «Талон» [\(Рисунок 83\)](#page-40-0).

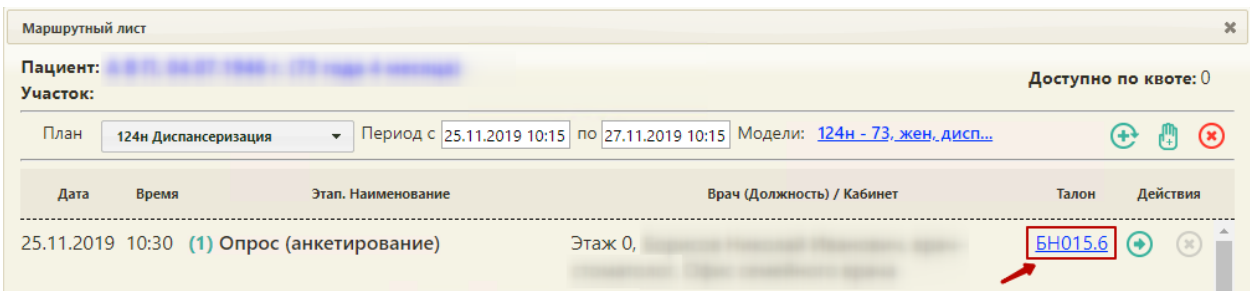

### Рисунок 83. Выбор талона на прием для печати

<span id="page-40-0"></span>После нажатия ссылки в соседней вкладке браузера откроется страница с талоном на прием. Для печати талона следует нажать ссылку [\(Рисунок 84\)](#page-40-1). Откроется вкладка предварительного просмотра печатаемого талона на прием. Дальнейшая печать выполняется средствами браузера.

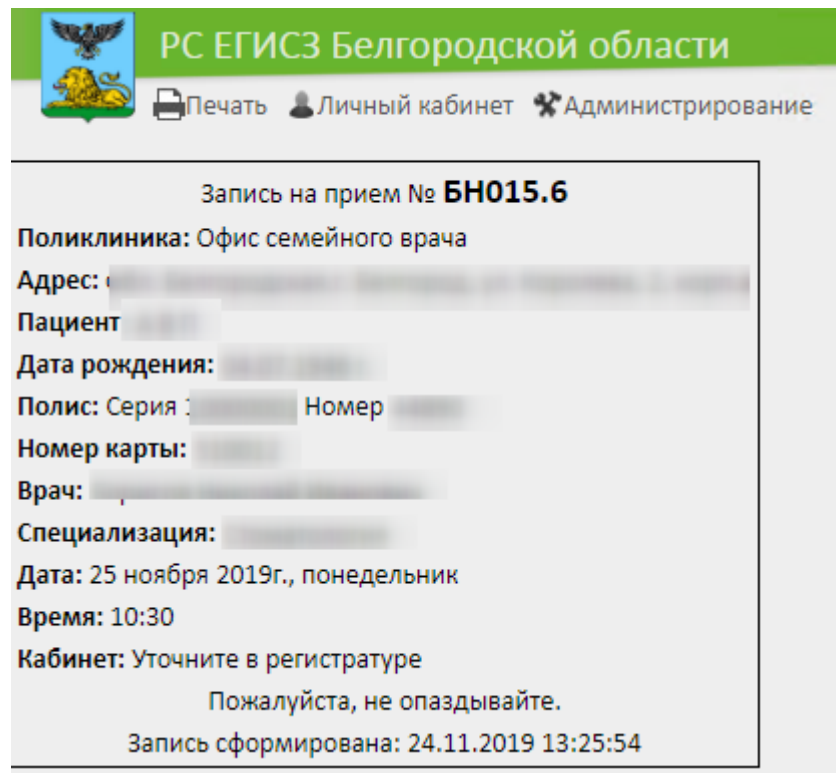

### Рисунок 84. Страница с талоном на прием

<span id="page-40-1"></span>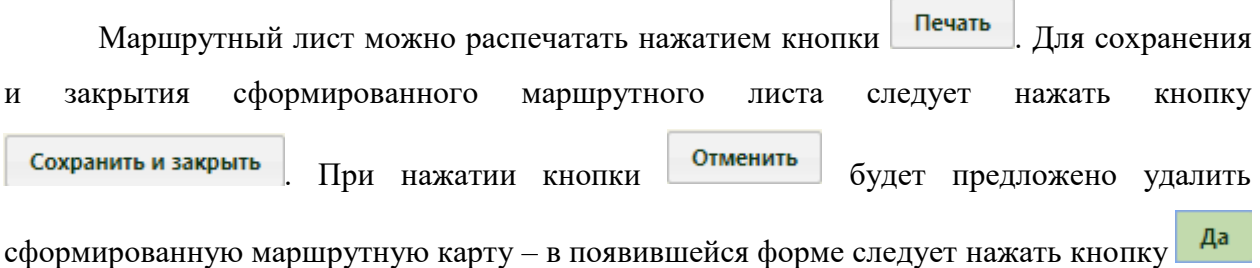

[\(Рисунок 80\)](#page-38-1). Маршрутный лист и все записи на прием будут удалены из расписания. При этом завершенные и ранее проведенные исследования не подлежат удалению.

После сохранения маршрутного листа он закроется, осуществится возврат к расписанию. Редактирование маршрутного листа возможно только через карту учёта диспансеризации.

Далее следует приступить к работе с картой учета диспансеризации.

# **6. ЗАПОЛНЕНИЕ КАРТЫ ДИСПАНСЕРИЗАЦИИ**

Открыть карту учета диспансеризации можно несколькими способами:

- 1. из раздела главной страницы Системы;
- 2. из МКАБ;
- 3. в личном кабинете врача;
- 4. из ячейки расписания приема.

Для того чтобы открыть карту учета диспансеризации с главной страницы Системы, необходимо на главной странице выбрать пункт «Карты диспансеризации» [\(Рисунок 85\)](#page-41-0). В новой вкладке браузера откроется журнал диспансеризации, в котором необходимо найти требуемую карту учета диспансеризации и открыть ее.

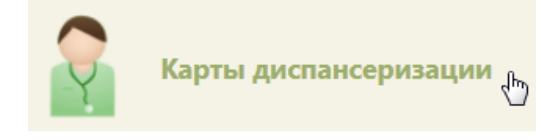

### Рисунок 85. Выбор пункта «Карты диспансеризации»

<span id="page-41-0"></span>Для того чтобы открыть карту учета диспансеризации при помощи МКАБ, необходимо открыть МКАБ, перейти на вкладку «Действия», выбрать пункт «Карты диспансеризации» [\(Рисунок 81\)](#page-39-0). В новой вкладке браузера откроется журнал диспансеризации, в котором необходимо найти требуемую карту учета диспансеризации и открыть ее. Работа с журналом диспансеризации описана в п. 8.

При открытии карты через журнал карт диспансеризации, врачу, если карта не подписана, для редактирования будут доступны мероприятия проведенные ранее, а также мероприятия под самозапись [\(Рисунок 86\)](#page-42-0).

Карта учета диспансеризации представлена в виде страницы, которая разделена на две области. В области слева представлено меню переключения между мероприятиями по диспансеризации, журналом (см. п. 8), квотами диспансеризации (см. п. 2), планомграфиком пациентов (см. п. 4). Для перехода следует выбрать необходимый пункт. Основную часть экрана занимает рабочая область карты диспансеризации. При последовательном заполнении карты ее необходимо прокручивать вниз.

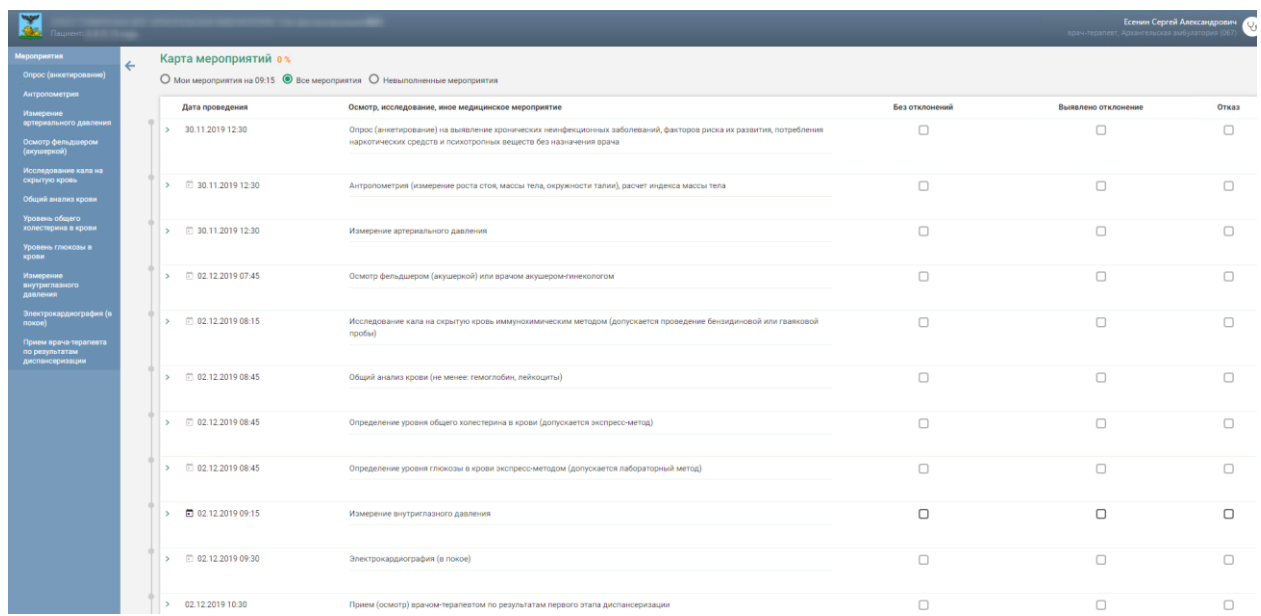

Рисунок 86. Карта учета диспансеризации, открытая из журнала

<span id="page-42-0"></span>Для того чтобы открыть карту учета диспансеризации через личный кабинет, необходимо перейти в личный кабинет врача, переключиться на требуемую должность, если требуется, в разделе «Мое расписание» выбрать в расписании дату и время приема пациента, вызвать меню записи ячейки расписания и выбрать в нем пункт

Карта проф. осмотра/дисп. [\(Рисунок 87\)](#page-42-1). В новой вкладке браузера откроется карта учета диспансеризации [\(Рисунок 88\)](#page-43-0).

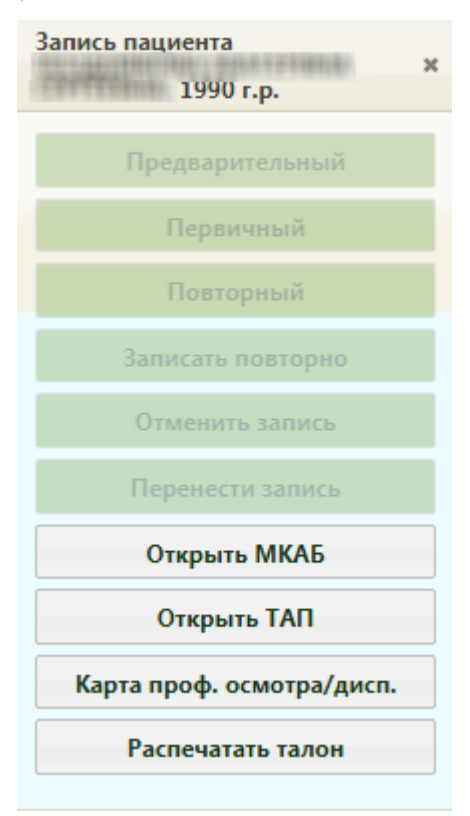

<span id="page-42-1"></span>Рисунок 87. Кнопка открытия карты диспансеризации в меню «Запись пациента»

Для того чтобы открыть карту учета диспансеризации через расписание приема, необходимо на главной странице Системы выбрать пункт «Расписание приема» [\(Рисунок](#page-17-0)  [36\)](#page-17-0). На открывшейся странице расписания необходимо выбрать врача/кабинет, дату и время приема пациента, вызвать меню записи ячейки и выбрать в нем пункт Карта проф. осмотра/дисп. [\(Рисунок 87\)](#page-42-1). В соседней вкладке браузера откроется карта учета диспансеризации пациента [\(Рисунок 88\)](#page-43-0).

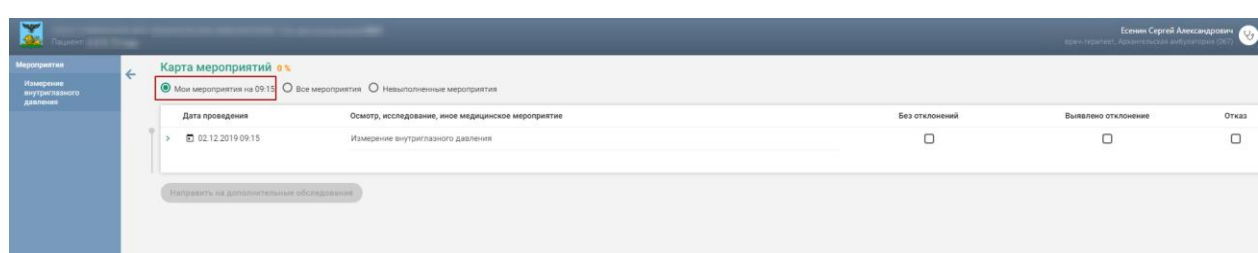

<span id="page-43-0"></span>Рисунок 88. Карта учета диспансеризации, открытая из личного кабинета/расписания

При записи пациента на диспансеризацию, то есть при формировании маршрутного листа, в расписании врача или кабинета пациентом занимаются несколько ячеек, за каждой ячейкой закрепляется определенное мероприятие. Если в маршрутном листе пациент записан в кабинет на сдачу клинического анализа крови на 30 ноября на 08:20 ч., то для фиксации выполнения данного мероприятия необходимо в расписании данного кабинета выбрать ячейку на 08:20 30 ноября, вызвать ее меню записи и выбрать в нем пункт «Карта проф. осмотра/дисп.». Для фиксации приема терапевта необходимо в расписании выбрать ту ячейку, в которую пациент записан на прием к терапевту согласно маршрутному листу. Таким образом, в расписании пациентом могут быть заняты несколько ячеек подряд, и из каждой ячейки можно открыть одну и ту же карту учета диспансеризации для фиксации результатов выполнения определенного мероприятия.

По умолчанию при открытии карты диспансеризации из расписания пользователю доступен список мероприятий, которые он должен выполнить согласно маршрутному листу на заданное время; в такой ситуации над списком мероприятий пользователь видит переключатель, установленный в пункте «Мои мероприятия на». Существует возможность просмотреть все мероприятия пациента в рамках данной карты диспансеризации − для этого необходимо установить переключатель в пункте «Все мероприятия». Страница обновится и отобразится карта мероприятий [\(Рисунок 89\)](#page-44-0). В списке мероприятий слева появятся новые пункты, предназначенные для других специалистов.

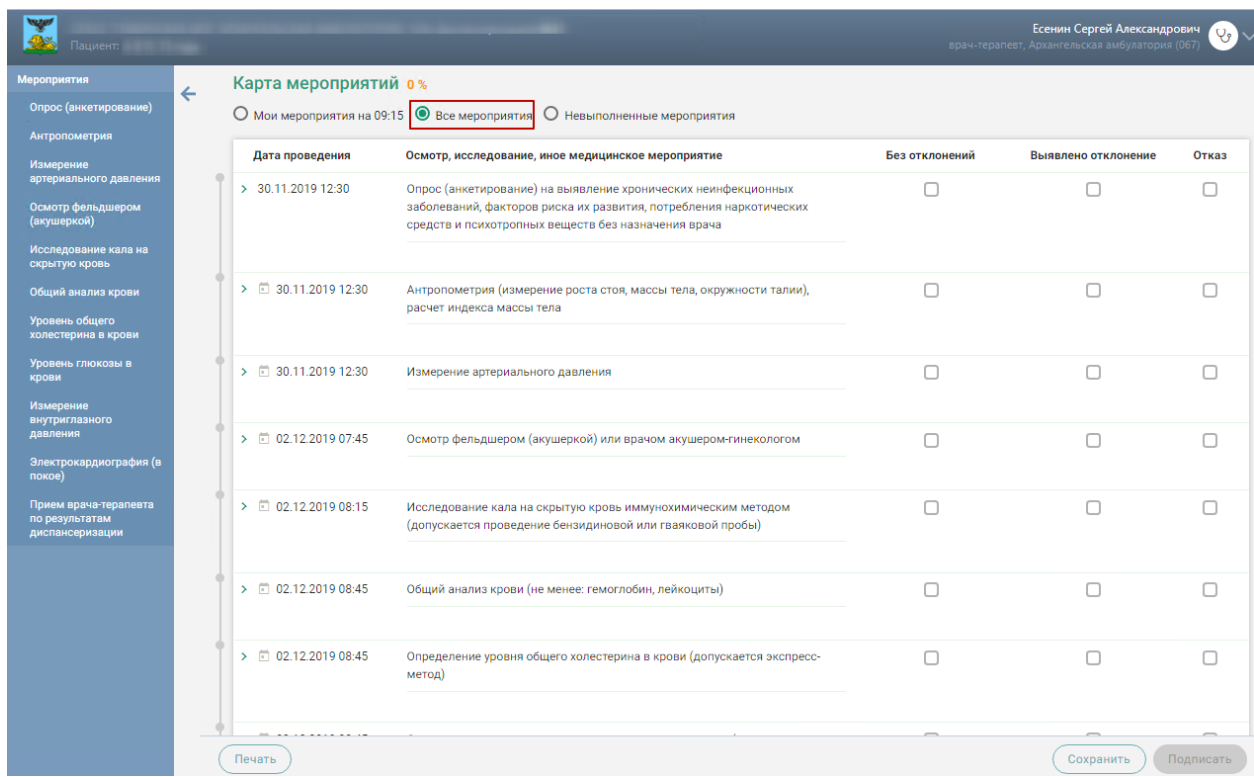

Рисунок 89. Просмотр карты всех мероприятий по диспансеризации

<span id="page-44-0"></span>В карте мероприятий цветом выделяются выполненные мероприятия и мероприятия, от которых оформлен отказ или в ходе выполнения которых выявлено отклонение в здоровье пациента. Также для каждого мероприятия может быть установлен признак найденного отклонения в здоровье пациента, выполнения мероприятия или отказа от выполнения мероприятия.

Если пациент отказался от выполнения мероприятия, то необходимо установить флажок в столбце отказ напротив мероприятия [\(Рисунок 90\)](#page-44-1). Также отметить отказ пациента можно внутри мероприятия, о чем будет написано ниже.

Отказ

Рисунок 90. Установка флажка в пункте «Отказ»

<span id="page-44-1"></span>Станут недоступны для выбора пункты «Без отклонений» и «Выявлено отклонение». Мероприятие будет отмечено желтым цветом слева [\(Рисунок 91\)](#page-44-2). Для отмены фиксации отказа следует снять флажок щелчком мыши по нему.

 $\overline{\mathcal{L}}$ 

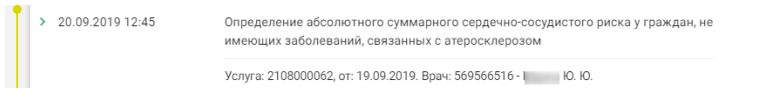

<span id="page-44-2"></span>Рисунок 91. Фиксация отказа от выполнения мероприятия в карте диспансеризации

Отказ от обязательного мероприятия недоступен. При попытке установить флажок «Отказ» напротив обязательного мероприятия появится информационное сообщение о невозможности отказа.

Запрещено оформление отказа от основного мероприятия

Рисунок 92. Сообщение о невозможности отказа от основного мероприятия

Если мероприятие было проведено ранее, следует установить дату проведения данного мероприятия. Для этого необходимо нажать значок – «Ввести дату проведенного раннее мероприятия». Отобразится форма ввода даты проведения мероприятия [\(Рисунок 93\)](#page-45-0).

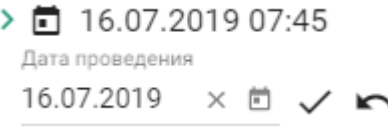

Рисунок 93. Форма ввода даты мероприятия, проведённого ранее

<span id="page-45-0"></span>Далее следует ввести дату вручную с клавиатуру, либо выбрать её из календаря [\(Рисунок 94\)](#page-45-1).

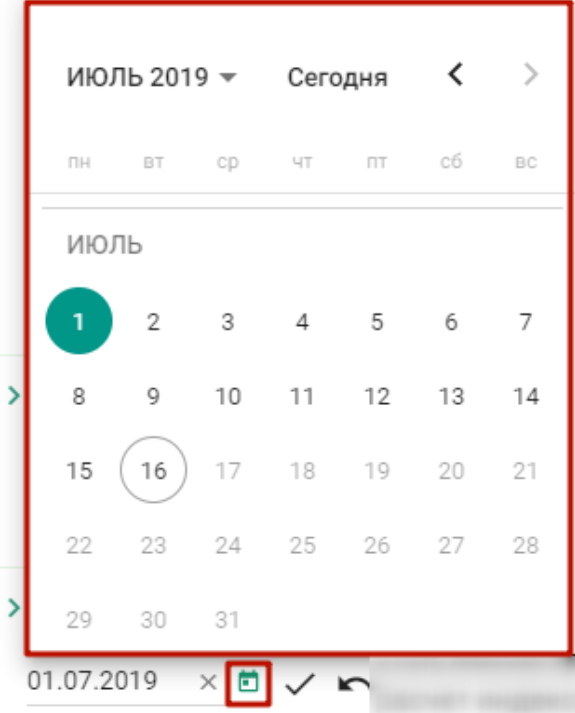

Рисунок 94. Выбор даты из календаря

<span id="page-45-1"></span>Для подтверждения ввода даты проведённого мероприятия следует нажать значок – «Подтвердить». В столбце «Дата проведения» отобразится надпись «Проведено ранее» и введённая дата [\(Рисунок 95\)](#page-46-0).

> □ Проведено ранее Антропометрия (измерение роста 01.07.2019 стоя, массы тела, окружности талии), расчет индекса массы тела

### Рисунок 95. Дата проведения мероприятия

<span id="page-46-0"></span>Для отмены ввода даты проведённого мероприятия следует нажать значок – «Отменить ввод».

При выявленном в состоянии здоровья пациента отклонении в ходе выполнения мероприятия необходимо установить флажок в пункте «Выявлено отклонение» [\(Рисунок](#page-46-1)  [96\)](#page-46-1). Мероприятие будет отмечено бордовым цветом слева. Для отмены фиксации выявления отклонения следует снять флажок щелчком мыши по нему.

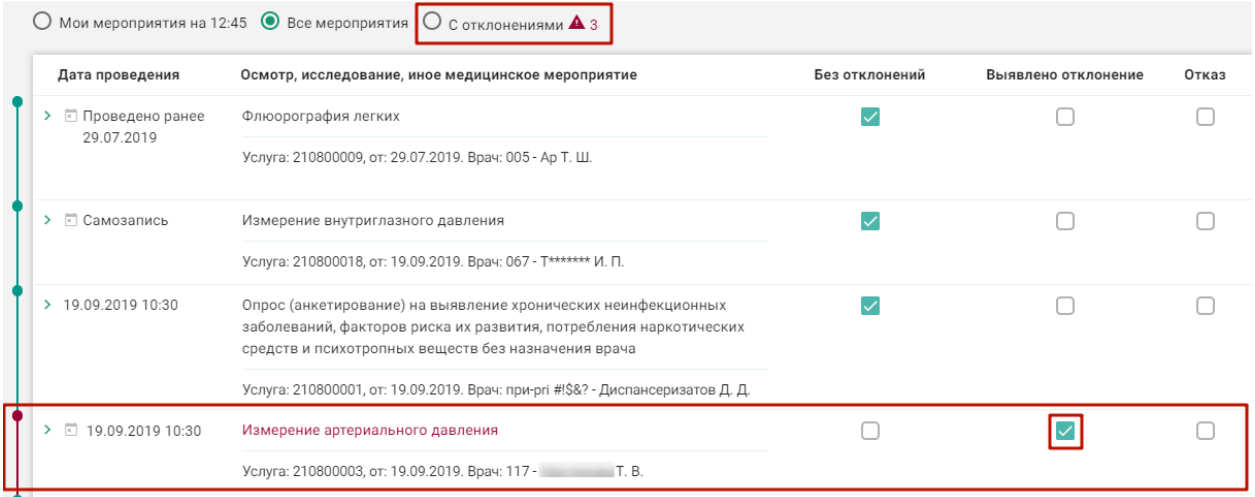

Рисунок 96. Фиксация выявленного отклонения в карте диспансеризации

<span id="page-46-1"></span>Если мероприятие выполнено и оформлено, то можно установить отметку о его выполнении флажком в пункте «Выполнено». Выполненное мероприятие будет отмечено зеленым цветом слева [\(Рисунок 97\)](#page-46-2).

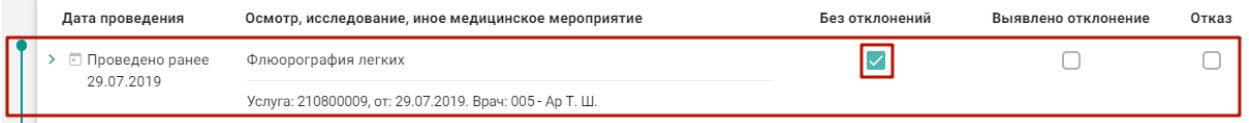

Рисунок 97. Фиксация выполнения мероприятия в карте диспансеризации

<span id="page-46-2"></span>При установке флажка выполняется проверка, заполнено ли мероприятие. Незаполненное мероприятие нельзя отметить как выполненное – при попытке установить флажок появится сообщение об ошибке [\(Рисунок 98\)](#page-46-3).

В мероприятии ошибка!

<span id="page-46-3"></span>Рисунок 98. Сообщение об ошибке при отметке неоформленного мероприятия как

выполненного

После установки отметки о выполнении мероприятия нельзя установить отметки о выявленном отклонении и отказе от выполнения мероприятия.

Также отметки о выполнении мероприятия или выявлении отклонения можно установить внутри самого мероприятия, о чем будет написано ниже.

Для сохранения установленных отметок следует сохранить карту диспансеризации,

Сохранить нажав кнопку внизу страницы. Если при сохранении карты появилось сообщение об ошибке в мероприятии, то необходимо открыть его и заполнить.

Для оформления мероприятия необходимо нажать на него левой кнопкой мыши [\(Рисунок](#page-47-0)  [99\)](#page-47-0).

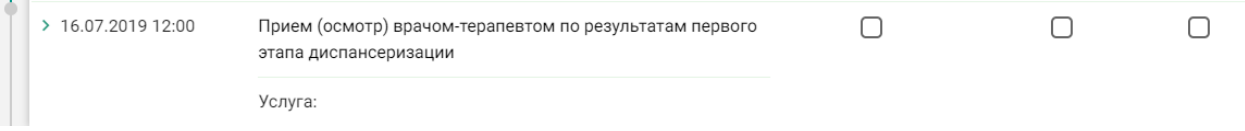

### Рисунок 99. Выбор мероприятия

Отобразятся поля для ввода данных по мероприятию [\(Рисунок](#page-47-1) 100).

<span id="page-47-0"></span>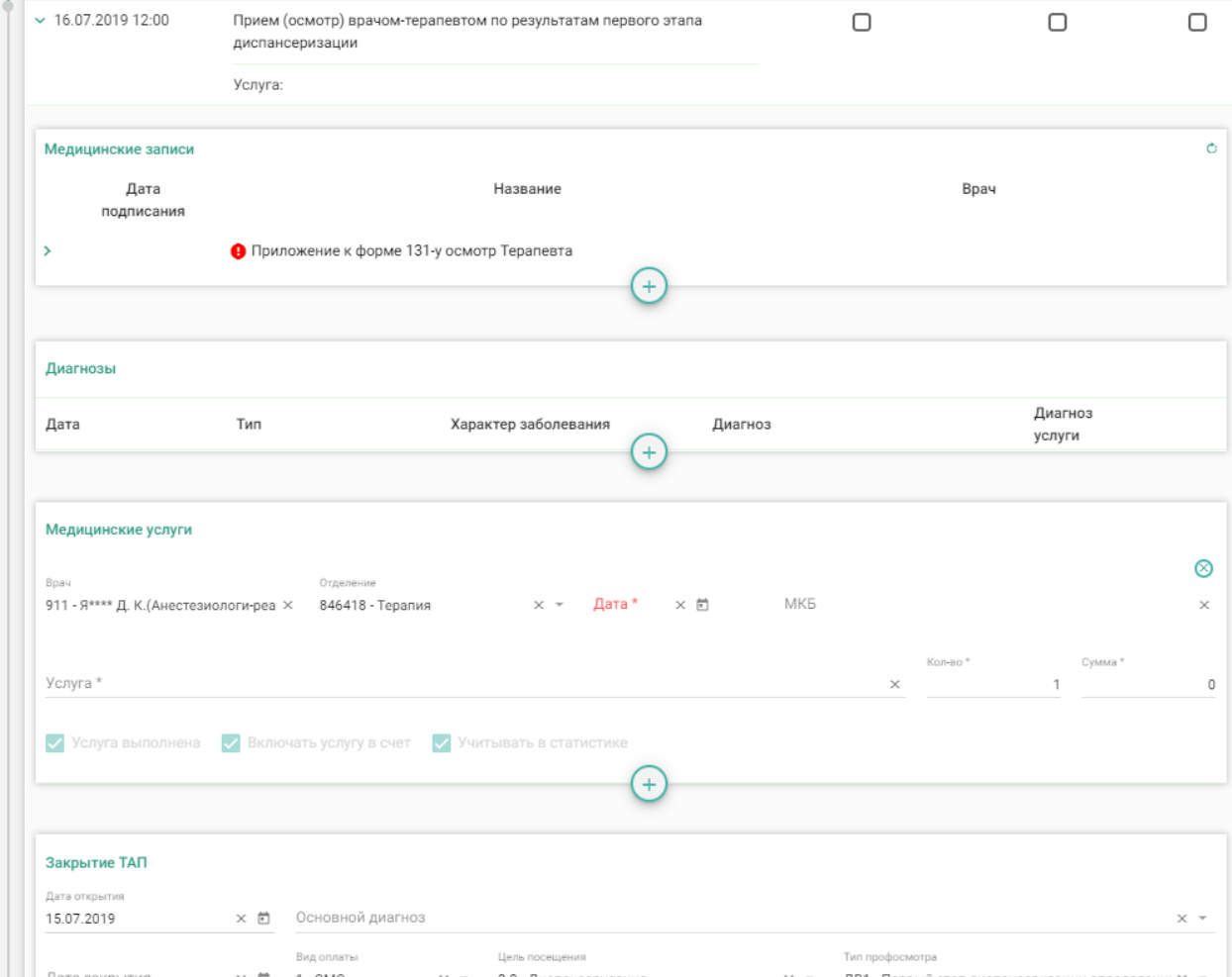

<span id="page-47-1"></span>Рисунок 100. Карта учета диспансеризации

Если пациент отказывается от мероприятия, необходимо установить флажок «Отказ» в правом верхнем углу [\(Рисунок 101\)](#page-48-0).

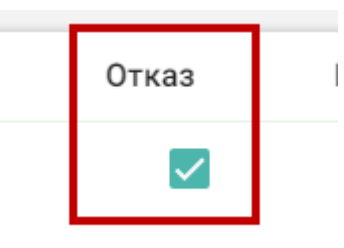

### Рисунок 101. Фиксация отказа

<span id="page-48-0"></span>Дальнейший просмотр параметров отказанного мероприятия недоступен. Мероприятие может состоять из следующих разделов:

- − медицинские записи;
- − показатели;
- − диагнозы;
- − медицинские услуги.

Наличие раздела зависит от вида мероприятия.

Для добавления записи в каждом разделе необходимо нажать кнопку  $+$ раскроется область с полями для ввода данных.

для удаления записи из любого раздела необходимо нажать в строке с ней.

Записи в разделах считаются введенными при переходе к следующей записи или разделу.

Поля, заполняемые из справочников, представленных в виде выпадающих списков, можно заполнить также вводом с клавиатуры – при вводе текста записи будут автоматически фильтроваться согласно введенным данным [\(Рисунок 102\)](#page-48-1).

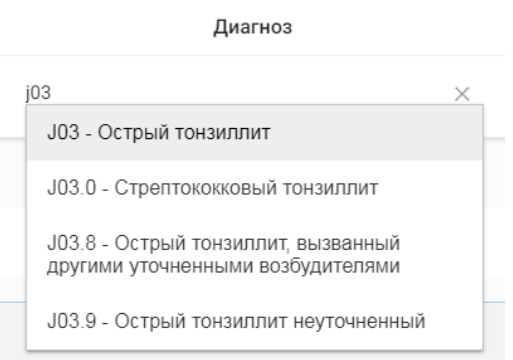

<span id="page-48-1"></span>Рисунок 102. Заполнение поля из справочника

При добавления записи в разделе «Медицинские записи» необходимо указать дату записи, наименование медицинской записи, врача [\(Рисунок 103\)](#page-49-0). Дата указывается автоматически после подписи медицинской записи.

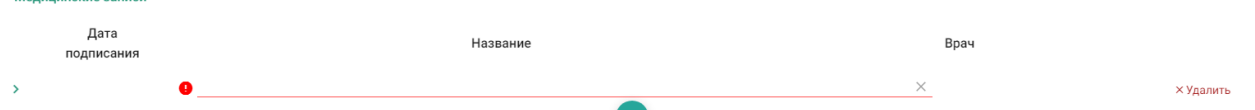

 $M_{\odot}$ 

 $\cdots$ 

Рисунок 103. Поля для добавления записи в разделе «Медицинские записи»

<span id="page-49-0"></span>При вводе наименования медицинской записи, например, «Первичный осмотр», автоматически отобразится список шаблонов осмотров, загруженных в Систему, названия которых совпадают с введенным значением [\(Рисунок 104\)](#page-49-1).

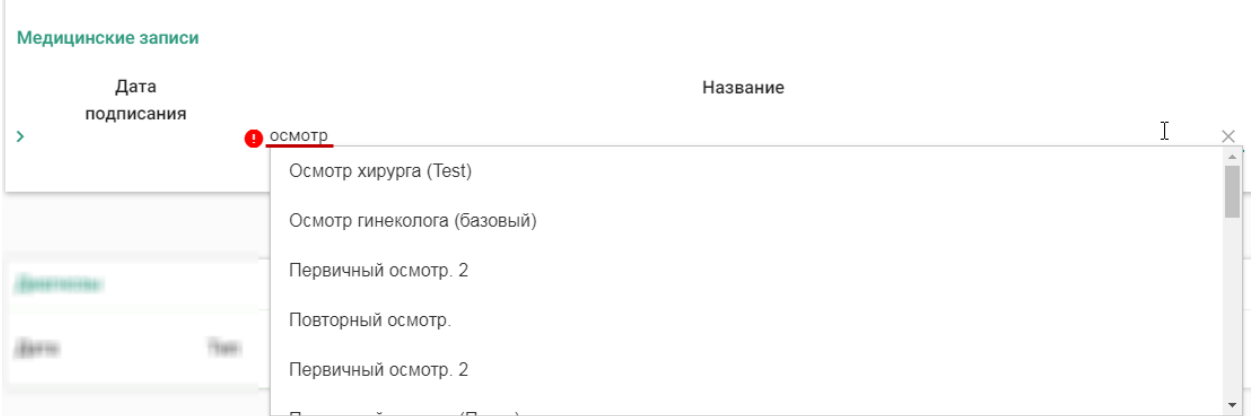

Рисунок 104. Ввод наименования медицинской записи

<span id="page-49-1"></span>Необходимо выбрать шаблон осмотра из списка. Выбранный шаблон отобразится на странице, его необходимо заполнить [\(Рисунок 105\)](#page-49-2).

<span id="page-49-2"></span>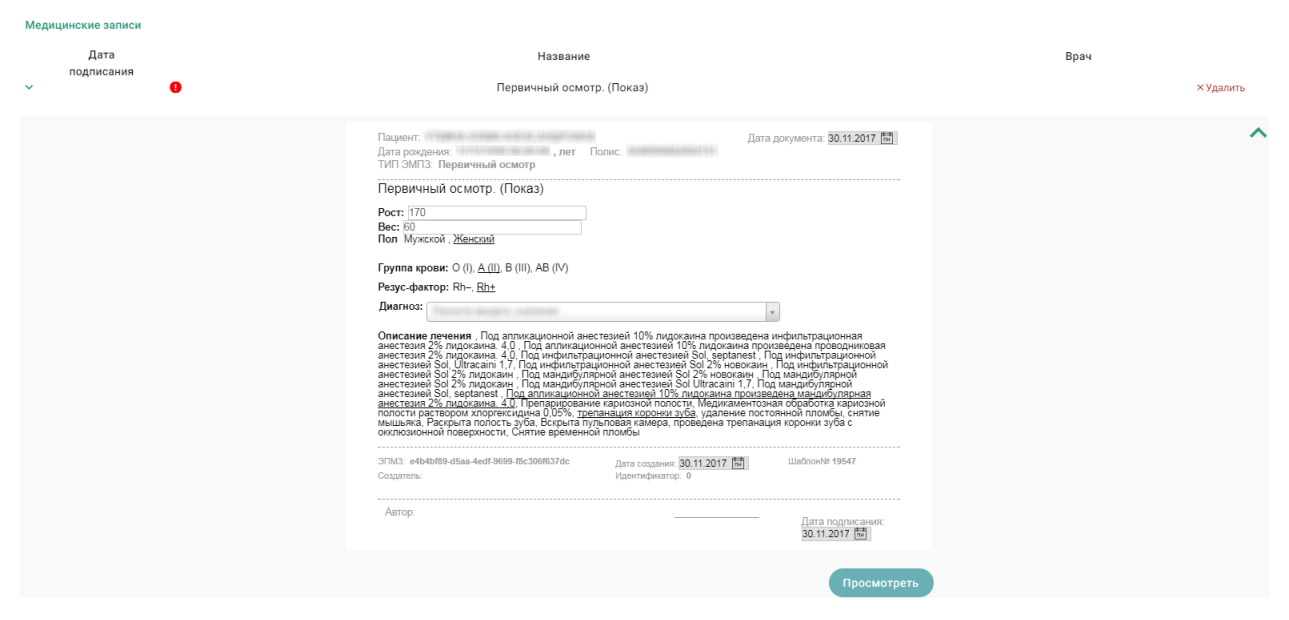

Рисунок 105. Заполнение медицинской записи

После заполнения шаблона необходимо нажать кнопку .

Отобразится печатная форма осмотра с заполненными полями [\(Рисунок 106\)](#page-50-0).

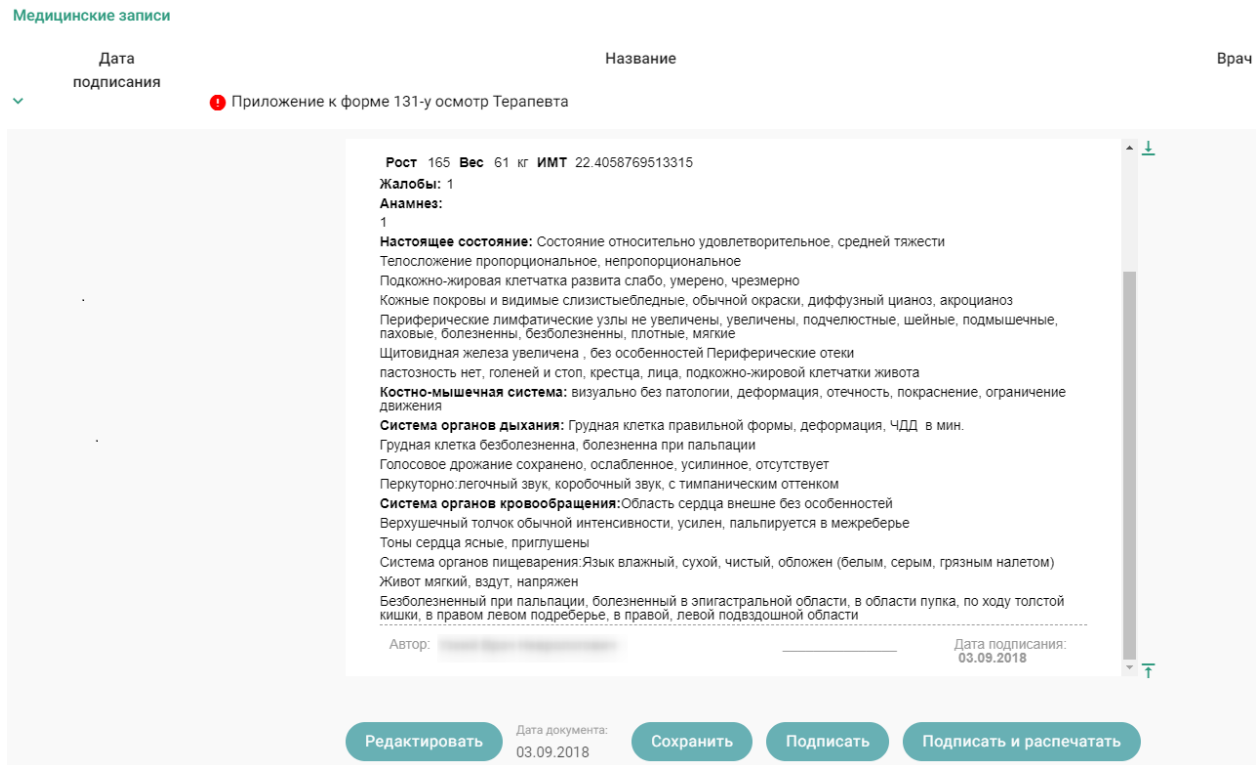

Рисунок 106. Отображение печатной формы заполненного осмотра

<span id="page-50-0"></span>На данном этапе можно вернуться к редактированию осмотра нажатием кнопки

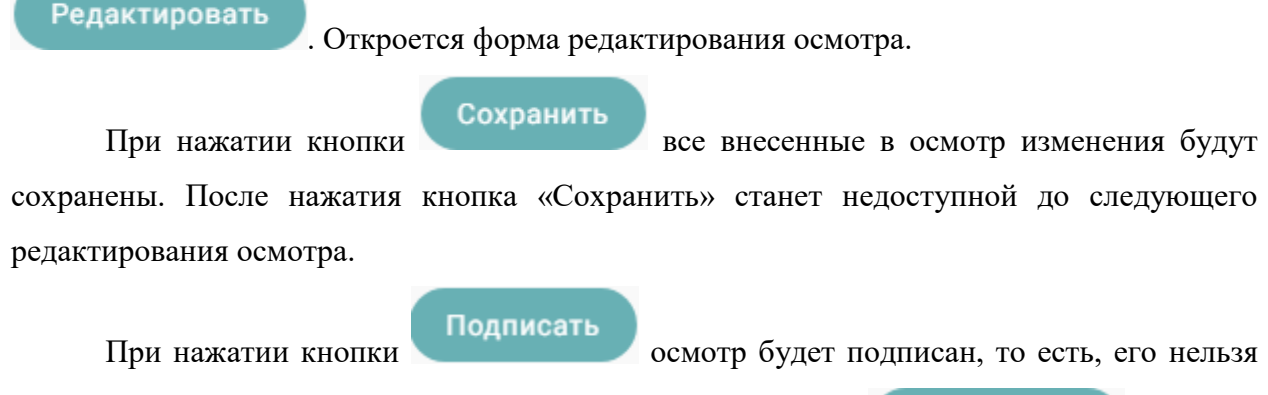

будет больше редактировать. Станет доступна только кнопка [\(Рисунок](#page-51-0) [107\)](#page-51-0).

|              | Медицинские записи |                                                                                                    |          |
|--------------|--------------------|----------------------------------------------------------------------------------------------------|----------|
|              | Дата<br>подписания | Название                                                                                                    | Врач     |
| $\checkmark$ | 03.09.2018 16:51   | Приложение к форме 131-у осмотр Терапевта                                                                                                    | $A007 -$ |
|              |                    | Poct 165 Bec 61 KF MMT 22.4058769513315<br>Жалобы: 1<br>Анамнез:<br>Настоящее состояние: Состояние относительно удовлетворительное, средней тяжести<br>Телосложение пропорциональное, непропорциональное<br>Подкожно-жировая клетчатка развита слабо, умерено, чрезмерно<br>Кожные покровы и видимые слизистыебледные, обычной окраски, диффузный цианоз, акроцианоз<br>Периферические лимфатические узлы не увеличены, увеличены, подчелюстные, шейные, подмышечные,<br>паховые, болезненны, безболезненны, плотные, мягкие<br>Щитовидная железа увеличена, без особенностей Периферические отеки<br>пастозность нет, голеней и стоп, крестца, лица, подкожно-жировой клетчатки живота<br>Костно-мышечная система: визуально без патологии, деформация, отечность, покраснение, ограничение<br>движения<br>Система органов дыхания: Грудная клетка правильной формы, деформация, ЧДД в мин.<br>Грудная клетка безболезненна, болезненна при пальпации<br>Голосовое дрожание сохранено, ослабленное, усилинное, отсутствует<br>Перкуторно: легочный звук, коробочный звук, с тимпаническим оттенком<br>Система органов кровообращения: Область сердца внешне без особенностей<br>Верхушечный толчок обычной интенсивности, усилен, пальпируется в межреберье<br>Тоны сердца ясные, приглушены<br>Система органов пищеварения:Язык влажный, сухой, чистый, обложен (белым, серым, грязным налетом)<br>Живот мягкий, вздут, напряжен<br>Безболезненный при пальпации, болезненный в эпигастральной области, в области пупка, по ходу толстой<br>кишки, в правом левом подреберье, в правой, левой подвздошной области<br>ABTOD: )<br>Дата подписания:<br>03.09.2018 |          |
|              |                    | Распечатать                                                                                                    |          |

Рисунок 107. Подписанный осмотр

<span id="page-51-0"></span>Распечатать можно только подписанный осмотр. Для печати необходимо нажать

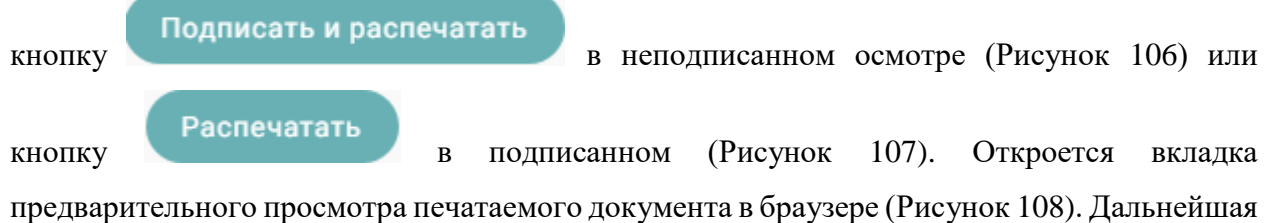

печать выполняется средствами браузера при помощи кнопки **Печать** 

<span id="page-51-1"></span>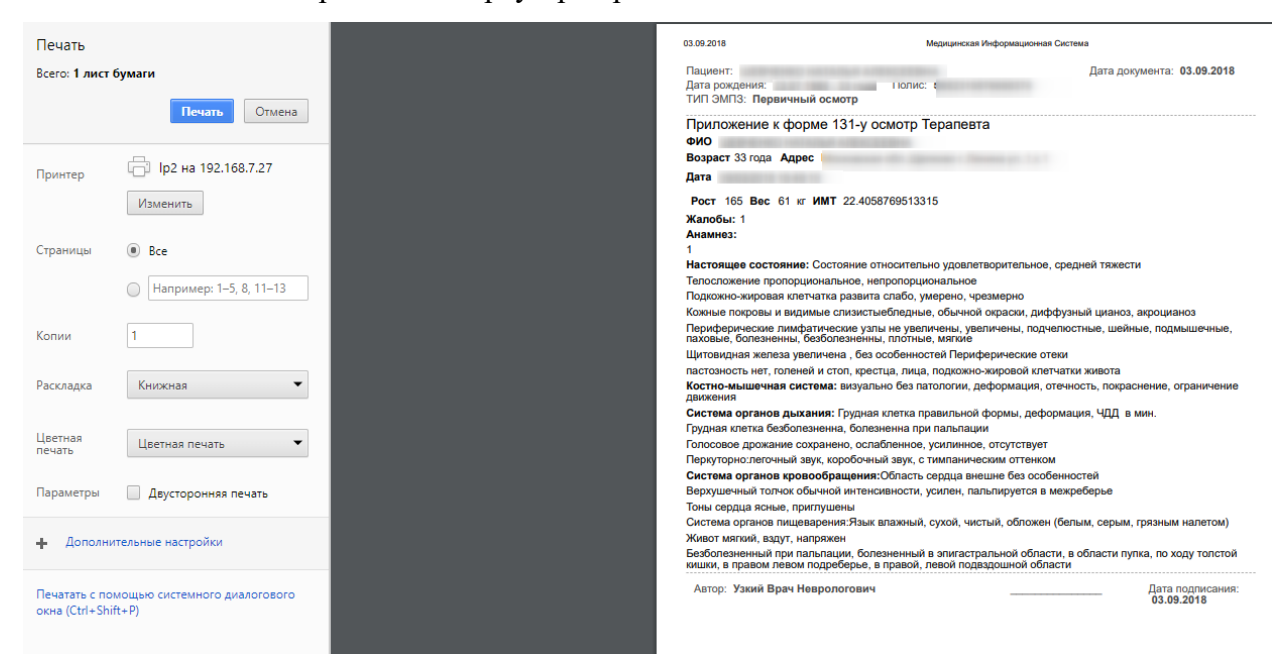

Рисунок 108. Печать осмотра средствами браузера

После оформления медицинской записи ее можно свернуть, нажав справа или по названию мероприятия. Сохраненная медицинская запись отобразится в разделе [\(Рисунок 109\)](#page-52-0).

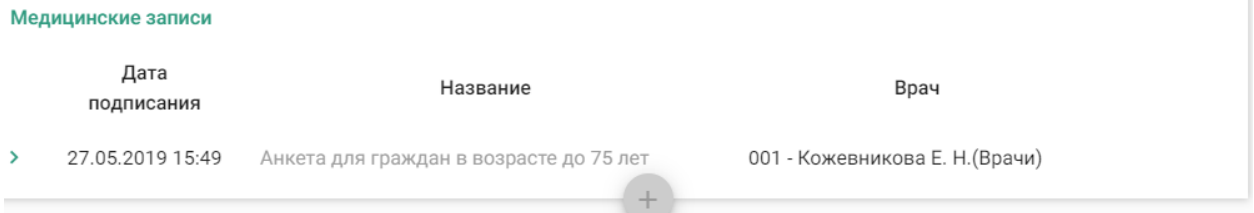

### Рисунок 109. Добавленная медицинская запись

<span id="page-52-0"></span>При добавлении записи в разделе «Показатели» необходимо указать дату записи (указывается автоматически), параметр (указывается автоматически), ввести его значение, указать единицу измерения (указывается автоматически) и врача (также указывается автоматически) [\(Рисунок 110\)](#page-52-1). При необходимости все указанные автоматически данные можно изменить.

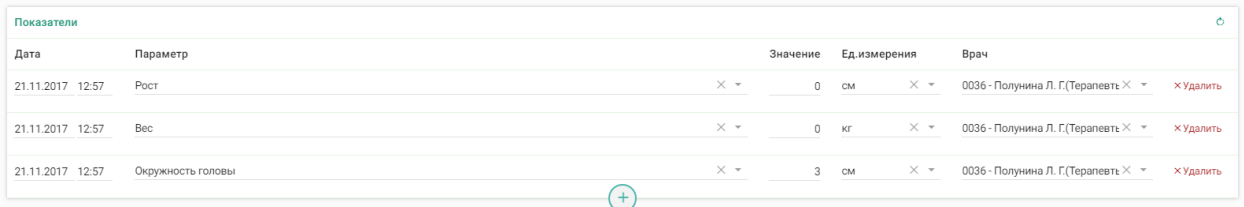

Рисунок 110. Поля для добавления записи в разделе «Медицинские записи»

<span id="page-52-1"></span>Для того чтобы изменить параметр, необходимо выбрать нужный из выпадающего списка или начать вводить его наименование в поле, после чего отобразится список вариантов, удовлетворяющих введенному значению [\(Рисунок 111\)](#page-53-0).

Параметр

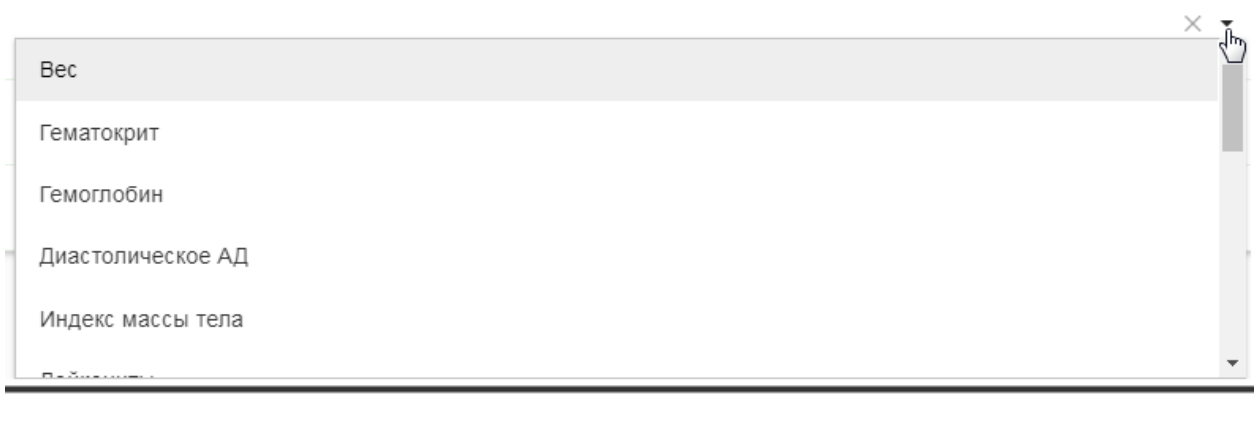

Параметр

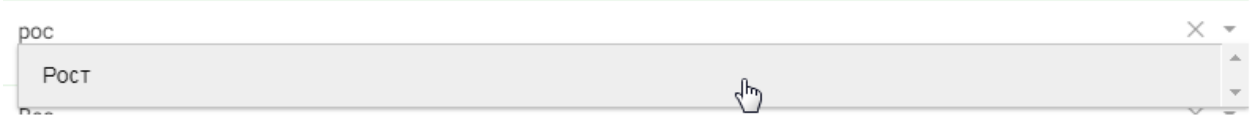

Рисунок 111. Выбор параметра из справочника

<span id="page-53-0"></span>При добавлении записи в разделе «Диагнозы» необходимо указать дату записи (указывается автоматически), выбрать из списка (справочника) тип диагноза [\(Рисунок 113\)](#page-54-0), выбрать из списка (справочника) диагноз, указать врача. Раздел «Диагнозы» доступен только для мероприятий типа «Прием врача».

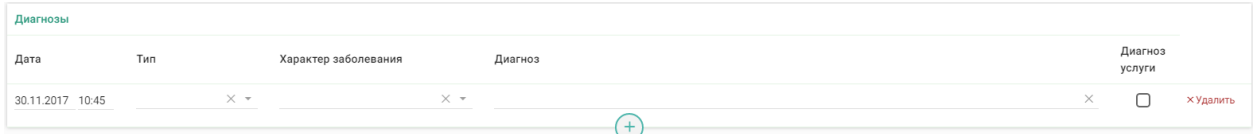

Рисунок 112. Поля для добавления записи в разделе «Диагнозы»

Тип диагноза можно указать выбором нужного варианта из справочника или вводом кода или наименования типа диагноза – отобразится список вариантов, удовлетворяющих введенному значению [\(Рисунок 113\)](#page-54-0).

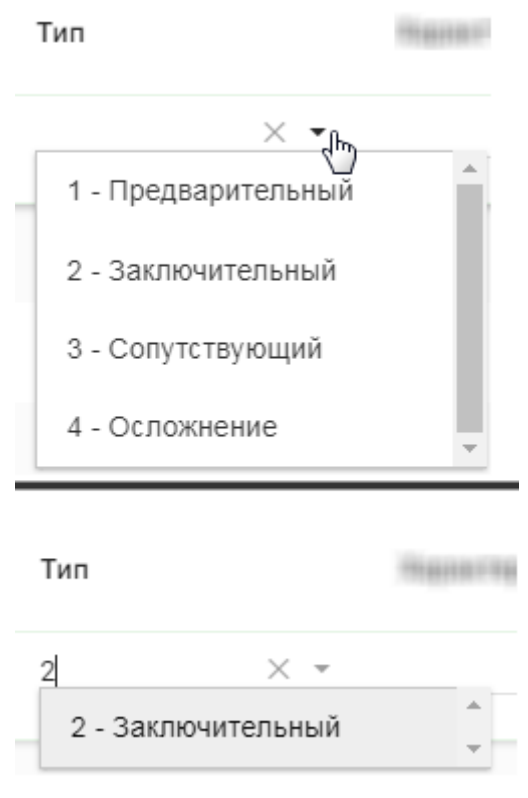

Рисунок 113. Выбор типа диагноза

<span id="page-54-0"></span>Характер заболевания можно указать выбором нужного варианта из справочника или вводом кода или наименования характера заболевания – отобразится список вариантов, удовлетворяющих введенному значению [\(Рисунок 114\)](#page-54-1).

Характер заболевания

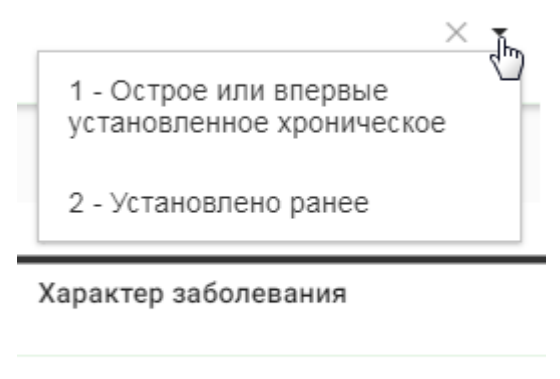

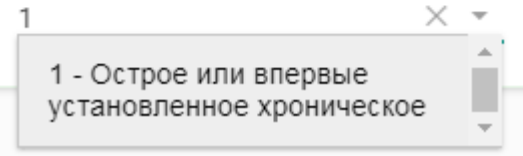

Рисунок 114. Выбор характера заболевания

<span id="page-54-1"></span>Диагноз указывается вручную с клавиатуры. При вводе кода или наименования диагноза отобразится список вариантов, удовлетворяющих введенному значению [\(Рисунок](#page-55-0)  [115\)](#page-55-0).

### Диагноз

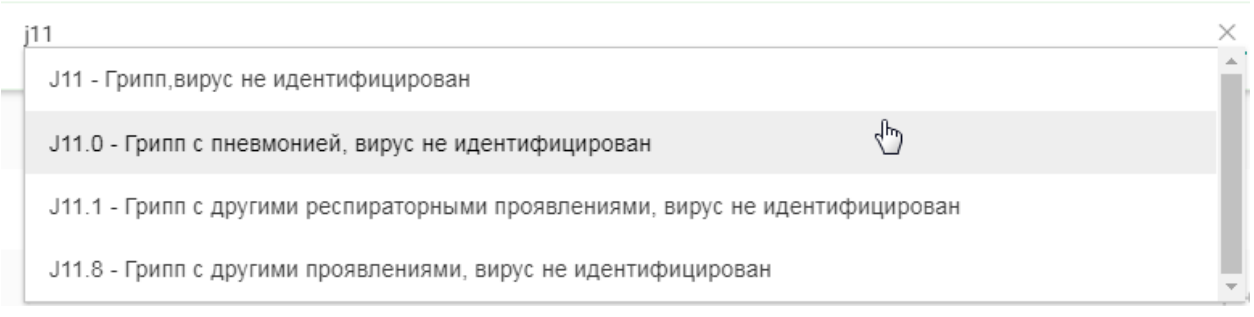

### Рисунок 115. Ввод диагноза

<span id="page-55-0"></span>Если установить флажок «Диагноз услуги»  $\vee$ , то диагноз будет отображаться в медицинской услуге.

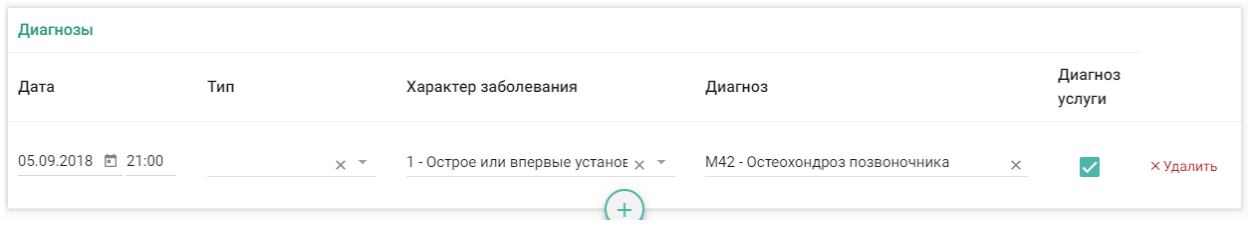

### Рисунок 116. Запись о диагнозе

При добавлении записи в разделе «Медицинские услуги» необходимо указать врача (указывается автоматически), отделение (указывается автоматически), дату (указывается автоматически), диагноз по МКБ-10 (указывается автоматически, если был указан в разделе «Диагнозы»), медицинскую услугу, ее количество и сумму. Автоматическим будут установлены флажки «Услуга выполнена», «Включать услугу в счет», «Учитывать в статистике» [\(Рисунок 117\)](#page-55-1).

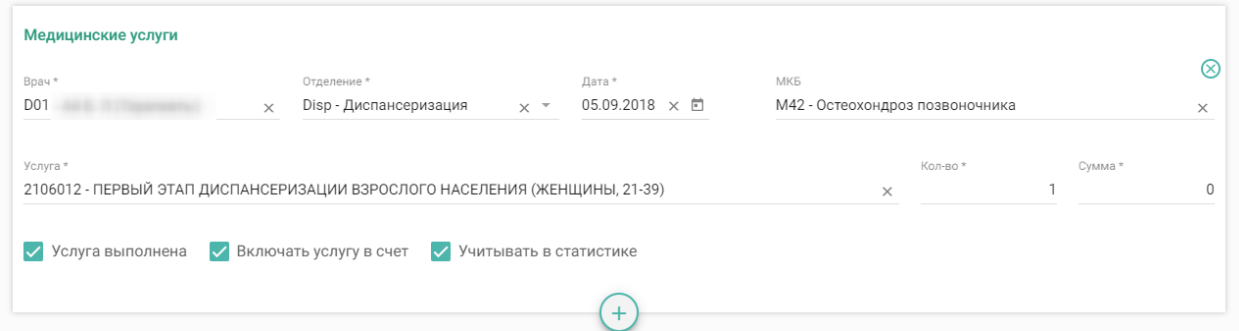

Рисунок 117. Поля для добавления записи в разделе «Медицинские услуги»

<span id="page-55-1"></span>Медицинскую услугу можно указать вводом кода или наименования услуги – отобразится список вариантов, удовлетворяющих введенному значению [\(Рисунок 118\)](#page-56-0).

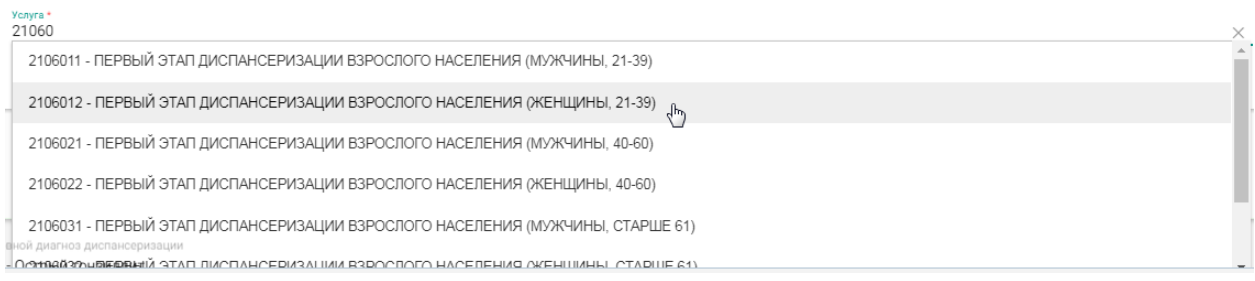

### Рисунок 118. Ввод медицинской услуги

<span id="page-56-0"></span>Если в результате выполнения мероприятия выявлено отклонение в здоровье пациента, необходимо установить флажок «Выявлено отклонение» в нижней части карты [\(Рисунок](#page-56-1) 119).

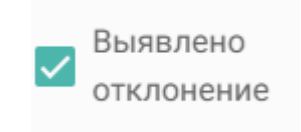

### Рисунок 119. Отметка об отклонении в мероприятии

<span id="page-56-1"></span>После установки флажка «Выявлено отклонение» автоматически также будет установлен флажок «Выявлено отклонение» в верхней части страницы [\(Рисунок 120\)](#page-56-2).

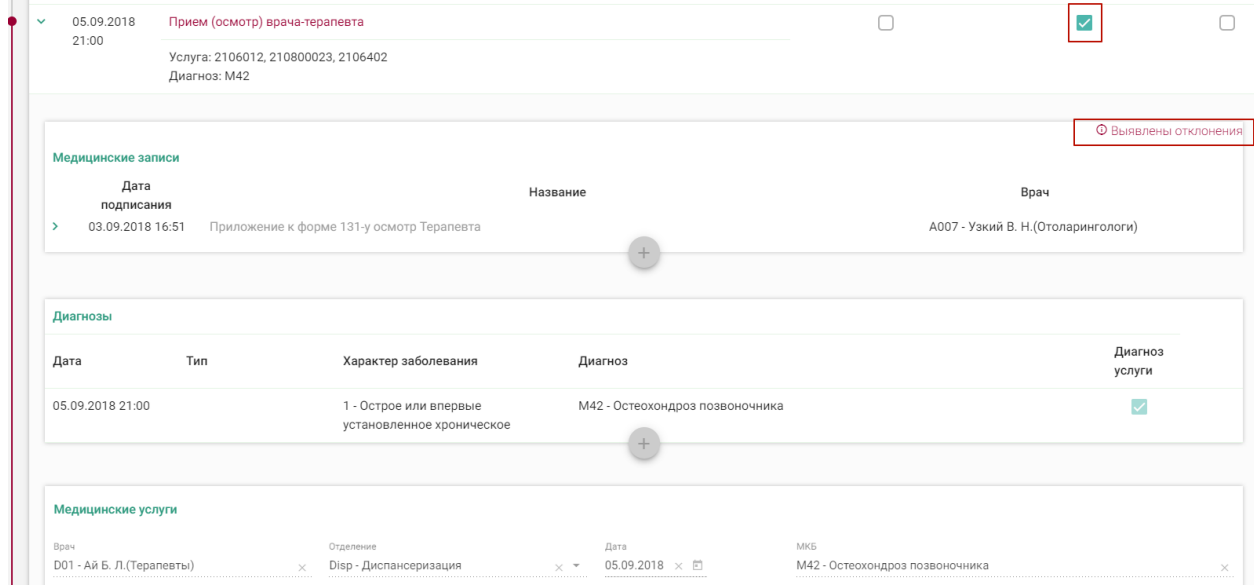

### Рисунок 120. Отметка о выявленном отклонении в мероприятии

<span id="page-56-2"></span>После прохождения пациентом диспансеризации в заключительном мероприятии следует заполнить медицинскую запись, установить диагноз, заполнить и закрыть ТАП. Для закрытия ТАП, следует заполнить поля области «Закрытие ТАП [\(Рисунок 121\)](#page-57-0).

### Закрытие ТАП

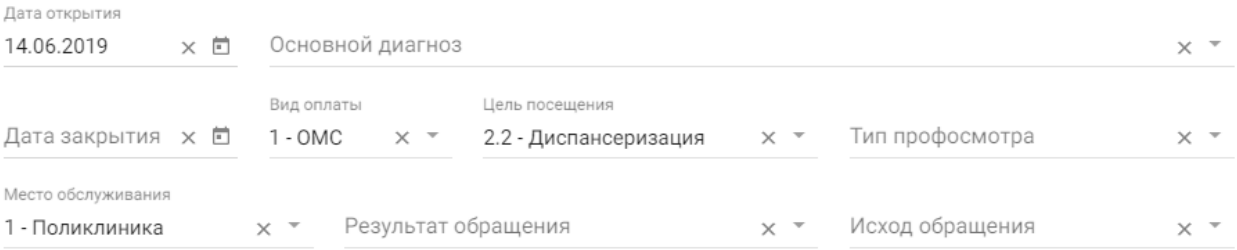

Рисунок 121. Область «Закрытие ТАП»

<span id="page-57-0"></span>Для заполнения доступны следующие поля:

- «Дата открытия» поле заполняется автоматически датой открытия карты диспансеризации.
- «Основной диагноз» поле автоматически заполняется значением, указанным в ТАП, либо указанным в блоке «Диагнозы». При необходимости, значение можно выбрать из справочника.
- «Дата закрытия» в поле следует указать дату закрытия ТАП. Дата закрытия ТАП не может быть раньше даты открытия ТАП.
- «Вид оплаты», «Место обслуживания» поля заполняется автоматически значениями из ТАП. При необходимости значения можно выбрать из справочника.
- «Цель посещения», «Тип профосмотра» поля заполняются автоматически значениями из ТАП. Если в поле «Вид оплаты» введено значение «1-ОМС», указанные поля недоступны для редактирования.
- «Результат обращения», «Исход обращения» поля заполняются значением из справочника.

Если пациенту будет присвоена III группа здоровья, то отобразится раздел «Назначения». Для заполнения раздела необходимо выбрать необходимый вариант, нажав на него. Ниже отобразится справочник, в котором следует выбрать необходимое значение [\(Рисунок](#page-58-0) **122**). При необходимости можно выбрать несколько вариантов назначений. Чтобы отменить выбор какого-либо варианта, следует нажать на него.

Вид справочника зависит от выбранного направления:

 Направлен на консультацию в медицинскую организацию по месту прикрепления – справочник «Специальность врача».

 Направлен на консультацию в иную медицинскую организацию – справочник «Специальность врача».

- Направлен на обследование справочник «Метод диагностического исследования».
- Направлен на дневной стационар справочник «Профиль медицинской помощи».
- Направлен на госпитализацию справочник «Профиль медицинской помощи».
- Направлен в реабилитационное отделение справочник «Профиль койки».

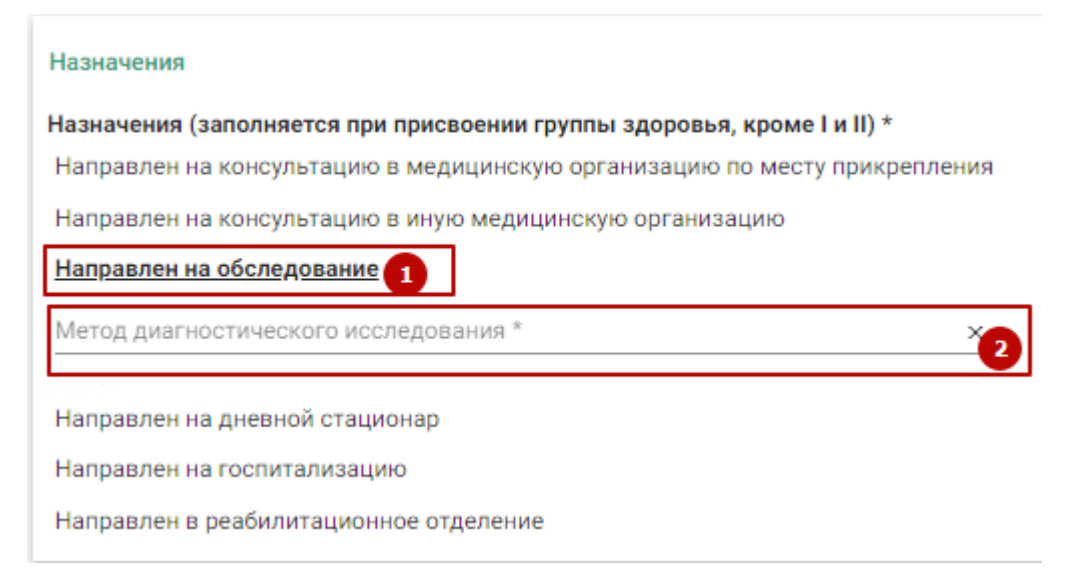

Рисунок 122. Раздел «Назначения»

<span id="page-58-0"></span>После выполнения мероприятия следует установить признак его выполнения – флажок «Без отклонений». Выполненное мероприятие редактировать нельзя. Если необходимо вернуться к редактированию мероприятия, следует снять флажок «Без отклонений».

Для выполнения заключительного мероприятия диспансеризации пациентом должно быть пройдено более 75% мероприятий. В противном случае, при попытке установке флажка в полях «Без отклонений» или «Выявлено отклонение» отобразится предупреждающее сообщение о необходимости заполнения карты диспансеризации [\(Рисунок 123\)](#page-58-1).

Необходимо выполнить как минимум 75% мероприятий!

<span id="page-58-1"></span>Рисунок 123. Сообщение о необходимости заполнения карты диспансеризации

## **7. БЛОК «ФАКТОРЫ РИСКА»**

Ниже карты диспансеризации расположен блок «Факторы риска», в котором врач отмечает наличие факторов риска у пациента. Для выбора необходимого фактора риска следует установить флажок в поле слева от него [\(Рисунок 124\)](#page-59-0).

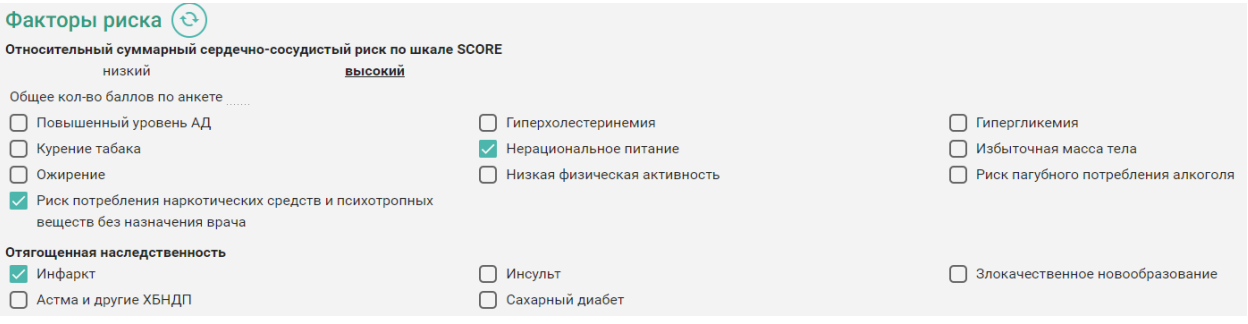

Рисунок 124. Блок «Факторы риска»

<span id="page-59-0"></span>Мероприятие «Опрос (анкетирование) на выявление хронических неинфекционных заболеваний, факторов риска их развития, потребления наркотических средств и психотропных веществ без назначения врача» является обязательным при проведении диспансеризации [\(Рисунок 125\)](#page-59-1).

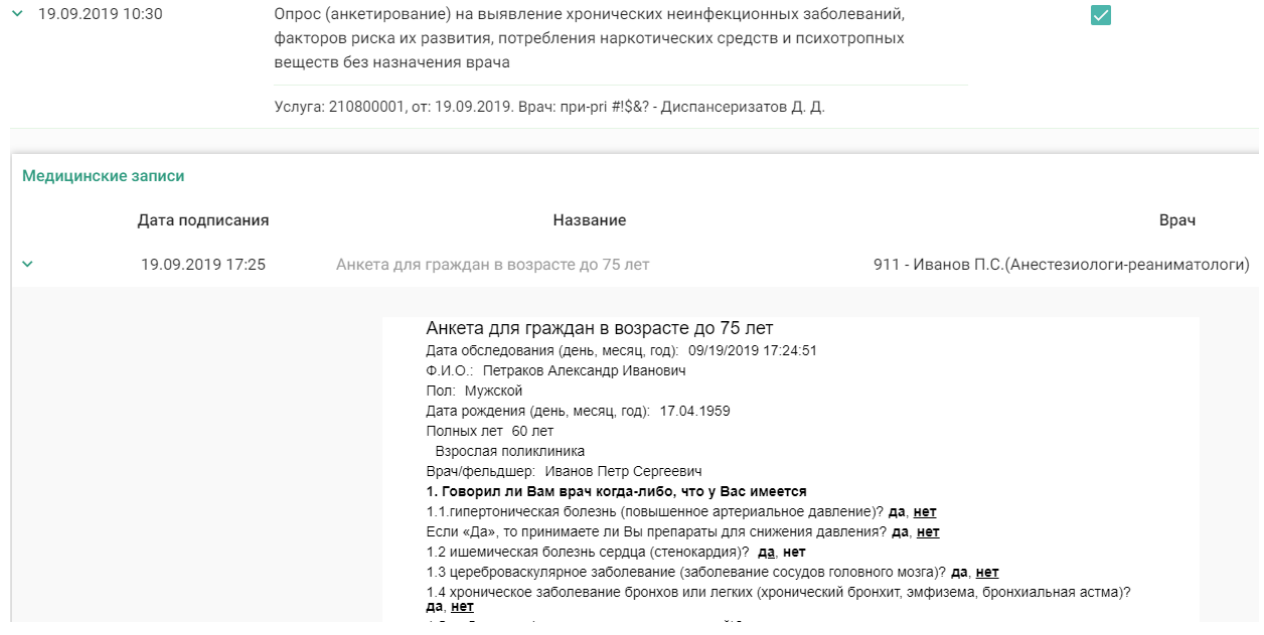

Рисунок 125. Анкетирование на выявление факторов риска

<span id="page-59-1"></span>При нажатии на кнопку «Определить факторы риска» блок будет заполнен автоматически по данным анкетирования на выявления факторов риска [\(Рисунок 126\)](#page-59-2).

<span id="page-59-2"></span>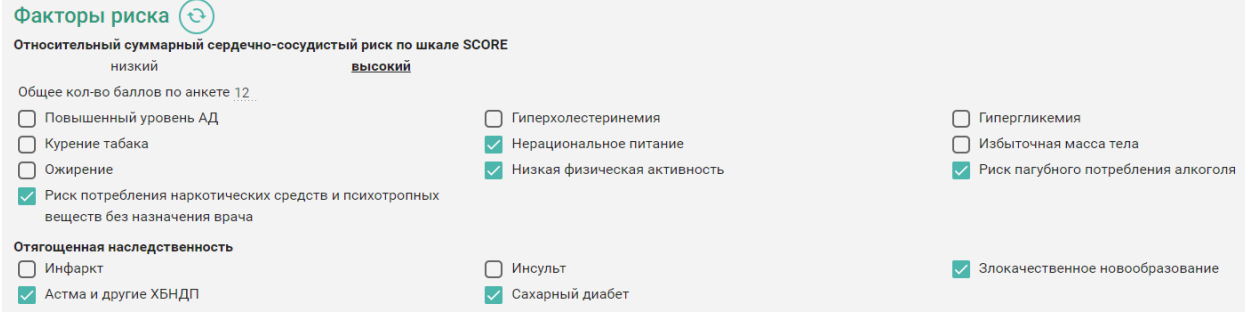

Рисунок 126. Блок «Факторы риска»

**Обратите внимание!** Если сначала вручную отметить факторы риска, а затем нажать кнопку «Определить факторы риска», то выбранные раннее факторы риска будут очищены [\(Рисунок 127\)](#page-60-0).

#### Факторы риска  $\epsilon$

Определить факторы риска (Внимание, выбранные ранее факторы риска будут .<br>Очищены!

Относительный суммарный сердечно-сосудистый риск по шкале SCORE

Рисунок 127. Всплывающее предупреждение об очистке факторов риска

<span id="page-60-0"></span>Итоговое количество баллов, набранное пациентом при анкетировании на выявление факторов риска, отображается в блоке «Факторы риска» в поле «Общее кол-во баллов по анкете» [\(Рисунок 128\)](#page-60-1).

# Факторы риска

Относительный суммарный сердечно-сосудистый риск по шкале SCORE низкий **высокий** 

<span id="page-60-1"></span>Общее кол-во баллов по анкете 12

Рисунок 128. Поле «Общее кол-во баллов по анкете»

# **8. НАПРАВЛЕНИЕ НА 2-ОЙ ЭТАП ДИСПАНСЕРИЗАЦИИ**

Для того чтобы отправить пациента на второй этап диспансеризации, необходимо выполнение 85% мероприятий и указании в блоке «Закрытие ТАП» в поле «Результат обращения» - «Направлен на II этап диспансеризации» [\(Рисунок 129\)](#page-60-2).

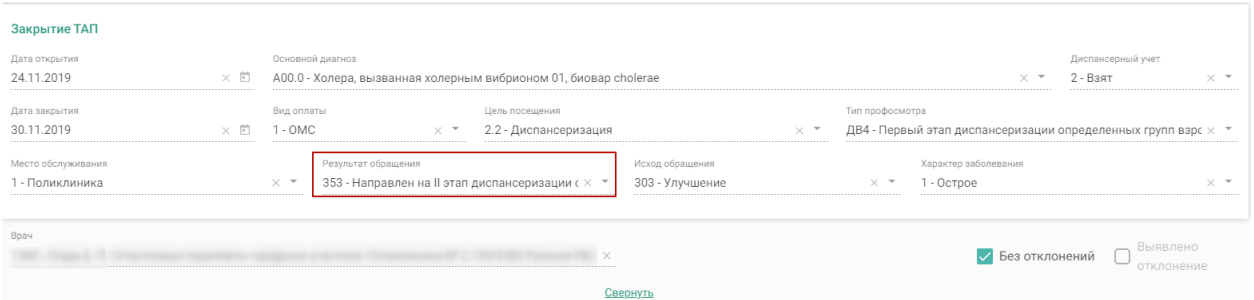

Рисунок 129. Направление на второй этап диспансеризации

<span id="page-60-2"></span>После этого становится доступна кнопка «Направить на дополнительные обследования» [\(Рисунок 130\)](#page-61-0).

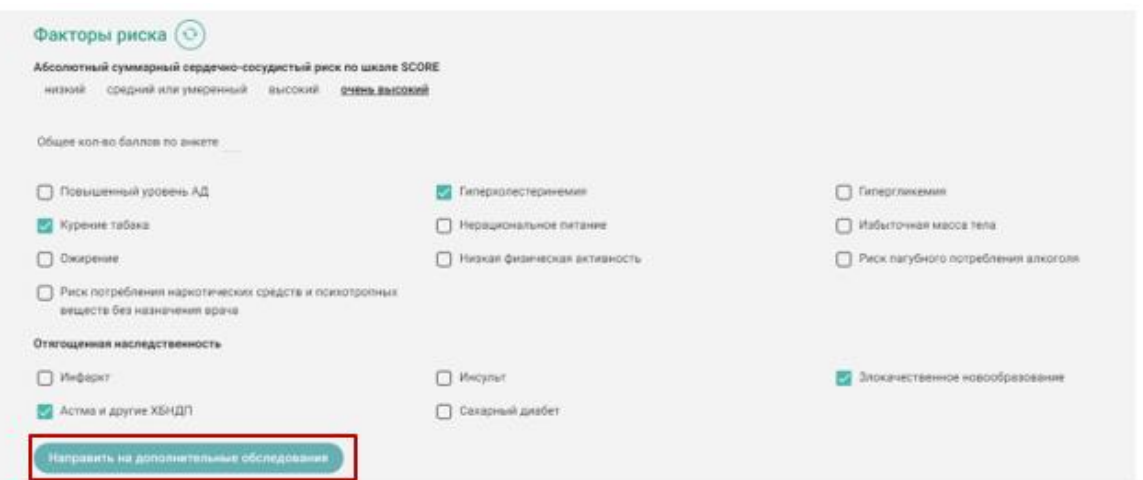

Рисунок 130. Кнопка «Направить на дополнительные обследования

<span id="page-61-0"></span>После нажатия кнопки мероприятия первого этапа сохраняются, и раскрывается форма для формирования маршрутного листа для 2го этапа [\(Рисунок 131\)](#page-61-1).

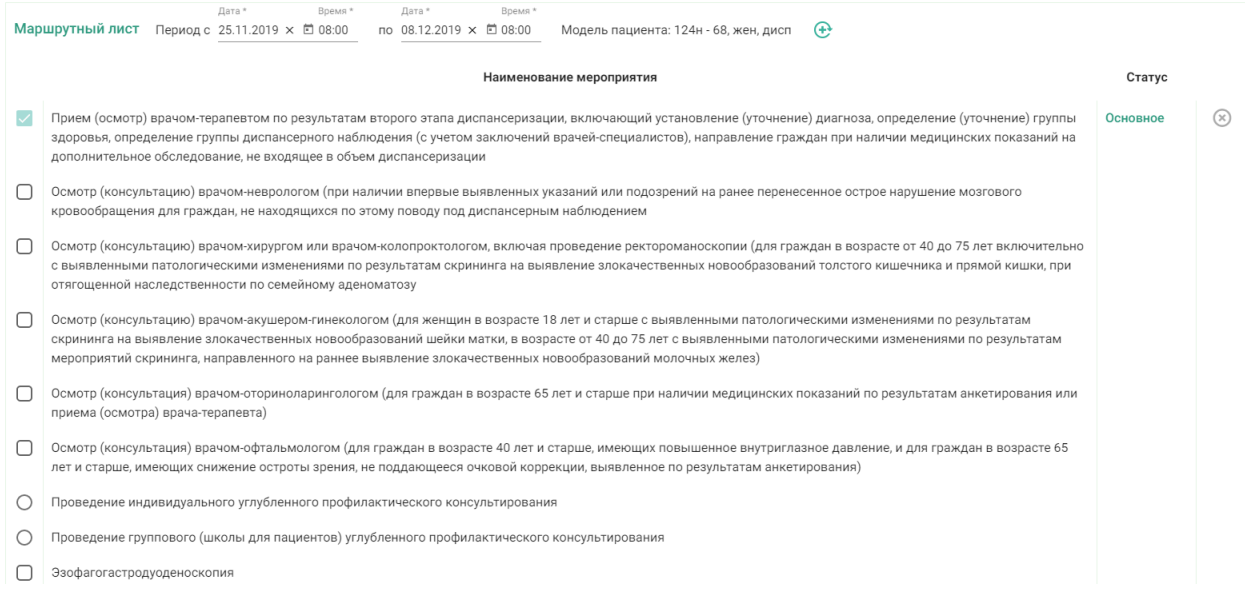

### Рисунок 131. Форма для формирования маршрутного листа

<span id="page-61-1"></span>Для формирования маршрутного листа следует заполнить период прохождения диспансеризации, выбрать мероприятия из списка, установив флажки напротив необходимых, и нажать кнопку «Сформировать». После нажатия кнопки будут отображены выбранные мероприятия с указанием врача, кабинета, даты и времени записи [\(Рисунок 132\)](#page-62-0).

| Лата*<br>Bnema <sup>*</sup><br>Дата*<br>Маршрутный лист<br>Период с 06.03.2020 х □ 19:00<br>$\overline{10}$ 19.03.2020 $\times$ 19:00 | Время*<br>Модель пациента: 124н - 24, муж, дисп                                                           |            |       |                 |     |
|----------------------------------------------------------------------------------------------------|----------------------------------------------------------------------------------------------------|------------|-------|-----------------|-----|
| Наименование мероприятия                                                                                                    | Врач(должность)/Кабинет                                                                                   | Дата       | Время |                 |     |
| Рентгенография легких                                                                                                    | Записать на прием                                                                                         | Самозапись |       |                 | ⊗   |
| Групповое профилактическое консультирование (школа пациента)                                                                          | Записать на прием                                                                                         | Самозапись |       |                 | ⊛   |
| Осмотр (консультация) врачом-неврологом                                                                                               | Кабинет № 214 Взр п-ка, этаж 2, Аа Доктор Ливси, Неврологи,<br>Поликлиника (ГБУЗ МО "Талдомская ЦРБ")     | 06.03.2020 | 19:00 | (⇒)             | ⊗   |
| Эзофагогастродуоденоскопия                                                                                                    | Кабинет № 228, этаж 2, Doctor Emmett Brown, Хирурги,<br>Поликлиника (ГБУЗ МО "Талдомская ЦРБ")            | 09.03.2020 | 07:00 | (⇒)             | (x) |
| Прием (осмотр) врачом-терапевтом по результатам второго этапа<br>диспансеризации                                                      | Кабинет № ГДПЗ 216, этаж 2, Быков Андрей Евгеньевич,<br>Терапевты, Поликлиника (ГБУЗ МО "Талдомская ЦРБ") | 10.03.2020 | 07:00 | $(\rightarrow)$ | (x) |
| Сохранить и закрыть<br><b>Отменить</b>                                                                                                | ÷                                                                                                    |            |       |                 |     |

Рисунок 132. Сформированный маршрутный лист для 2го этапа

<span id="page-62-0"></span>По каждому мероприятию автоматически формируется запись о приеме в расписании, а по исследованиям – направления. Маршрут прохождения диспансеризации заканчивается осмотром врача-терапевта. Мероприятие по осмотру терапевтом назначается участковому врачу пациента, а при его отсутствии – терапевту, заданному в качестве ресурса в рамках диспансеризации.

При отсутствии свободной ячейки расписания, в столбце «Дата» отобразится «Самозапись». Чтобы записать пациента на приём следует нажать надпись – «Записать на приём» в столбце «Врач(должность)/Кабинет». Отобразится форма записи на приём [\(Рисунок 133\)](#page-62-1). Также форма откроется при нажатии на наименование любого мероприятия из списка.

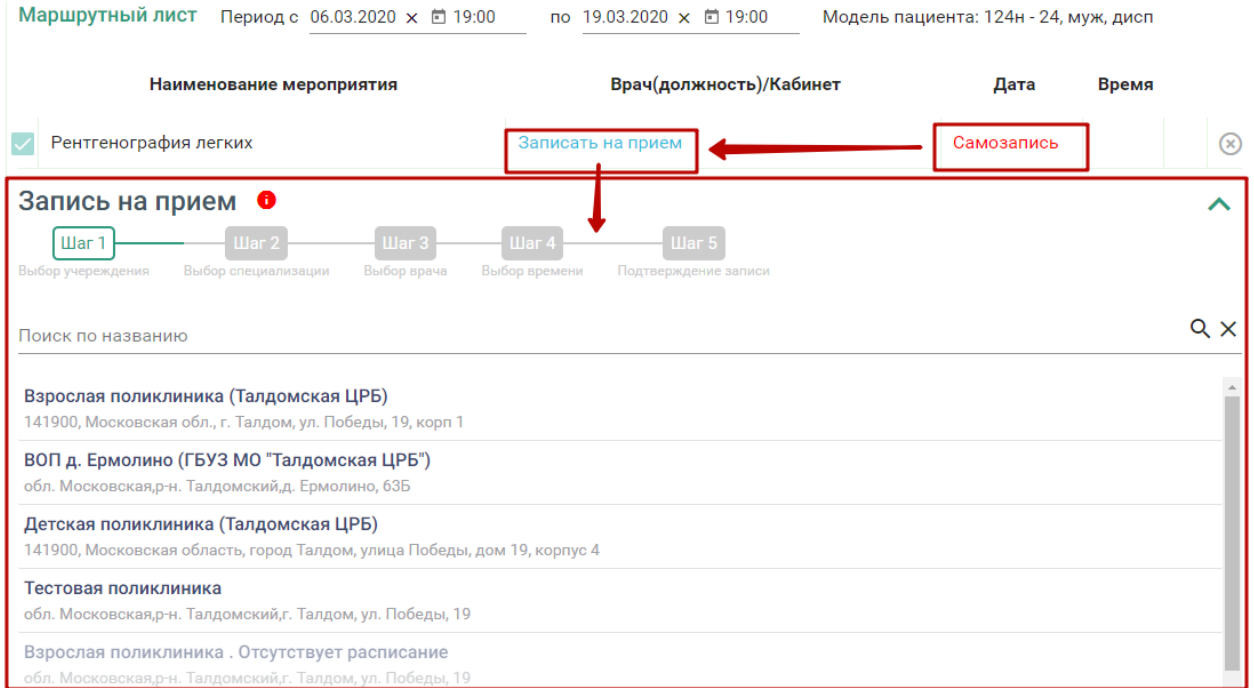

### Рисунок 133. Форма записи на приём

<span id="page-62-1"></span>**Обратите внимание!** Отображение ячеек расписания для записи на приём ограничено датой основного мероприятия «Приём (осмотр) врачом-терапевтом по результатам второго этапа диспансеризации». Дата, по которую ограничено расписание,

отображается в уведомлении, всплывающем при наведении на значок [\(Рисунок 134\)](#page-63-0).

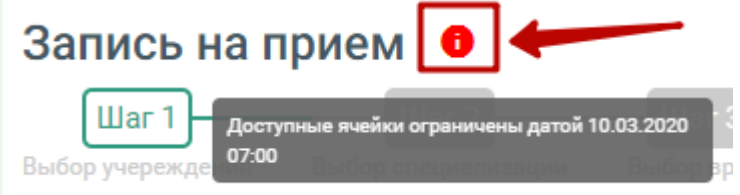

Рисунок 134. Уведомление об ограничении ячеек

Запись на приём производится в 5 шагов.

<span id="page-63-0"></span>Шаг 1 – Выбор учреждения. Из выпадающего списка следует выбрать учреждение, в которое необходимо записать пациента [\(Рисунок 135\)](#page-63-1). Для быстрого поиска введите наименование учреждения в строку поиска.

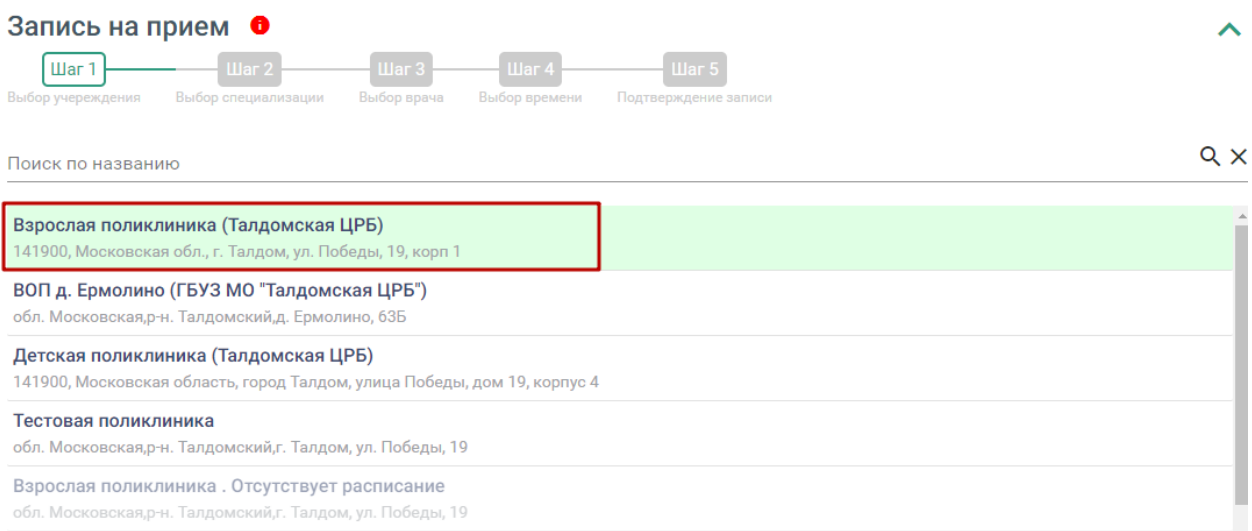

Рисунок 135. Выбор медицинского учреждения для записи

<span id="page-63-1"></span>Шаг 2 – Выбор специализации. Выберите специализацию врача, к которому вы планируете записаться. Для быстрого поиска введите наименование специализации в поле поиска [\(Рисунок 136\)](#page-63-2).

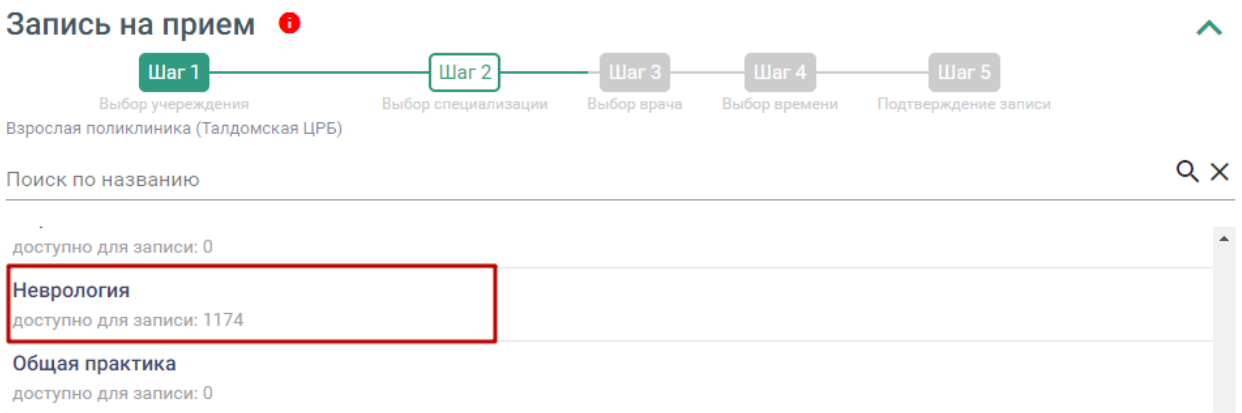

<span id="page-63-2"></span>Рисунок 136. Выбор специализации

Шаг 3 – Выбор врача. Отобразится форма с перечнем специалистов и их расписанием [\(Рисунок 137\)](#page-64-0). Доступна следующая информация о каждом специалисте: ФИО и должность врача, номер кабинета для приема, участок врача и расписание приема. Доступен поиск врача по имени и должности.

Доступные для записи дни обрамлены в расписании зеленой рамкой. Переход по ссылке «Ближайшая запись» позволяет посмотреть ближайший день для записи на прием. На этом шаге следует выбрать врача и день записи.

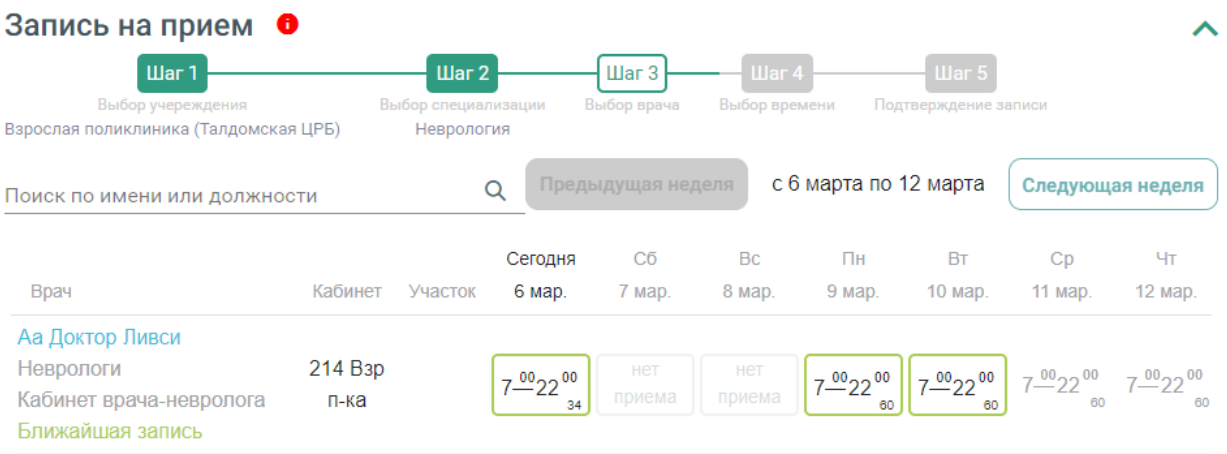

### Рисунок 137. Выбор врача и дня записи

<span id="page-64-0"></span>Шаг 4 – Выбор времени. Для записи выберите удобный день для посещения врача, щелкнув по расписанию, обрамленному в зеленый прямоугольник. В правом нижнем углу зелёного прямоугольника отображается цифра – количество свободных ячеек для записи. В окне ниже отобразятся свободные талоны на этот день. Далее выберите время посещения. [\(Рисунок 138\)](#page-64-1).

| Запись на прием О<br>Шаг 1<br>Выбор учереждения<br>Взрослая поликлиника (Талдомская ЦРБ) | $\mu$ ar 2<br>Выбор специализации<br>Неврология |         | $\frac{1}{2}$ $\frac{1}{2}$<br>Выбор врача<br>Аа Доктор Ливси |                   | Шаг $4$<br>Выбор времени |                              | $III$ ar 5<br>Подтверждение записи |                         |                  |
|------------------------------------------------------------------------------------------|-------------------------------------------------|---------|---------------------------------------------------------------|-------------------|--------------------------|------------------------------|------------------------------------|-------------------------|------------------|
|                                                                                          |                                                 |         |                                                               | Предыдущая неделя |                          | с 6 марта по 12 марта        |                                    |                         | Следующая неделя |
|                                                                                          |                                                 |         | Сегодня                                                       | Сб                | <b>Bc</b>                | Пн                           | <b>BT</b>                          | $C_{D}$                 | Чт               |
| Врач                                                                                     | Кабинет                                         | Участок | 6 мар.                                                        | 7 мар.            | 8 мар.                   | 9 мар.                       | 10 мар.                            | 11 мар.                 | 12 мар.          |
| Аа Доктор Ливси<br>Неврологи<br>Кабинет врача-невролога<br>Ближайшая запись              | 214 B <sub>3</sub> p<br>п-ка                    |         | $7 - 002200$<br>33                                            | нет<br>приема     | нет<br>приема            | $7^{00}_{-22}$ <sup>00</sup> | $7^{00}_{022}$ <sup>00</sup><br>60 | 7-002200 7-002200<br>60 | 60               |
| Запись на понедельник 9 марта                                                            |                                                 |         |                                                               |                   |                          |                              |                                    |                         |                  |
| Прием по очереди                                                                         |                                                 |         |                                                               |                   |                          |                              |                                    |                         |                  |
| 07:15<br>07:00                                                                           | 07:30                                           | 07:45   | 08:00                                                         | 08:15             | 08:30                    | 08:45                        | 09:00                              | 09.15                   |                  |
| 09:30<br>09:45                                                                           | 10:00                                           | 10:15   | 10:30                                                         | 10:45             | 11:00                    | 11:15                        | 11:30                              | 11:45                   |                  |

<span id="page-64-1"></span>Рисунок 138. Выбор ячейки расписания

Шаг 5 – Подтверждение записи. На этапе подтверждения записи следует проверить информацию о пациенте и талон. Номер полиса ОМС и дата рождения пациента заполнятся автоматически. Для подтверждения следует нажать кнопку «Подтвердить и закрыть» [\(Рисунок 139\)](#page-65-0). Пациент будет записан на приём, у мероприятия отобразится дата и время приёма.

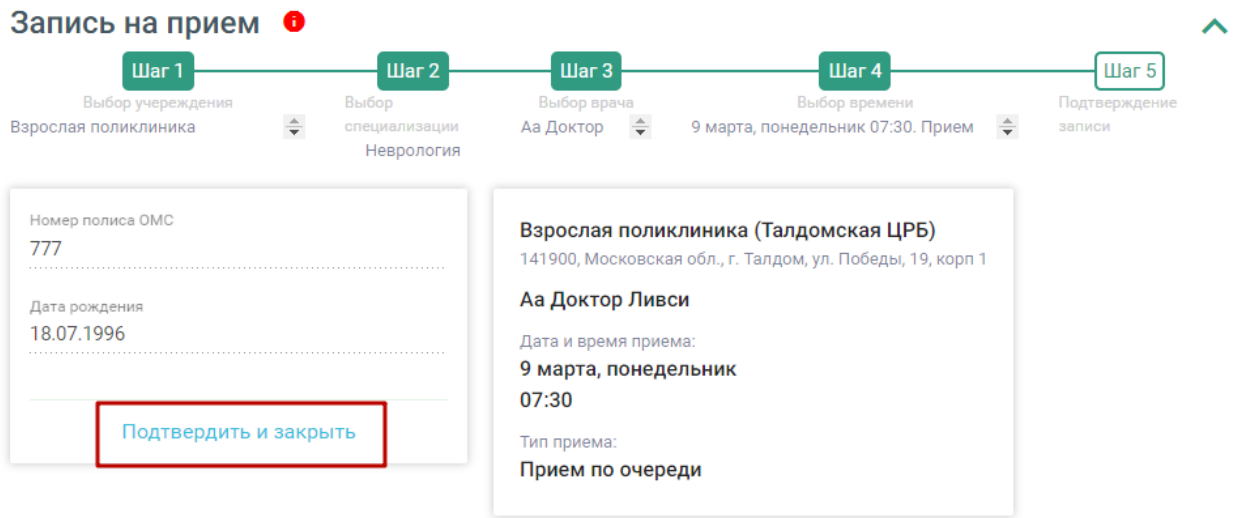

### Рисунок 139. Подтверждение записи на приём

<span id="page-65-0"></span>Для переноса мероприятия на другое время следует в строке с ним нажать кнопку

– «Перенести запись» [\(Рисунок 140\)](#page-65-1).

√ Осмотр (консультация) врачом-неврологом

Кабинет № 214 Взр п-ка, этаж 2, Аа Доктор Ливси, Неврологи, Поликлиника (ГБУЗ МО "Талдомская ЦРБ")

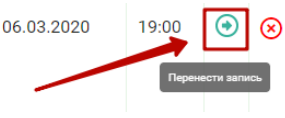

### Рисунок 140. Кнопка переноса записи на приём

<span id="page-65-1"></span>Отобразится форма переноса записи на приём [\(Рисунок 141\)](#page-65-2). Работа с формой переноса записи аналогична работе с формой записи на приём.

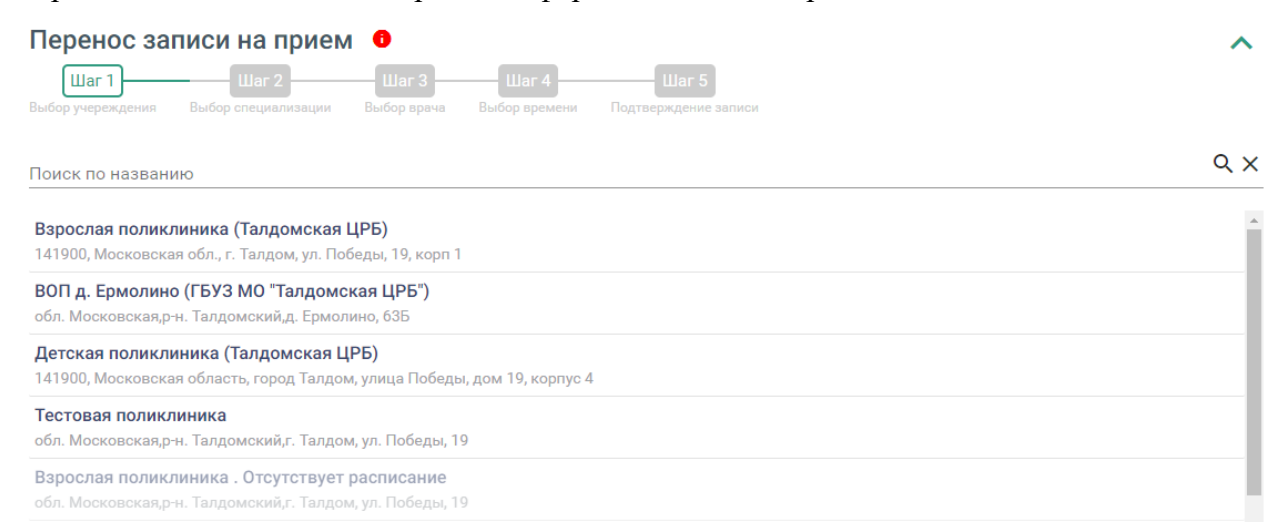

### <span id="page-65-2"></span>Рисунок 141. Форма «Перенос записи на приём»

Кнопка  $\overline{(+)}$  – «Добавить» позволяет добавить мероприятия сверх модели пациента

### [\(Рисунок 142\)](#page-66-0).

 $\sqrt{\phantom{a}}$ Прием (осмотр) врачом-терапевтом по результатам второго этапа диспансеризации

Кабинет № ГДПЗ 216, этаж 2, Быков Андрей Евгеньевич, Терапевты, Поликлиника (ГБУЗ МО "Талдомская **ЦРБ")** 

# 07.03.2020 10:00  $\odot$   $\otimes$

### Рисунок 142. Кнопка «Добавить»

<span id="page-66-0"></span>При нажатии отобразится форма выбора мероприятия, входящего в модель пациента, но не выбранного на этапе формирования маршрутного листа [\(Рисунок 143\)](#page-66-1). Кнопка  $\left(\frac{+}{+}\right)$  – «Добавить» на данной форме отобразит строку поиска мероприятия для её добавления сверх модели пациента.

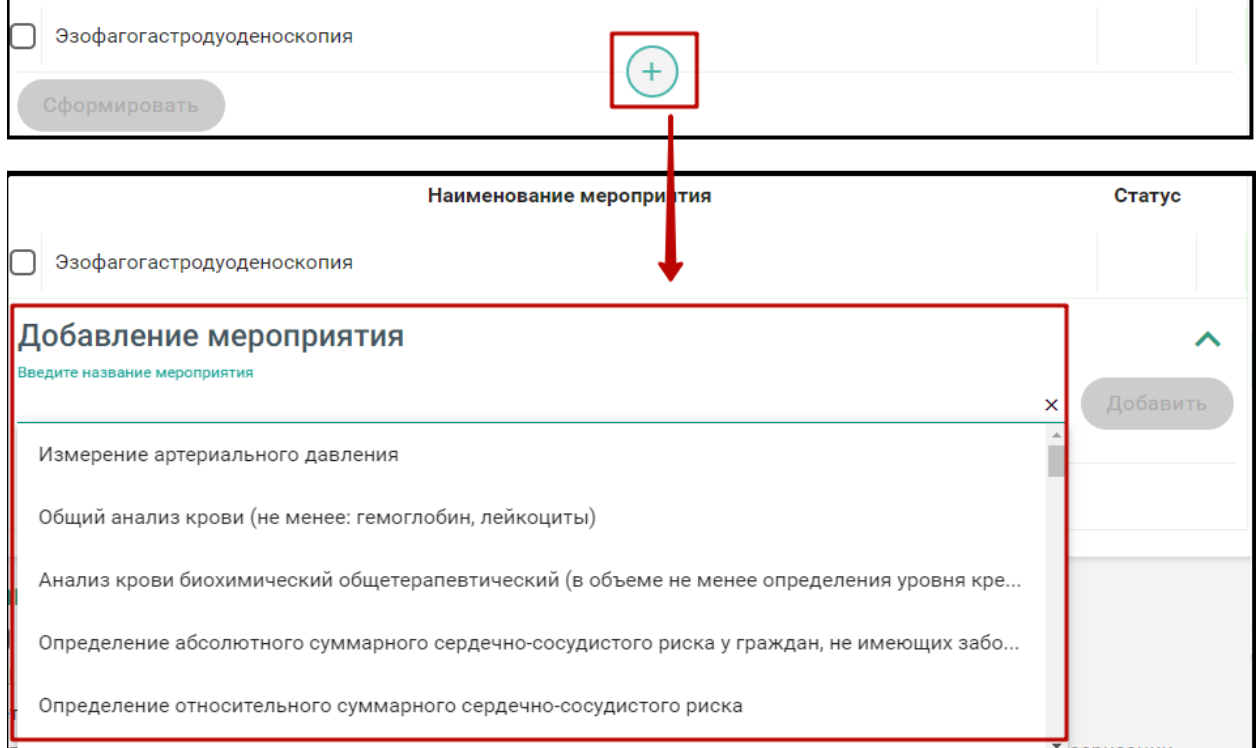

### Рисунок 143. Добавление мероприятия сверх модели пациента

<span id="page-66-1"></span>В строку поиска следует ввести название мероприятия, выбрать необходимое мероприятие из выпадающего списка и нажать кнопку «Добавить» [\(Рисунок 144\)](#page-66-2).

<span id="page-66-2"></span>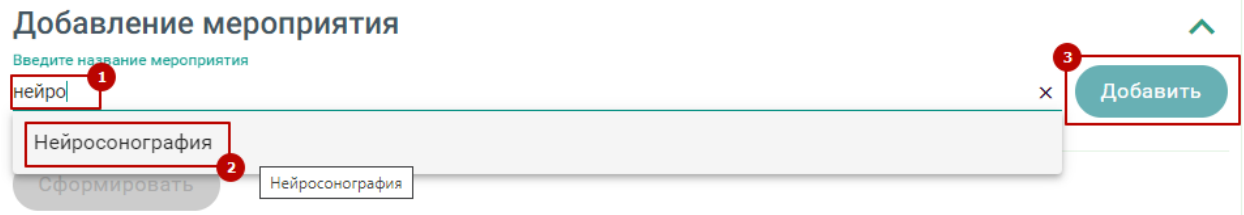

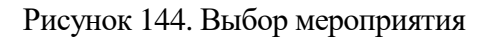

Добавленное мероприятие отобразится в списке под заголовком «Мероприятие сверх модели». Для добавления мероприятия в маршрутный лист следует выбрать его, установив флажок рядом с наименованием и нажать кнопку «Сформировать» [\(Рисунок 145\)](#page-67-0). Мероприятие будет добавлено в маршрутный лист.

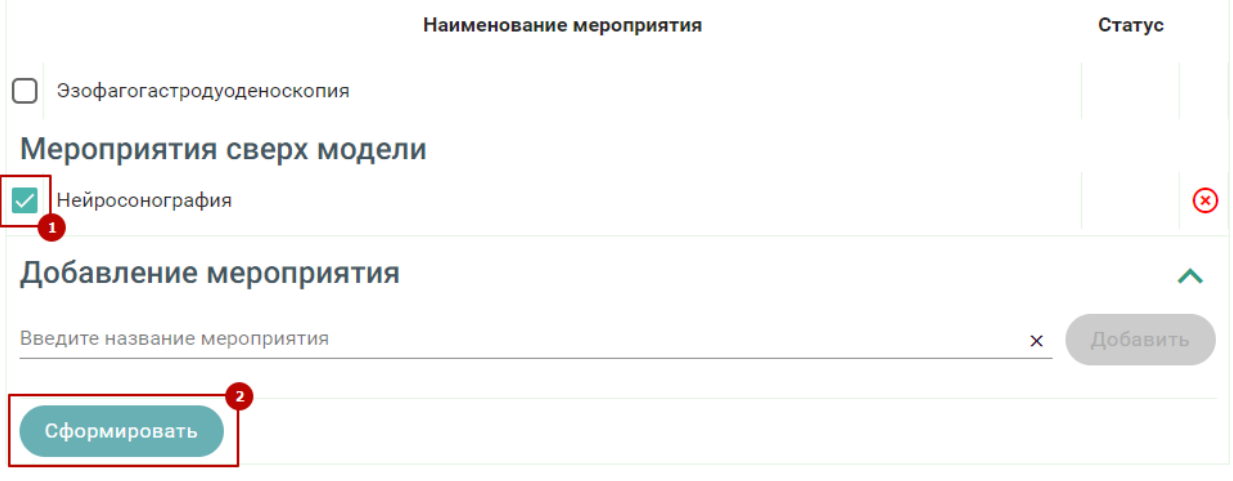

Рисунок 145. Добавление мероприятия в маршрутный лист

<span id="page-67-0"></span>Для удаления мероприятия из списка необходимо в строке с ним нажать кнопку – «Отказ от мероприятия». Мероприятие будет переведено в статус «Отказ» [\(Рисунок 146\)](#page-67-1). Обязательное мероприятие удалить нельзя.

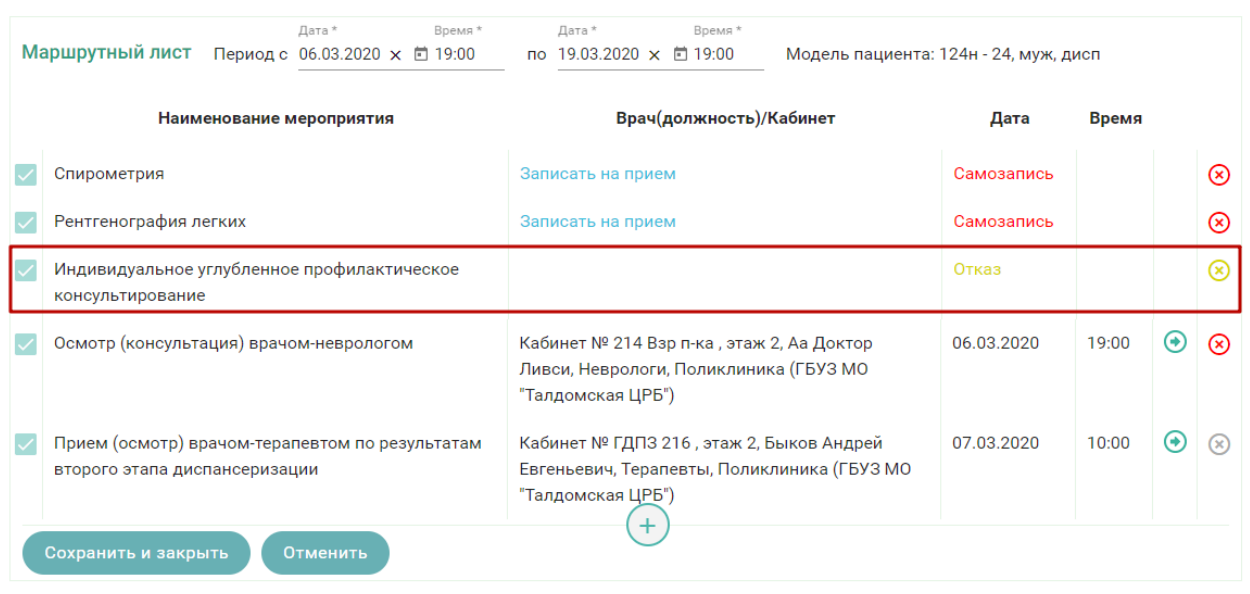

Рисунок 146. Мероприятие в статусе «Отказ»

<span id="page-67-2"></span><span id="page-67-1"></span>Чтобы отменить отказ от мероприятия следует нажать кнопку «Снять отказ» [\(Рисунок 147\)](#page-67-2).

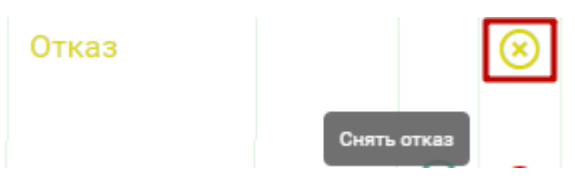

Рисунок 147. Снятие отказа

С помощью кнопки «Отменить» осуществляется отмена записи на прием. После ее нажатия отобразятся все мероприятия, доступные для выбора [\(Рисунок 132\)](#page-62-0).

Для сохранения маршрутного листа следует нажать кнопку «Сохранить и закрыть». Маршрутный лист будет сохранён и свёрнут. Для его просмотра следует нажать кнопку «Маршрутный лист» [\(Рисунок 148\)](#page-68-0).

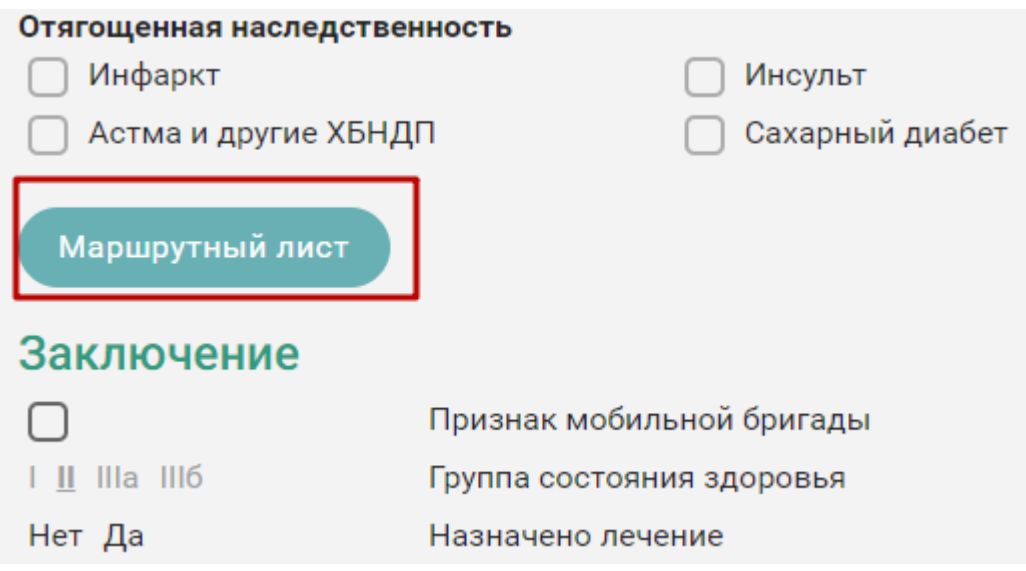

Рисунок 148. Кнопка просмотра маршрутного листа

<span id="page-68-0"></span>Для печати маршрутного листа по 2-му этапу диспансеризации, необходимо нажать кнопку «Печать» в нижней части карты и выбрать документ «Маршрутный лист второго этапа» [\(Рисунок 149\)](#page-68-1).

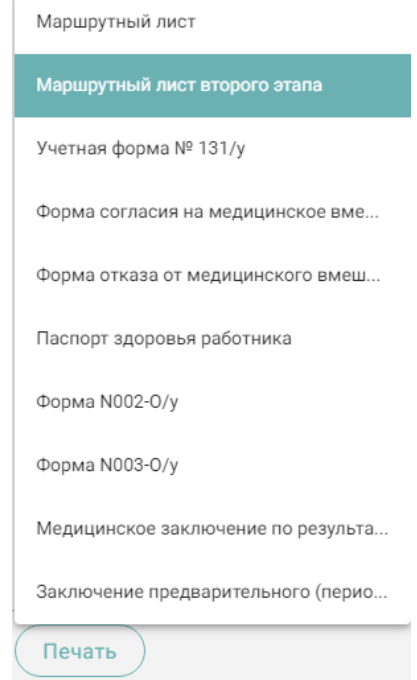

Рисунок 149. Вывод на печать маршрутного листа второго этапа

<span id="page-68-1"></span>Для отображения мероприятий второго этапа в карте, необходимо установить флажок «Мероприятия 2го этапа» [\(Рисунок 150\)](#page-69-0).

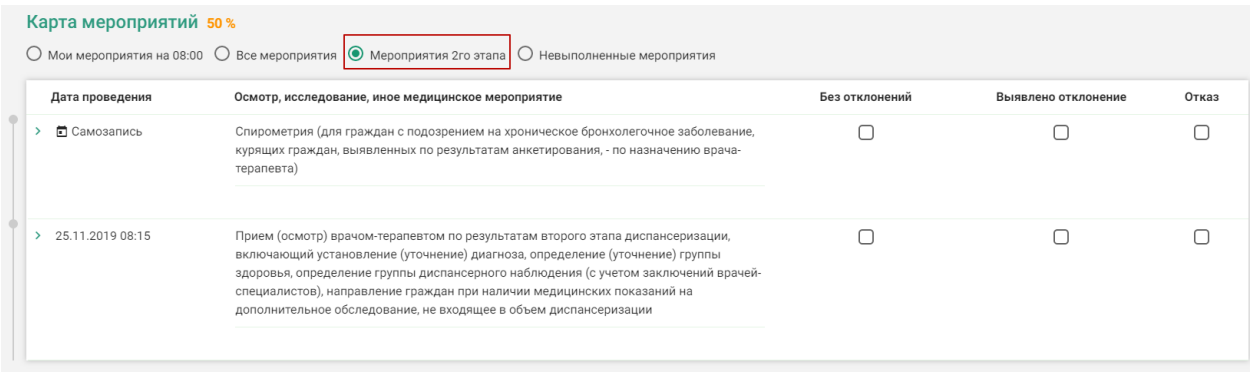

### Рисунок 150. Отображение мероприятий 2го этапа диспансеризации

<span id="page-69-0"></span>Заполнение мероприятий второго этапа аналогично заполнению мероприятий первого этапа диспансеризации.

# **9. БЛОК «ЗАКЛЮЧЕНИЕ»**

Ниже блока «Факторы риска» располагается блок «Заключение», в котором врачтерапевт заполняет итоговый результат диспансеризации. Для заполнения раздела необходимо выбрать ответы на написанные утверждения, для этого следует нажать на вариант ответа. Выбранный вариант будет выделен жирным начертанием [\(Рисунок 151\)](#page-69-1).

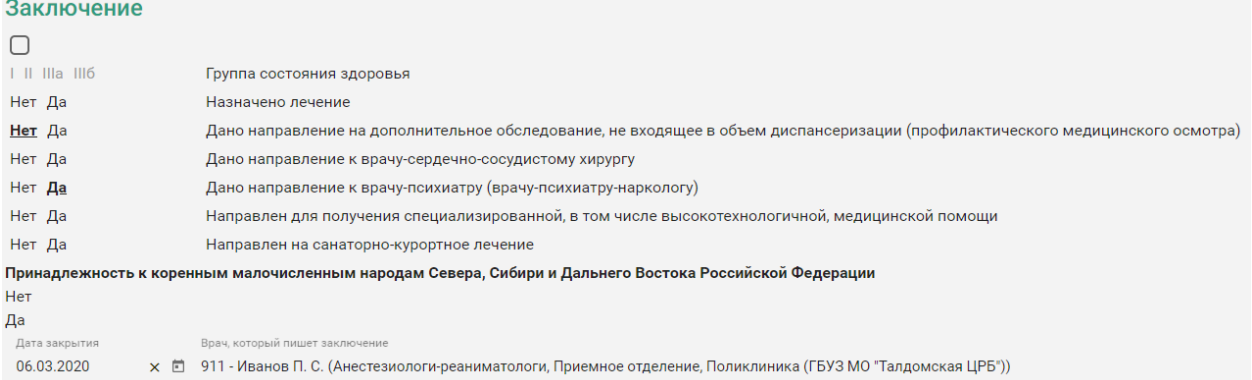

### Рисунок 151. Раздел «Заключение»

<span id="page-69-1"></span>Группа состояния здоровья устанавливается автоматически на основании значения в области «Закрытие ТАП» в поле «Результат обращения».

При необходимости следует установить флажок в поле «Признак мобильной бригады» [\(Рисунок 152\)](#page-69-2).

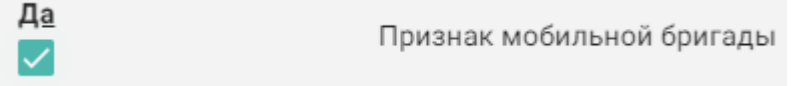

Рисунок 152. Поле «Признак мобильной бригады»

<span id="page-69-2"></span>Также следует отметить факт принадлежности пациента к малочисленным народам Российской Федерации [\(Рисунок 153\)](#page-70-0).

Принадлежность к коренным малочисленным народам Севера, Сибири и Дальнего Востока Российской Федерации Нет Да

Рисунок 153. Поле «Принадлежность к коренным малочисленным народам»

<span id="page-70-0"></span>Поле «Дата закрытия» заполняется автоматически датой самого последнего мероприятия. Поле доступно для редактирования [\(Рисунок 154\)](#page-70-1).

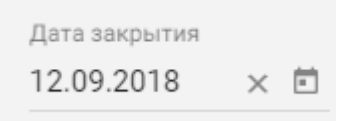

### Рисунок 154. Поле «Дата закрытия»

<span id="page-70-1"></span>Поле «Врач, который пишет заключение» заполняется автоматически значением, указанным в маршрутном листе. Поле доступно для редактирования и заполняется выбором нужного врача из справочника персонала. Справочник в виде списка можно открыть нажатием кнопки в поле [\(Рисунок 155\)](#page-70-2).

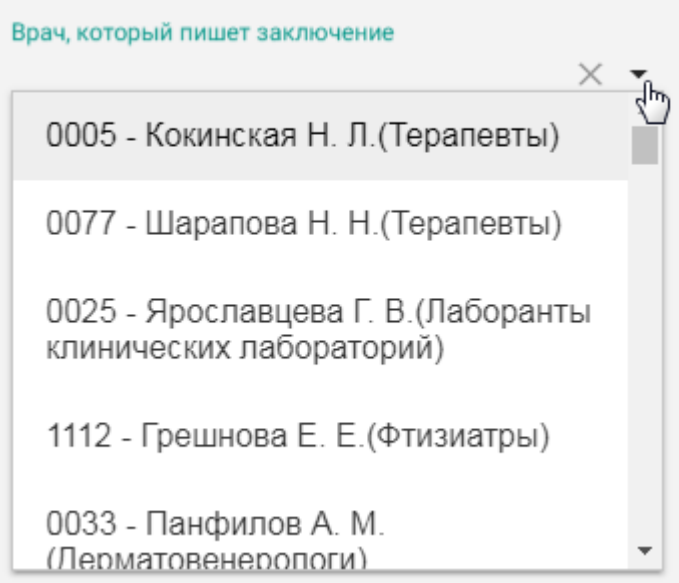

Рисунок 155. Выбор врача в справочнике персонала

<span id="page-70-2"></span>Также поле можно заполнить вручную с клавиатуры. При вводе кода или ФИО врача отобразится список вариантов, удовлетворяющих введенным данным [\(Рисунок 156\)](#page-70-3).

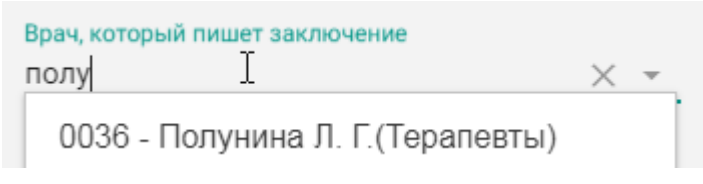

### Рисунок 156. Ввод фамилии врача

<span id="page-70-3"></span>После ввода всех данных по мероприятию карту учета диспансеризации необходимо сохранить. Для этого необходимо нажать кнопку «Сохранить».

# **10. ПОДПИСЬ И ЗАКРЫТИЕ КАРТЫ**

После завершения процесса диспансеризации карту диспансеризации следует подписать и закрыть. Карту диспансеризации нельзя закрыть будущим числом.

Подпись карты диспансеризации доступна только если пройдено более 85% мероприятий. Процент прохождения диспансеризации отображается в справка от заголовка «Карта мероприятий» [\(Рисунок 157\)](#page-71-0).

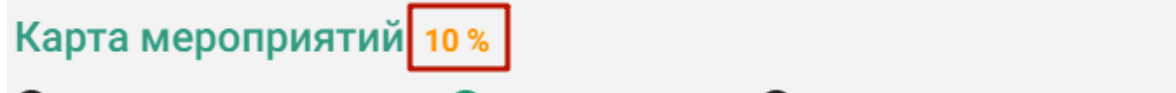

 $\bigcap$  Мои мероприятия на 12:00  $\bigcirc$  Все мероприятия  $\bigcirc$  Невыполненные мероприятия

Рисунок 157. Отображение процента прохождения диспансеризации

<span id="page-71-0"></span>Для подписи карты диспансеризации следует нажать кнопку «Подписать». Подписанная и закрытая карта диспансеризации доступна только для просмотра в Журнале карт диспансеризации (см. раздел 8).

Для закрытия карты диспансеризации и возврата в расписание следует нажать на специальность врача в правом верхнем углу экрана. Отобразится меню выбора специальности врача, просмотра версии системы, в котором следует нажать кнопку «Выход» [\(Рисунок 158\)](#page-71-1). Осуществится переход в расписание врача.

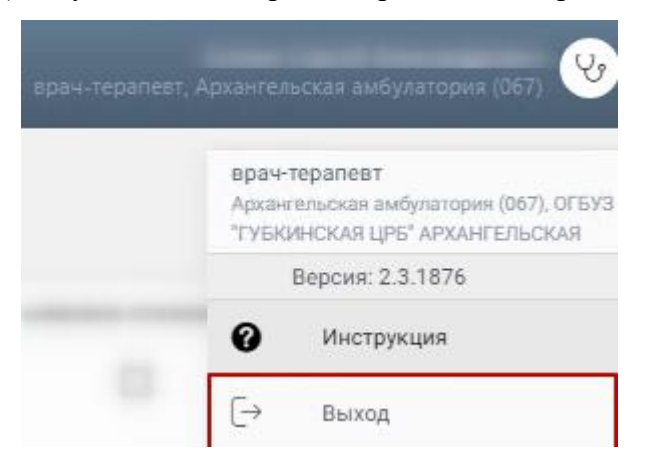

Рисунок 158. Закрытие карты диспансеризации

# <span id="page-71-1"></span>**11. ПЕЧАТЬ ДОКУМЕНТОВ ПО ДИСПАНСЕРИЗАЦИИ**

Система позволяет распечатать следующие документы по диспансеризации:

- − Маршрутный лист.
- − Маршрутный лист второго этапа.
- − Карта учета диспансеризации по форме № 131/у.
- − Форма согласия на диспансеризацию.
- − Форма отказа от диспансеризации.
- − Паспорт здоровья работника.
- − Форма N002-О/у.
- − Форма N003-О/у.
- − Медицинское заключение по результатам предварительного медицинского осмотра.
- − Заключение предварительного медицинского осмотра.

Необходимо в карте учета диспансеризации нажать кнопку Печать и в отобразившемся списке выбрать нужный документ [\(Рисунок 159\)](#page-72-0).

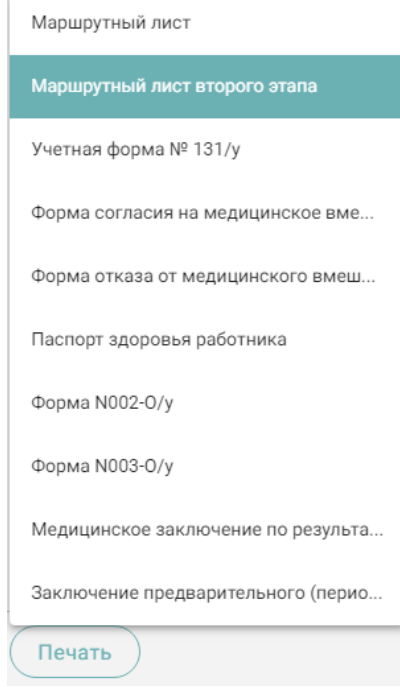

Рисунок 159. Список документов для печати в карте учета диспансеризации

<span id="page-72-0"></span>Выбранный документ откроется в новой вкладке браузера. Дальнейшая печать осуществляется средствами браузера.

Следующие документы можно распечатать только после подписи карты диспансеризации:

- − Карта учета диспансеризации по форме № 131/у.
- − Форма N002-О/у.
- − Форма N003-О/у.
- − Медицинское заключение по результатам предварительного медицинского осмотра.
- − Заключение предварительного медицинского осмотра.

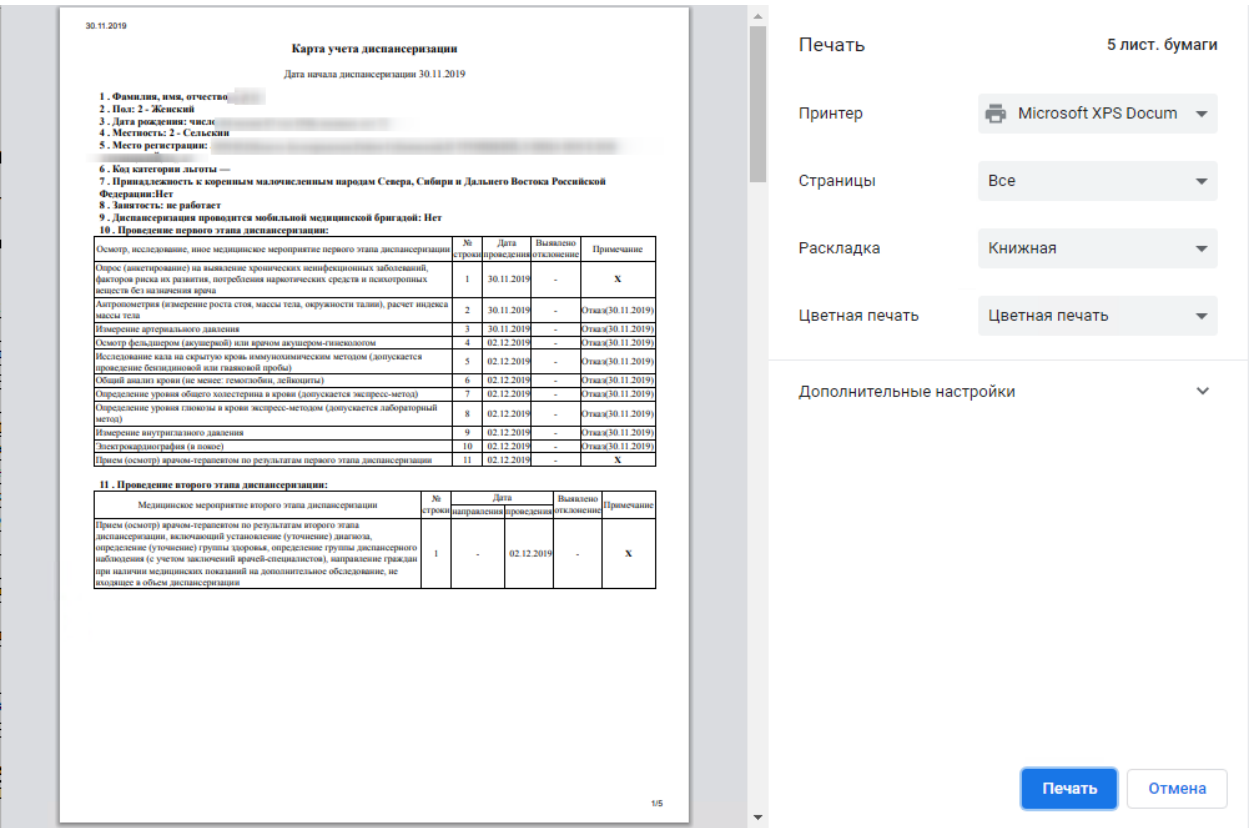

Рисунок 160. Пример печатной формы карты учёта диспансеризации

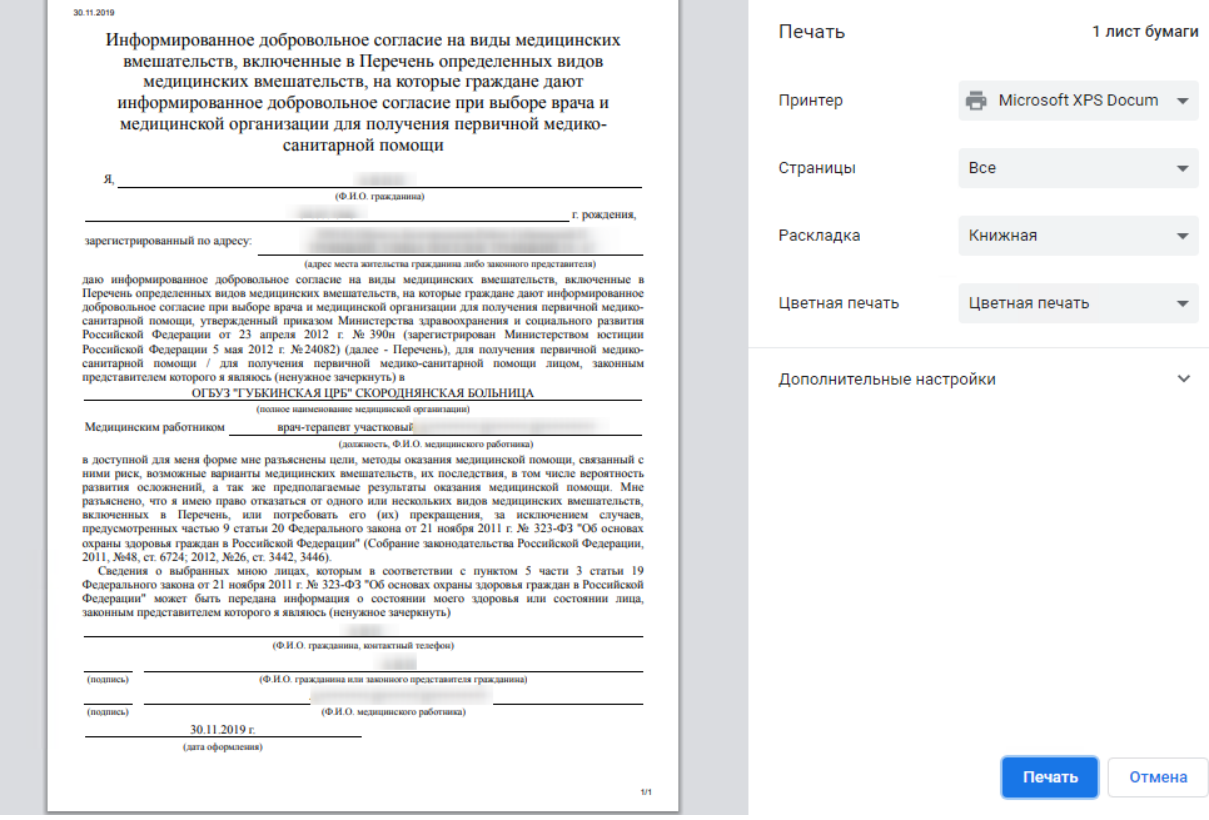

Рисунок 161. Пример печатной формы согласия на диспансеризацию

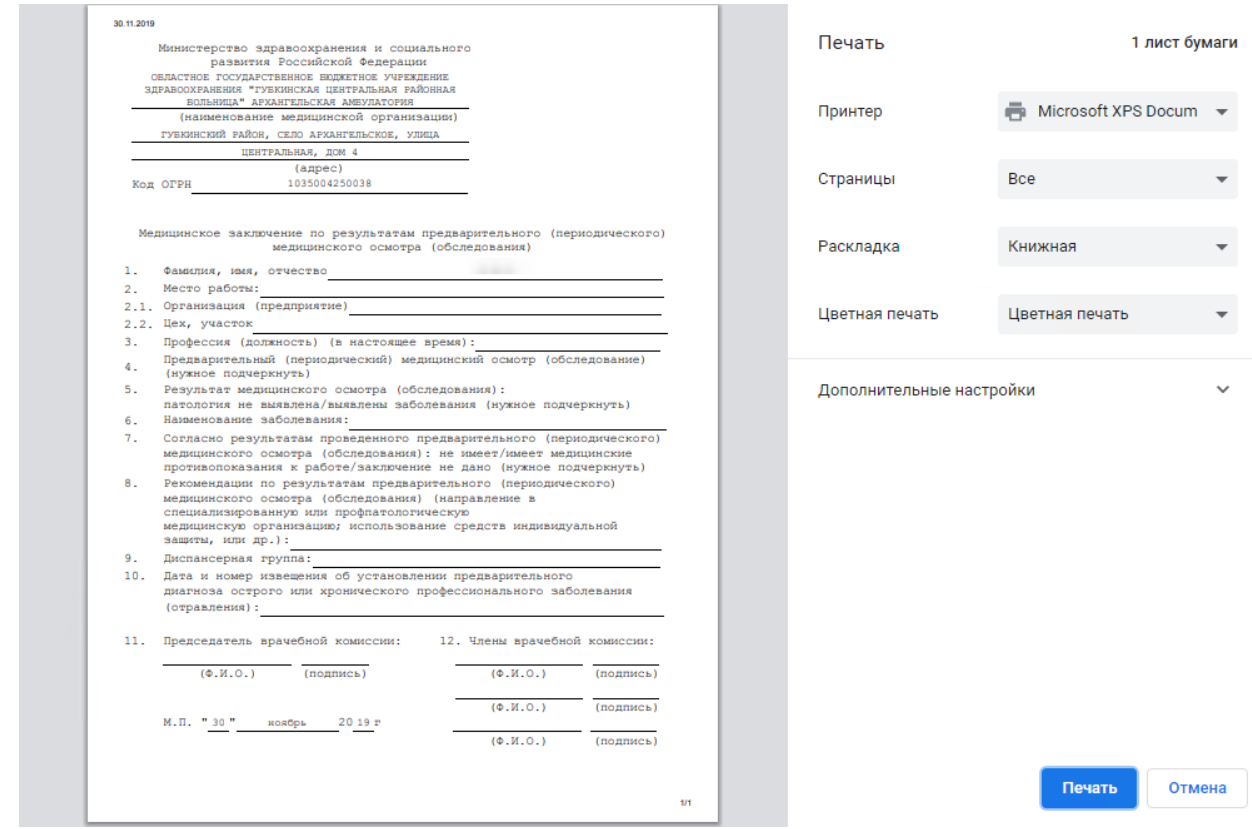

Рисунок 162. Пример печатной формы заключения предварительного медицинского осмотра **12. РАБОТА С ЖУРНАЛОМ ДИСПАНСЕРИЗАЦИИ**

В журнале диспансеризации можно осуществить поиск любой карты диспансеризации и перейти к ее просмотру или редактированию.

Перейти в журнал диспансеризации можно с главной страницы Системы, из МКАБ и из карты диспансеризации.

Для перехода в журнал диспансеризации с главной страницы Системы необходимо выбрать пункт «Карты диспансеризации» [\(Рисунок 87\)](#page-42-0). В новой вкладке браузера откроется страница журнала диспансеризации [\(Рисунок 163\)](#page-75-0).

Для перехода в журнал диспансеризации из МКАБ необходимо на вкладке «Действия» выбрать пункт «Карты диспансеризации» [\(Рисунок 81\)](#page-39-0). В новой вкладке браузера откроется страница журнала диспансеризации [\(Рисунок 163\)](#page-75-0).

| Мероприятия<br>Журнал | $\leftarrow$ | Журнал<br>Всего создано карт 0<br>Полис: (серия/номер) ФИО пациента<br>№ МКАБ<br>Врач<br>Статус карты<br>№ Карты<br>Bce<br>$\bullet$ x Причина закрытия $\bullet$ x Тип мед осмотра |                                |                    |     |  |                 |  |                                     |  | $\times$<br>$\times$         |                  |            |
|-----------------------|--------------|----------------------------------------------------------------------------------------------------|--------------------------------|--------------------|-----|--|-----------------|--|-------------------------------------|--|------------------------------|------------------|------------|
|                       |              |                                                                                                    |                                |                    |     |  | $\times$ $\Box$ |  | Дата закрытия: С X <b>h</b> по      |  | <b>Q</b> Найти               | ОЧИСТИТЬ         | $\times$ 0 |
|                       |              | № карты                                                                                                    | Дата<br>открытия               | Дата<br>подписания | ФИО |  | Полис           |  | Тип<br>мед осмотра                  |  | Процент<br>прохождения карты | Статус           |            |
|                       |              | 3182                                                                                                    | 27.01.2020<br>14:25            |                    |     |  |                 |  | 124 <sub>H</sub><br>Диспансеризация |  | 100%                         | Открыта          |            |
|                       |              | 3181                                                                                                    | 27.01.2020<br>13:14            |                    |     |  |                 |  | 124 <sub>H</sub><br>Диспансеризация |  | 0%                           | Открыта          |            |
|                       |              | 3179                                                                                                    | 27.01.2020 27.01.2020<br>12:06 | 12:11              |     |  |                 |  | 124 <sub>H</sub><br>Диспансеризация |  | 0%                           | Закрыта <b>©</b> |            |
|                       |              | 3178                                                                                                    | 27.01.2020<br>12:06            |                    |     |  |                 |  | 124 <sub>H</sub><br>Диспансеризация |  | 0%                           | Открыта          |            |
|                       |              | 3177                                                                                                    | 27.01.2020<br>10:42            |                    |     |  |                 |  | 124 <sub>H</sub><br>Диспансеризация |  | 0%                           | Открыта          |            |

Рисунок 163. Страница журнала диспансеризации

<span id="page-75-0"></span>В журнале можно найти открытые и закрытые карты диспансеризации пациентов. Искать можно по нескольким критериям: № МКАБ, серия/номер полиса, ФИО пациента, ФИО врача, номер карты, статус карты диспансеризации, причина закрытия, тип мед. осмотра, дата открытия, дата закрытия. Искать можно как по одному критерию, так и по нескольким сразу.

Для поиска карты определенного пациента необходимо заполнить подходящее поле

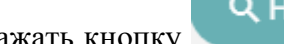

поиска и нажать кнопку [\(Рисунок 164\)](#page-76-0). Для очистки поля следует нажать

очистить справа от кнопки «Найти».

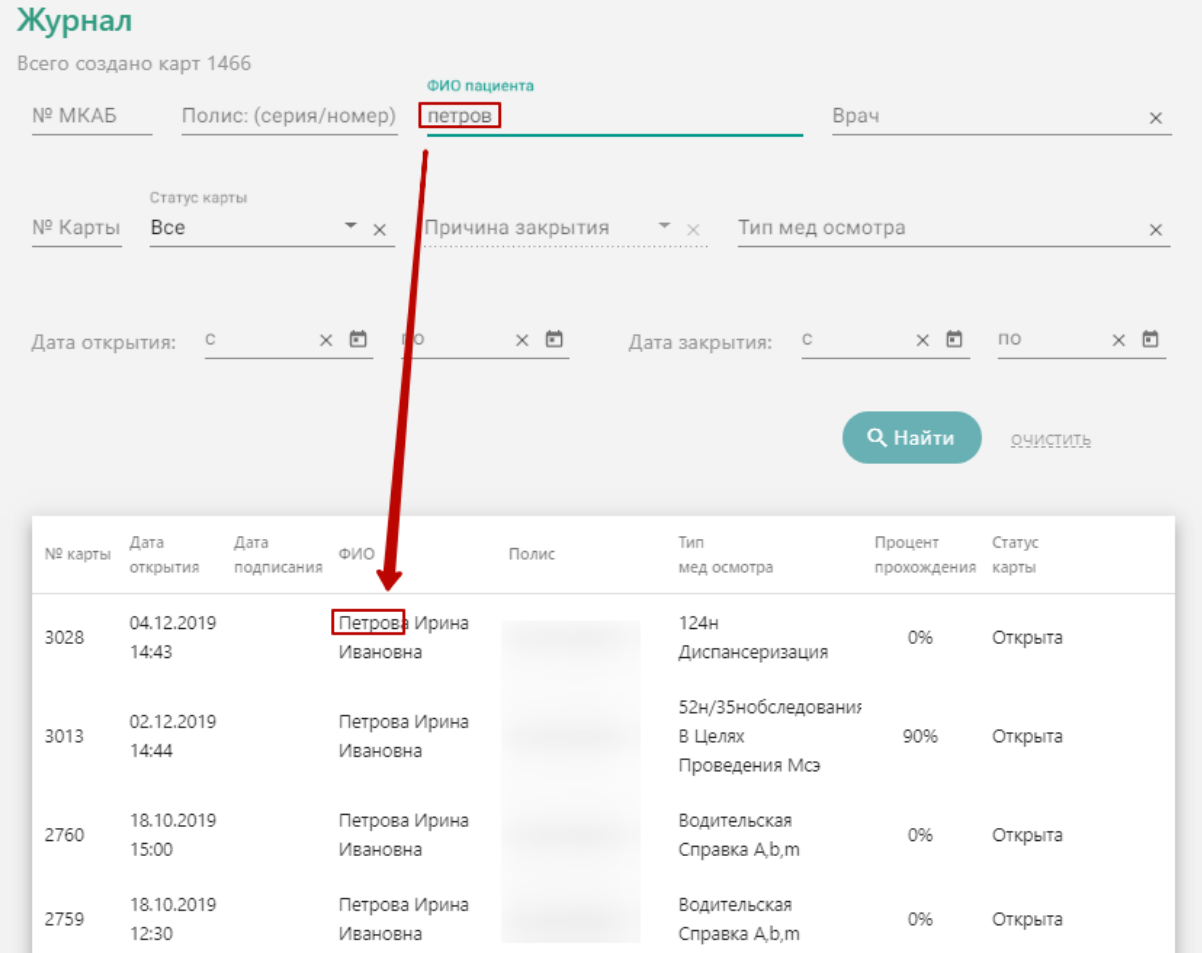

Рисунок 164. Пример поиска карты диспансеризации по фамилии пациента

В списке отобразятся карты диспансеризации, удовлетворяющие условию поиска.

<span id="page-76-0"></span>Доступна следующая информация о найденных картах: номер карты, дата открытия, дата подписания, ФИО пациента, серия/номер полиса, тип мед. осмотра, процент прохождения, статус карты.

Список карт можно отсортировать по возрастанию/убыванию значений. Для сортировки следует нажать на наименование столбца.

Из журнала диспансеризации можно открыть форму МКАБ пациента. Для этого следует дважды нажать на элемент списка журнала. МКАБ откроется в новом окне браузера.

Для того чтобы открыть карту диспансеризации для просмотра, необходимо нажать на нее – она будет выделена и окрашена в зеленый цвет, станет доступен значок просмотра карты  $\bullet$  [\(Рисунок 165\)](#page-77-0).

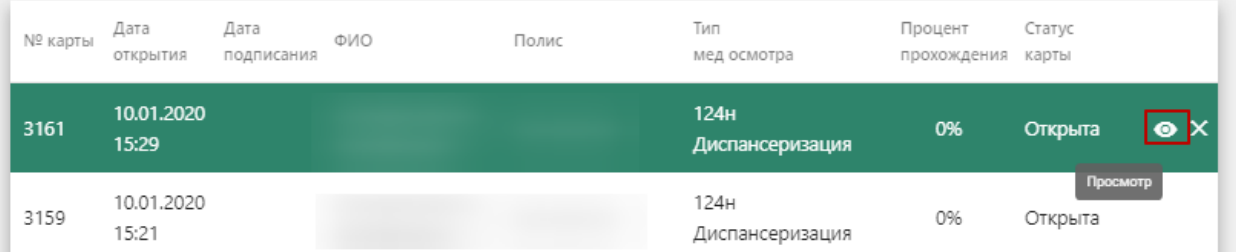

Рисунок 165. Выбор карты для открытия

Откроется карта диспансеризации пациента [\(Рисунок 166\)](#page-77-1).

<span id="page-77-0"></span>Вид карты диспансеризации, открытой через журнал диспансеризации, немного отличается от вида карты диспансеризации, открытой через расписание или личный кабинет врача.

В карте диспансеризации, открытой через расписание или личный кабинет врача, отображаются мероприятия текущего врача, запланированные для данного пациента только в рамках выбранной ячейки расписания [\(Рисунок 166\)](#page-77-1).

В карте диспансеризации, открытой через журнал диспансеризации, сразу отображаются все мероприятия текущего врача, запланированные для данного пациента, при установленном переключателе «Мои мероприятия». При установке переключателя «Все мероприятия» отобразятся все мероприятия всех врачей, запланированные для данного пациента в рамках текущей диспансеризации.

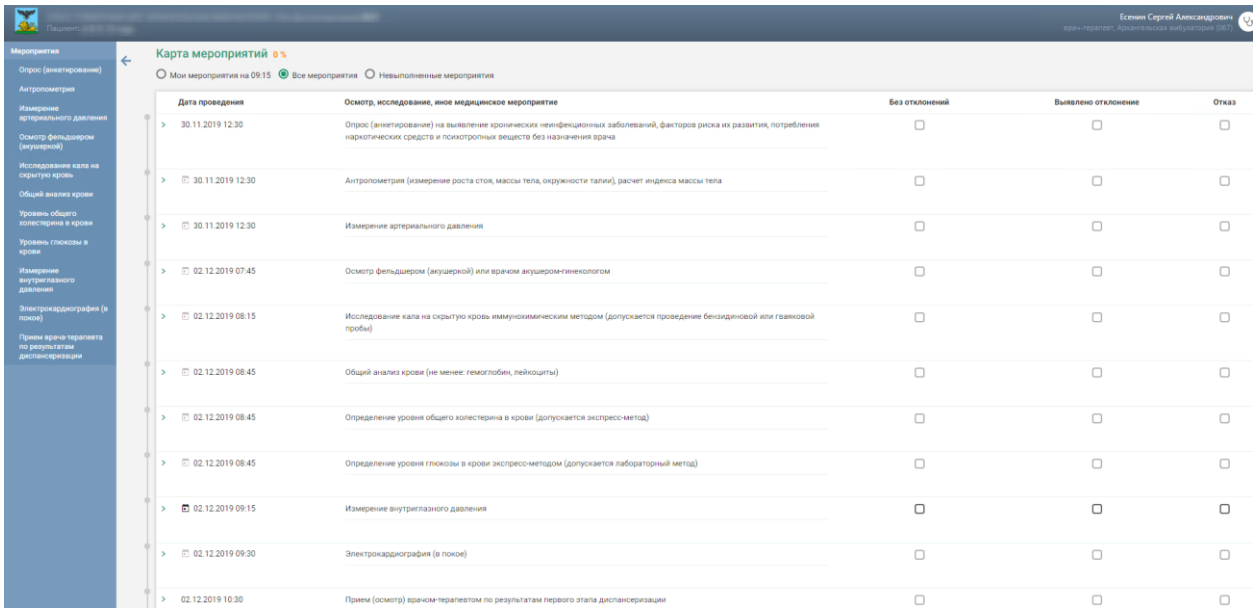

<span id="page-77-1"></span>Рисунок 166. Карта диспансеризации, открытая через журнал диспансеризации

Дальнейшая работа с картой диспансеризации описана в п. [6.](#page-41-0)

Для перехода в журнал диспансеризации из карты диспансеризации необходимо на панели слева внизу выбрать пункт «Журнал» [\(Рисунок 167\)](#page-78-0).

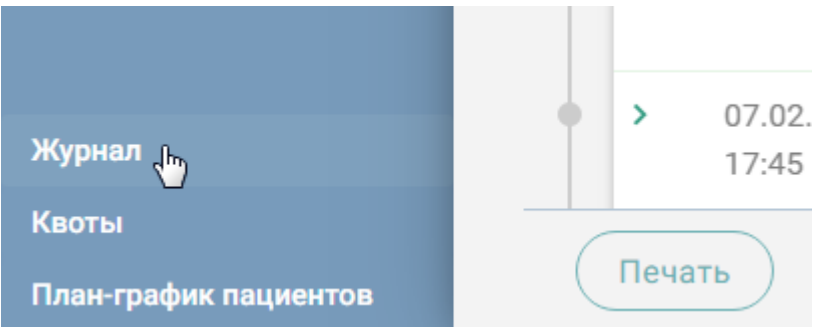

Рисунок 167. Переход в журнал диспансеризации из карты диспансеризации

Отобразится страница журнала диспансеризации [\(Рисунок 164\)](#page-76-0).

<span id="page-78-0"></span>При необходимости карту учёта диспансеризации можно закрыть. Для этого следует выбрать необходимую карту диспансеризации в журнале, нажать на нее – она будет выделена и окрашена в зеленый цвет, станет доступен значок закрытия карты  $\mathsf{x}$  (Рисунок [168\)](#page-78-1).

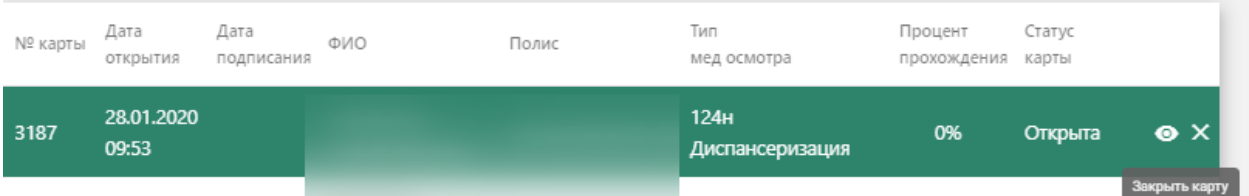

#### Рисунок 168. Выбор карты для закрытия

<span id="page-78-1"></span>Отобразится форма закрытия карты учёта диспансеризации [\(Рисунок 169\)](#page-78-2).

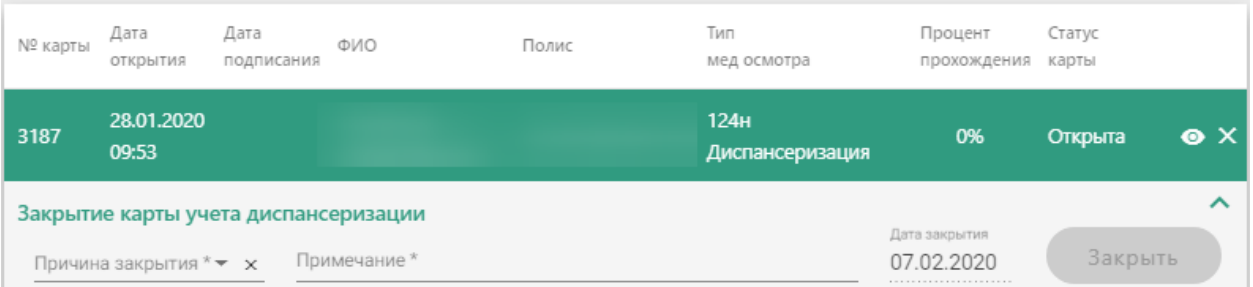

Рисунок 169. Форма закрытия карты учёта диспансеризации

<span id="page-78-2"></span>На форме закрытия карты следует заполнить следующие обязательные поля:

- «Причина закрытия» поле заполняется значением из справочника, открываемого нажатием левой кнопкой мыши по полю.
- «Примечание» в поле следует вписать дополнительную информацию.
- «Дата закрытия» поле автоматически заполняется текущей датой.

После ввода информации в поле станет доступна кнопка «Закрыть», которую необходимо нажать для закрытия карты учёта диспансеризации. Отобразится сообщение об успешном проведении операции [\(Рисунок 170\)](#page-79-0). Закрытая карта отобразится в Журнале.

# Карта подписана

# Рисунок 170. Результат проведения операции

<span id="page-79-0"></span>Можно посмотреть причину закрытия карты, если нажать значок «Посмотреть причину закрытия» рядом со статусом карты [\(Рисунок 171\)](#page-79-1).

| 3263   | 26.02.2020<br>17:40 | 05.03.2020<br>18:01            | Темников<br>Дмитрий<br>Олегович | 4620 777 | 124H<br>Диспансеризация | 0% | Закрыта<br>О                |
|--------|---------------------|--------------------------------|---------------------------------|----------|-------------------------|----|-----------------------------|
|        |                     |                                |                                 |          |                         |    | Посмотреть причину закрытия |
|        | Причина закрытия    |                                | Примечание                      |          |                         |    | Дата закрытия               |
| Ошибка |                     | $\overline{\mathbf{v}} \times$ | Карта создана по ошибке.        |          |                         |    | 05.03.2020                  |
|        |                     |                                |                                 |          |                         |    |                             |

Рисунок 171. Отображение причины закрытия карты

<span id="page-79-1"></span>При необходимости можно снять подпись с карты диспансеризации через журнал. Для этого следует выбрать подписанную карту диспансеризации в журнале, нажать на нее – она будет выделена и окрашена в зеленый цвет, станет доступен значок снятия подписи с карты  $\overline{\mathbf{z}}$  [\(Рисунок 172\)](#page-79-2).

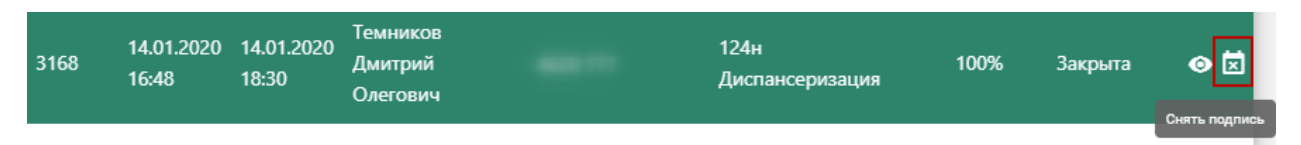

Рисунок 172. Кнопка снятия подписи с карты

<span id="page-79-2"></span>Отобразится сообщение об успешном проведении операции [\(Рисунок 173\)](#page-79-3). Закрытая карта отобразится в Журнале.

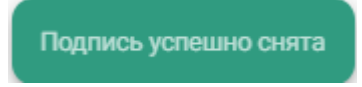

Рисунок 173. Результат проведения операции

<span id="page-79-3"></span>Для закрытия журнала следует нажать на специальность врача в правом верхнем углу экрана. Отобразится меню выбора специальности врача, просмотра версии системы, в котором следует нажать кнопку «Выход» [\(Рисунок 174\)](#page-80-0).

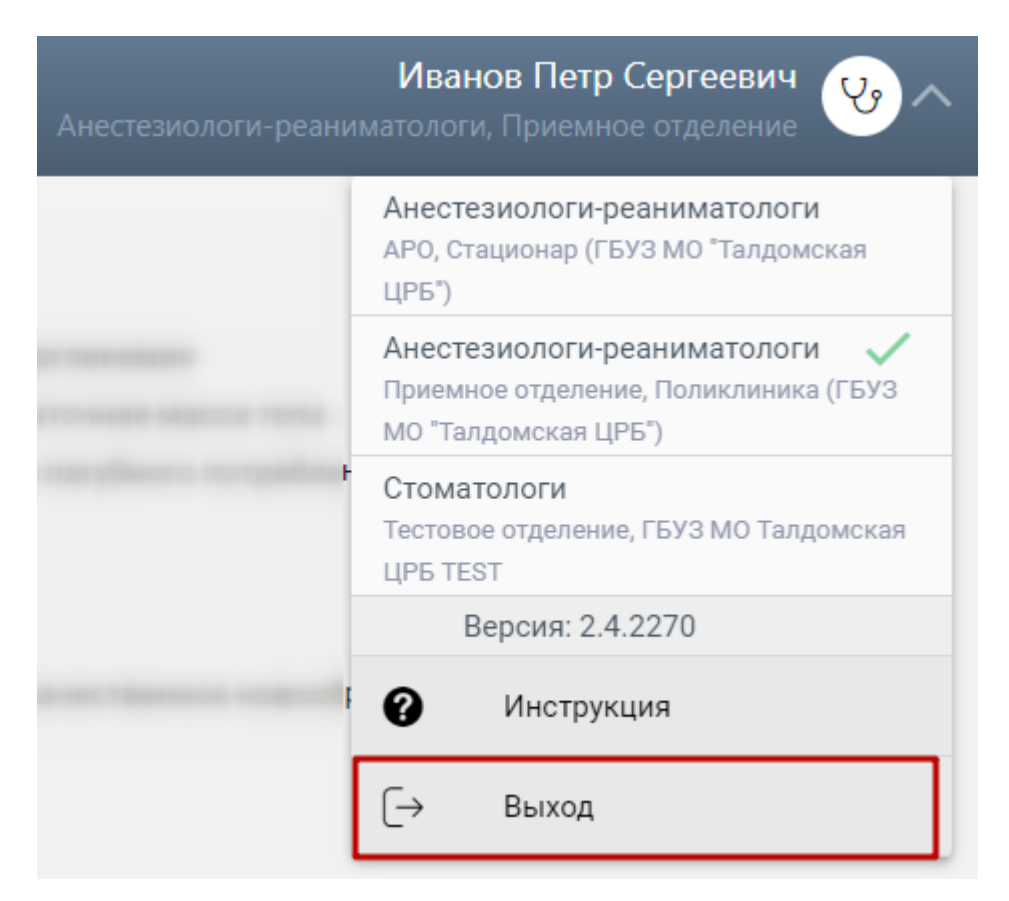

Рисунок 174. Закрытие журнала

# <span id="page-80-0"></span>**13. ЗАПИСЬ НА ДИСПАНСЕРИЗАЦИЮ ЧЕРЕЗ ЛИЧНЫЙ КАБИНЕТ ПАЦИЕНТА НА ПОРТАЛЕ ЗАПИСИ К ВРАЧУ**

Пациент может самостоятельно записать на диспансеризацию в медицинской организации, в которой он прикреплен. Для этого пациенту необходимо авторизоваться на портале записи к врачу.

Для открытия портала необходимо в адресной строке браузера ввести адрес https://new.2dr.ru /.

Откроется главная страница портала [\(Рисунок 175\)](#page-81-0).

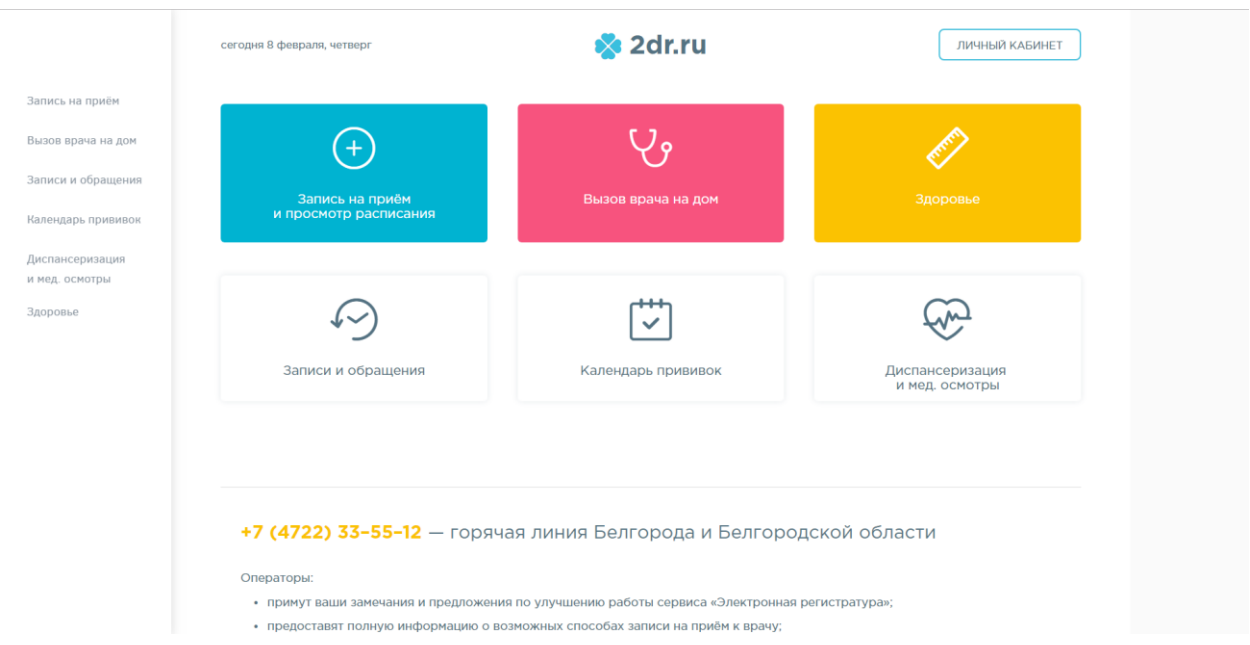

Рисунок 175. Главная страница портала

<span id="page-81-0"></span>Для доступа к полному функционалу портала необходимо авторизоваться на нем через портал госуслуг, то есть, войти в личный кабинет. Для этого следует нажать кнопку

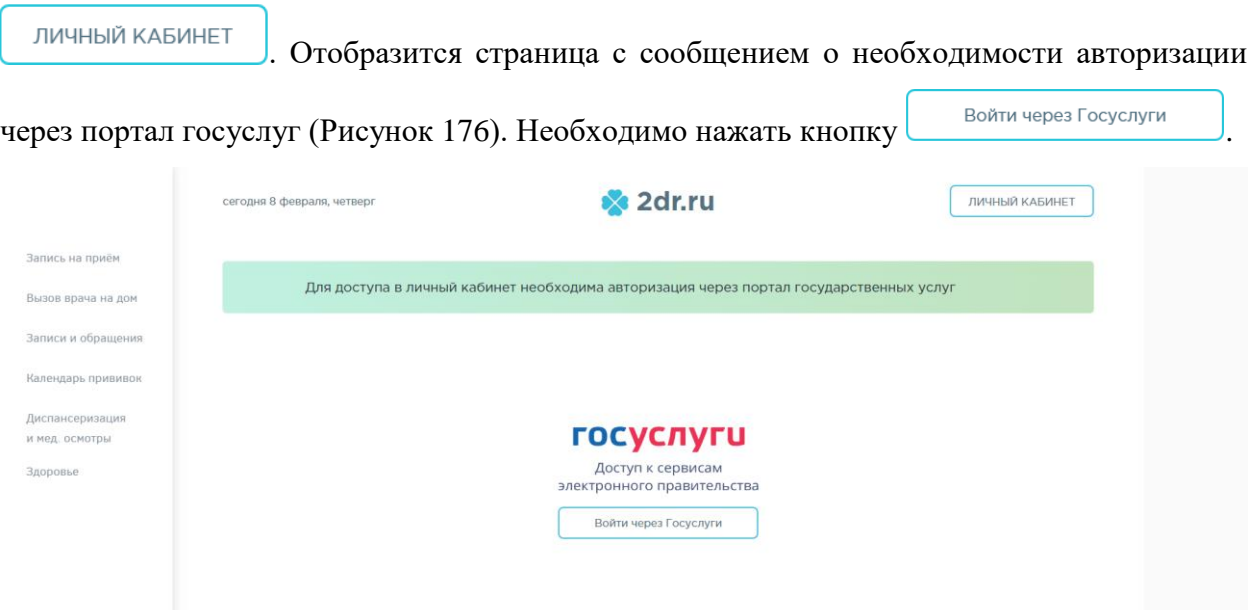

Рисунок 176. Страница авторизации на портале

<span id="page-81-1"></span>Откроется страница ввода учетных данных от портала госуслуг [\(Рисунок](#page-82-0) 177).

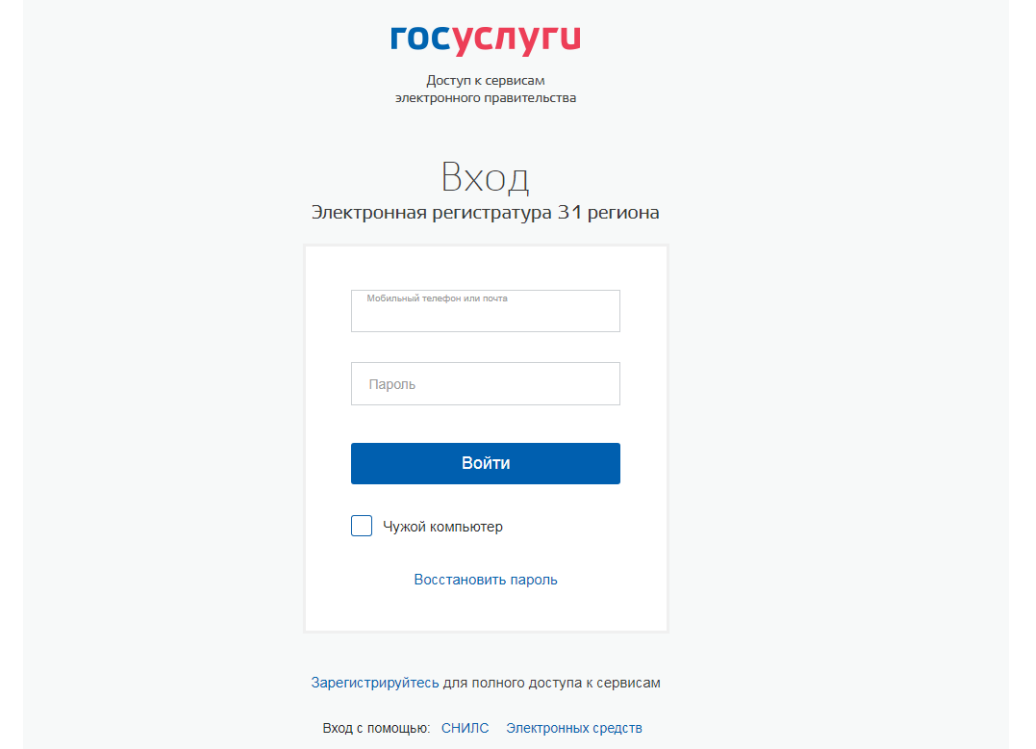

Рисунок 177. Страница ввода данных от портала госуслуг

<span id="page-82-0"></span>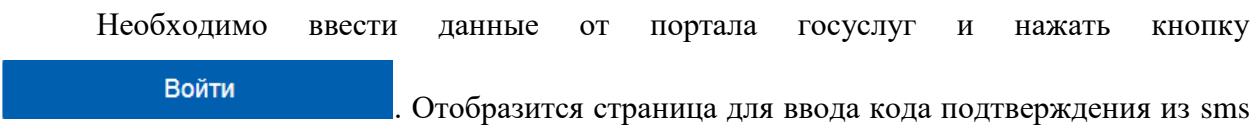

Продолжить

[\(Рисунок 178\)](#page-82-1). После ввода кода следует нажать кнопку [\(Рисунок 178\)](#page-82-1).

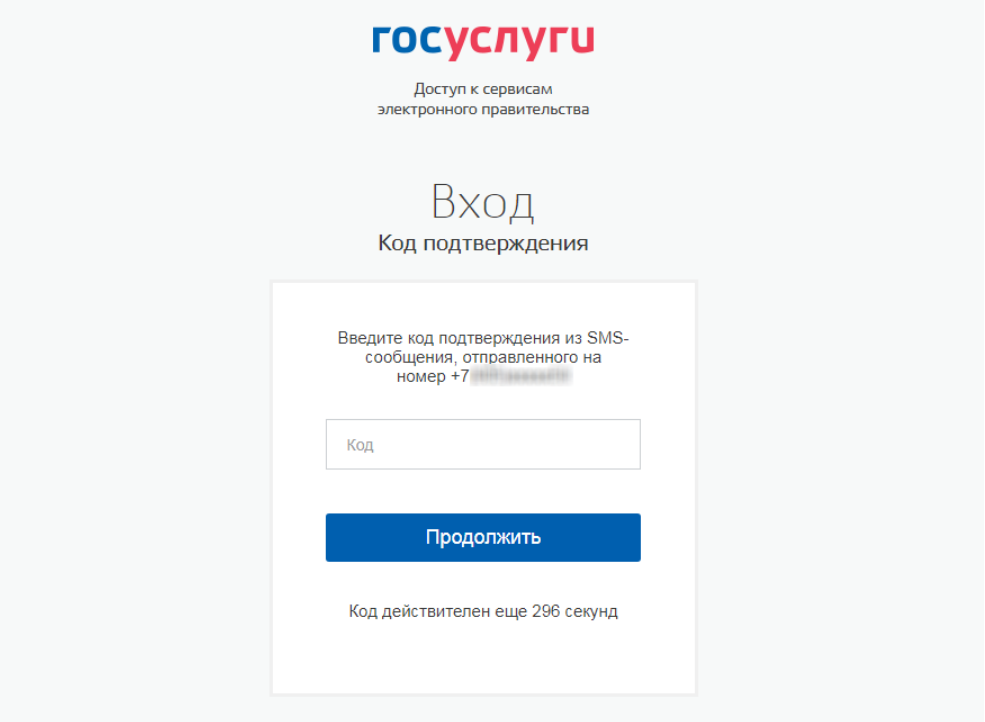

<span id="page-82-1"></span>Рисунок 178. Страница ввода кода подтверждения из sms

## Отобразится главная страница портала с полным функционалом [\(Рисунок 179\)](#page-83-0).

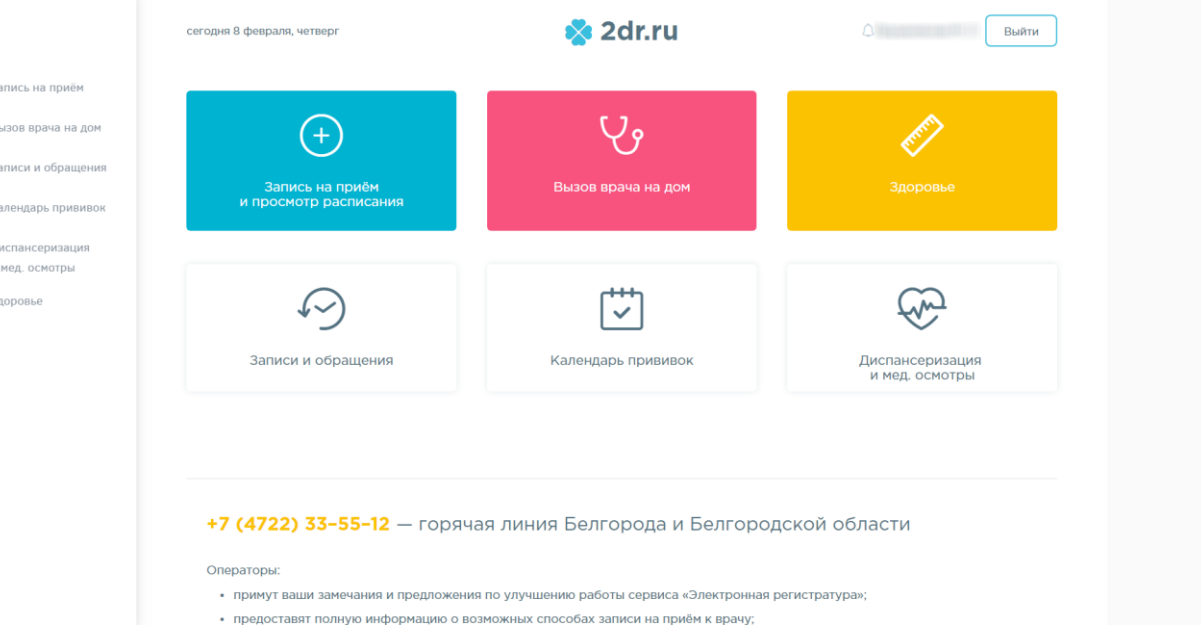

Рисунок 179. Главная страница портала с полным функционалом

<span id="page-83-0"></span>Для просмотра приглашения или записи на диспансеризацию и формирования маршрутного листа необходимо на главной странице или на боковой панели слева выбрать пункт «Диспансеризация и мед. осмотры». Откроется страница со списком доступных этапов диспансеризации и медицинских осмотров [\(Рисунок 180\)](#page-83-1).

Выбор диспансеризации

### Писпансеризация и медицинские осмотры

Диспансеризация 1 Этап

Вы приглашены на прохождение диспансеризации

Диспансеризация 2 Этап

Вы приглашены на прохождение диспансеризации

#### Рисунок 180. Раздел «Диспансеризация и мед. осмотры»

<span id="page-83-1"></span>Для записи на предлагаемый этап диспансеризации необходимо выбрать его. Отобразится страница с анкетой, которую необходимо заполнить. Для выбора ответа необходимо нажать на него. При необходимости заполнить анкету можно позже. Для этого

в конце анкеты необходимо нажать кнопку . Если анкета заполнена, то

нужно подтвердить ее заполнение нажатием кнопки .

После нажатия любой из кнопок отроется страница с расписанием дней диспансеризации в учреждении прикрепления [\(Рисунок 181\)](#page-84-0).

Выбор диспансеризации / Заполнение анкеты / Выбор даты и времени

<sup>©</sup> Выберите удобный день для прохождения диспансеризации

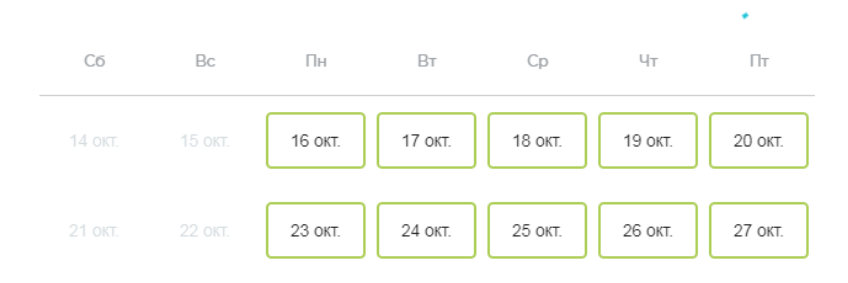

#### Рисунок 181. Выбор дня диспансеризации

<span id="page-84-0"></span>После выбора дня диспансеризации сформируется маршрутный лист для прохождения диспансеризации [\(Рисунок 182\)](#page-84-1), который можно распечатать или от которого можно отказаться.

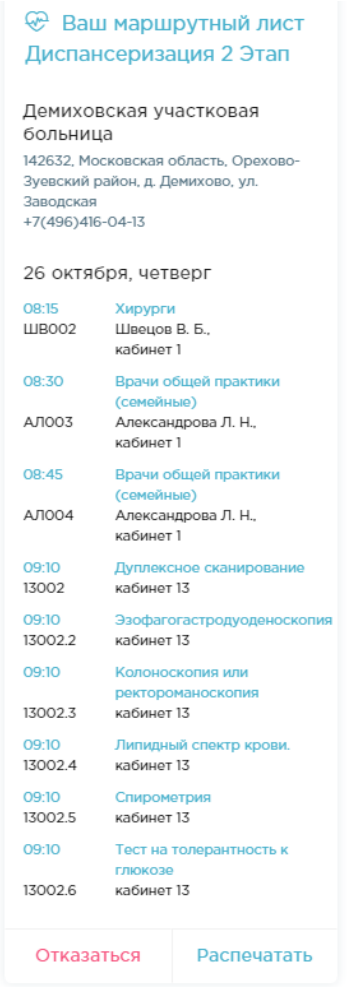

<span id="page-84-1"></span>Рисунок 182. Маршрутный лист для прохождения диспансеризации

Для печати маршрутного листа необходимо нажать кнопку . В

новой вкладке браузера откроется печатная форма маршрутного листа. Дальнейшая печать выполняется средствами браузера [\(Рисунок 183\)](#page-85-0).

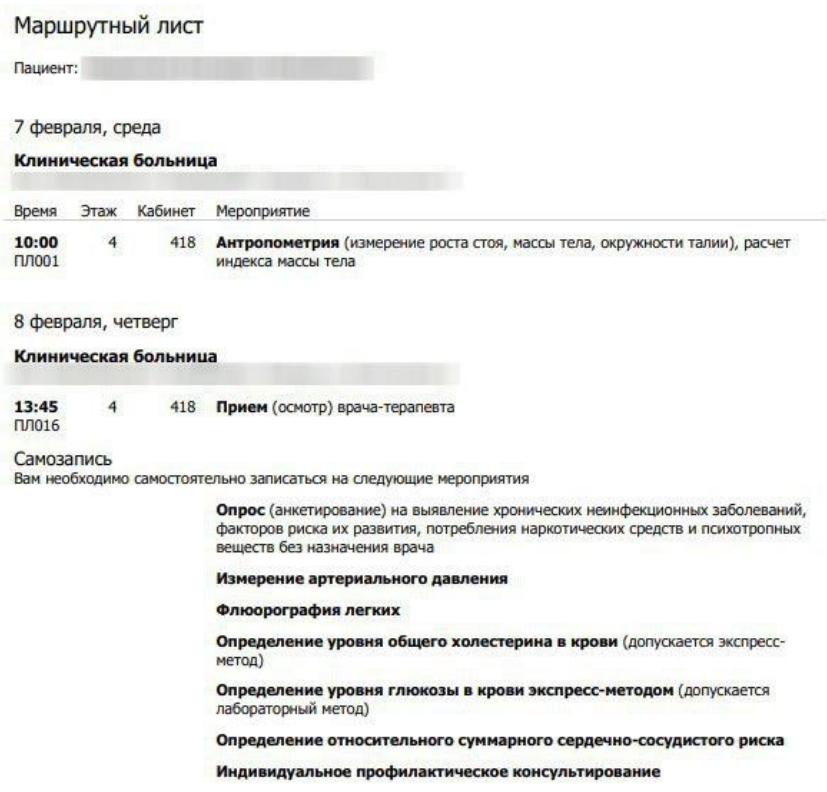

Рисунок 183. Печатная форма маршрутного листа

<span id="page-85-0"></span>Для отказа от прохождения диспансеризации необходимо на маршрутном листе нажать кнопку <sup>Отказаться</sup> [\(Рисунок 182\)](#page-84-1). Маршрутный лист будет удален.

Для просмотра предстоящих записей к врачам и на исследования в рамках диспансеризации следует перейти в раздел «Записи и обращения», выбрав соответствующий пункт меню на панели слева. Отобразится список талонов на прием в рамках диспансеризации, а также записи о случившихся посещениях врачей.

Если диспансеризация пройдена, то при нажатии на нее на странице со списком предлагаемых или пройденных этапов диспансеризации и мед. осмотров [\(Рисунок 180\)](#page-83-1) на компьютер пользователя автоматически загрузится файл с информацией о результатах диспансеризации.